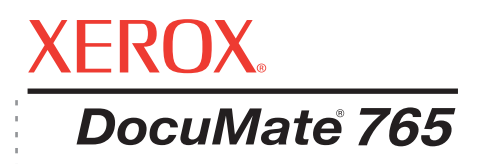

# Guia do usuário do DocuMate 765 **scanner**

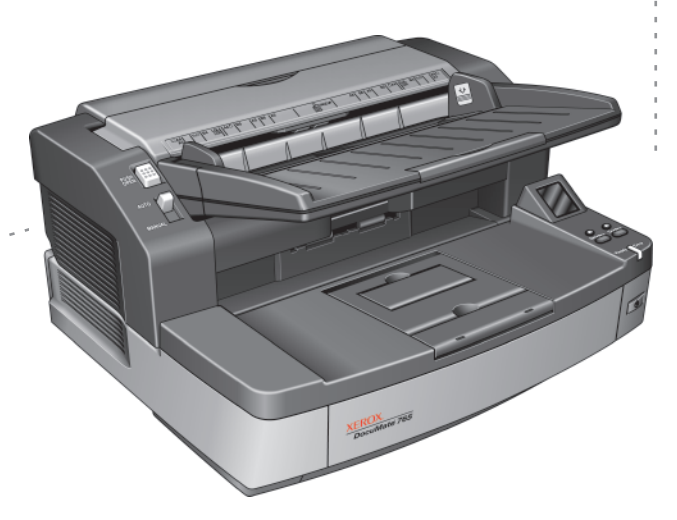

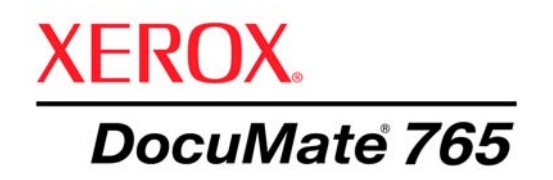

# Guia do usuário do **scanner** DocuMate 765

Copyright © 2009 Visioneer, Inc.

É proibido reproduzir, adaptar ou traduzir este documento sem permissão prévia por escrito, exceto conforme permitido sob as leis de copyright.

XEROX® é uma marca registrada da Xerox Corporation nos Estados Unidos e/ou em outros países e é utilizada sob licença. DocuMate® é uma marca comercial da Xerox Corporation utilizada sob licença. Todos os outros nomes e números de produtos Xerox mencionados nesta publicação são marcas registradas da Xerox Corporation.

O nome e o logotipo da marca Visioneer são marcas registradas da Visioneer, Inc. O nome e o logotipo da marca OmniPage® Pro são marcas registradas da Nuance Communications, Inc. Kofax® e Virtual ReScan® são marcas registradas e VRS<sup>TM</sup> é uma marca comercial da Kofax Image Products, Inc. QuickScan® é uma marca comercial e ISIS e uma marca registrada da Captiva Software Corporation. Adobe®, Adobe® Reader®, Adobe® Acrobat® e o logotipo Adobe<sup>®</sup> PDF são marcas registradas da Adobe Systems Incorporated nos Estados Unidos e/ou em outros países. O logotipo Adobe PDF será exibido no software deste produto e o acesso total aos recursos do software da Adobe estará disponível apenas se qualquer produto da Adobe estiver instalado no seu computador.

Microsoft é uma marca registrada da Microsoft Corporation nos EUA. Windows e SharePoint® são marcas registradas da Microsoft Corporation. ZyINDEX é uma marca registrada da ZyLAB International, Inc. Porção do kit de ferramentas ZyINDEX, Copyright © 1990-1998, ZyLAB International, Inc. Todos os direitos reservados. Todos os outros produtos mencionados aqui podem ser marcas registradas de suas respectivas empresas.

As informações estão sujeitas à alteração sem aviso e não representam um compromisso da parte da Visioneer. O software descrito é fornecido sob um contrato de licença. O software pode ser usado ou copiado somente de acordo com os termos desse contrato. É proibido por lei copiar o software em qualquer mídia, exceto se permitido especificamente no contrato de licença. Nenhuma parte deste documento pode ser produzida ou transmitida em qualquer formato ou por qualquer meio, eletrônico ou mecânico, incluindo fotocópia, gravação ou sistemas de armazenamento e recuperaço de informações, nem traduzido para outro idioma, com qualquer propósito diferente de uso pessoal do licenciado e conforme especificamente permitido no contrato de licença, sem a permissão expressa por escrito da Visioneer.

#### Número de peça: 05-0756-300

#### Legenda dos direitos restritos

O uso, a duplicação ou a divulgação deste documento está sujeito a restrições, conforme definido na subdivisão do contrato (c)(1)(ii) dos Rights in Technical Data and Computer Software – cláusula 52.227-FAR14. Os materiais digitalizados por esse produto podem estar protegidos por leis e outras regulamentações governamentais como as leis de copyright. O cliente é o único responsável pelo cumprimento de todas essas leis e regulamentações.

# **Índice**

# **[Bem-vindo](#page-7-0)**

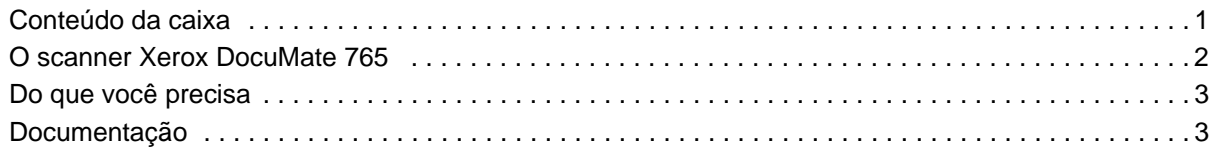

# **[Instalação](#page-10-0)**

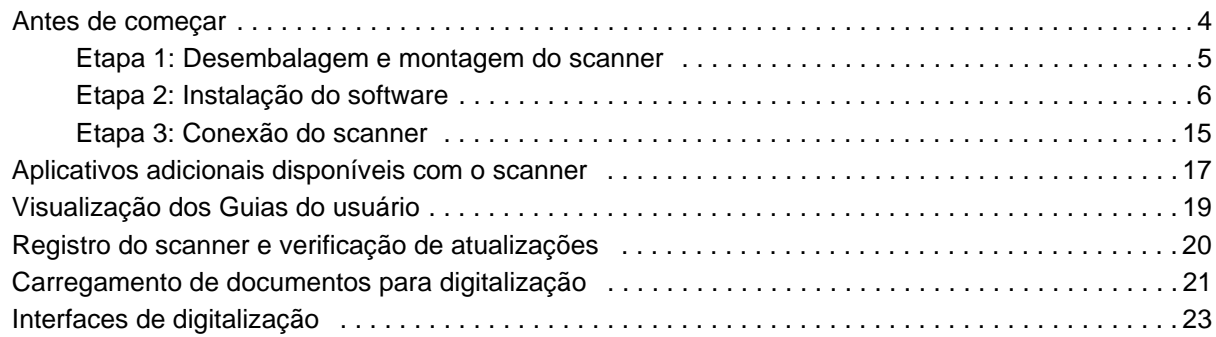

# **[Digitalização a partir do One Touch](#page-30-0)**

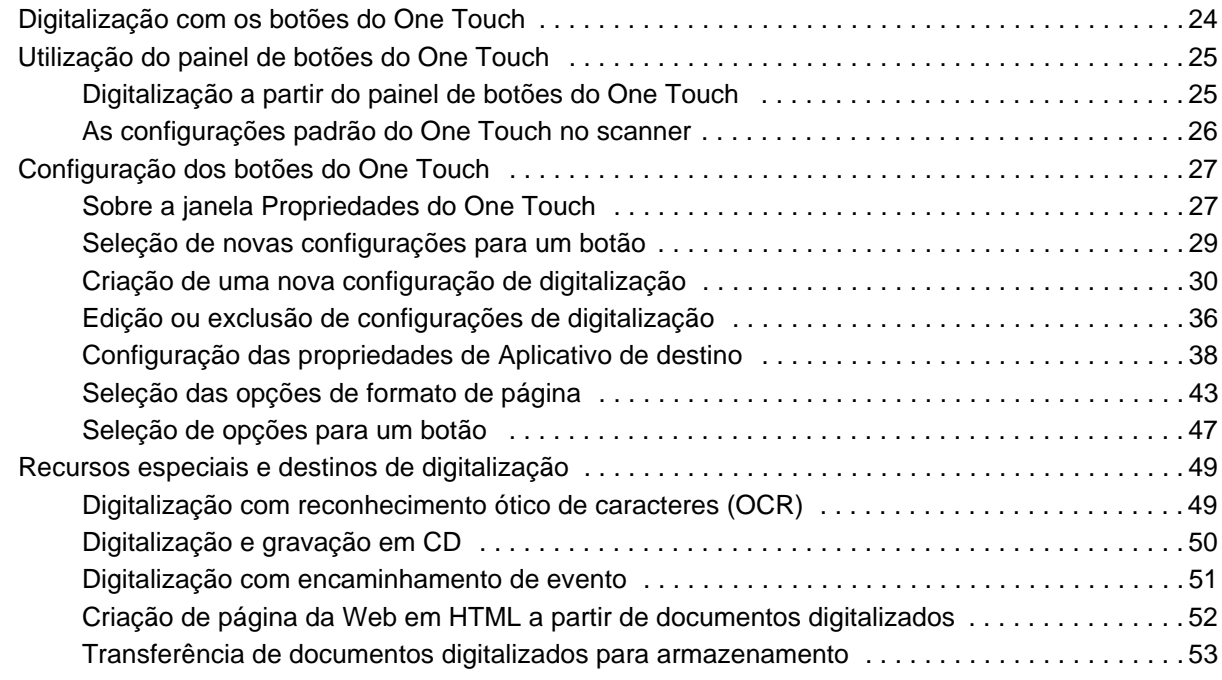

# **[Digitalização a partir do TWAIN](#page-64-0)**

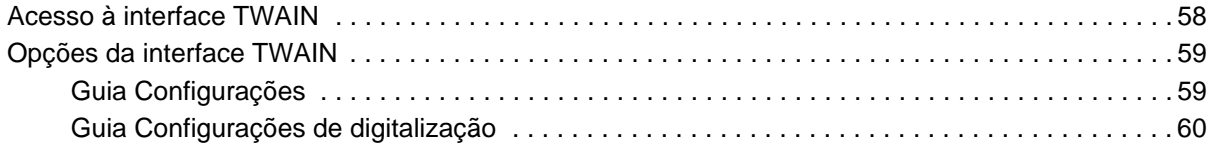

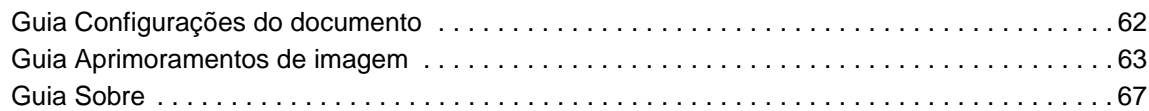

# **[Digitalização a partir de ISIS](#page-74-0)**

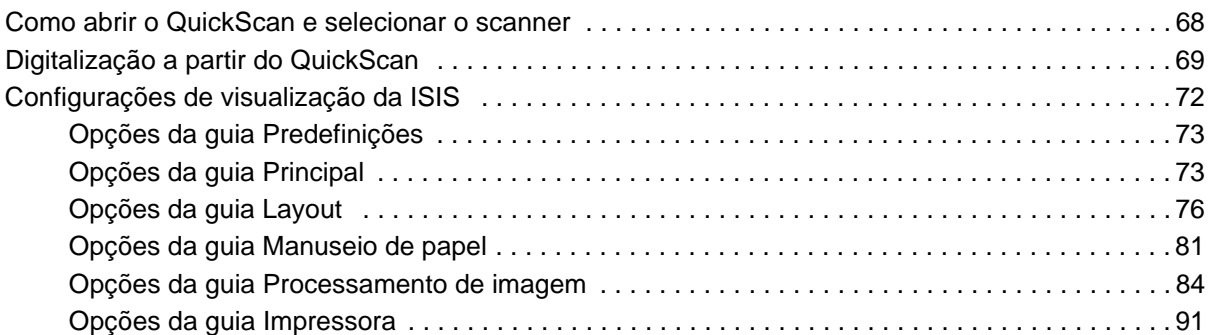

# **[Digitalização a partir do WIA](#page-100-0)**

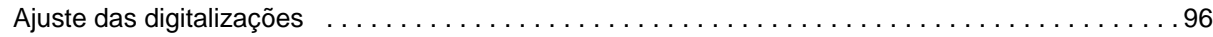

# **[Opções do scanner, manutenção e solução de problemas](#page-104-0)**

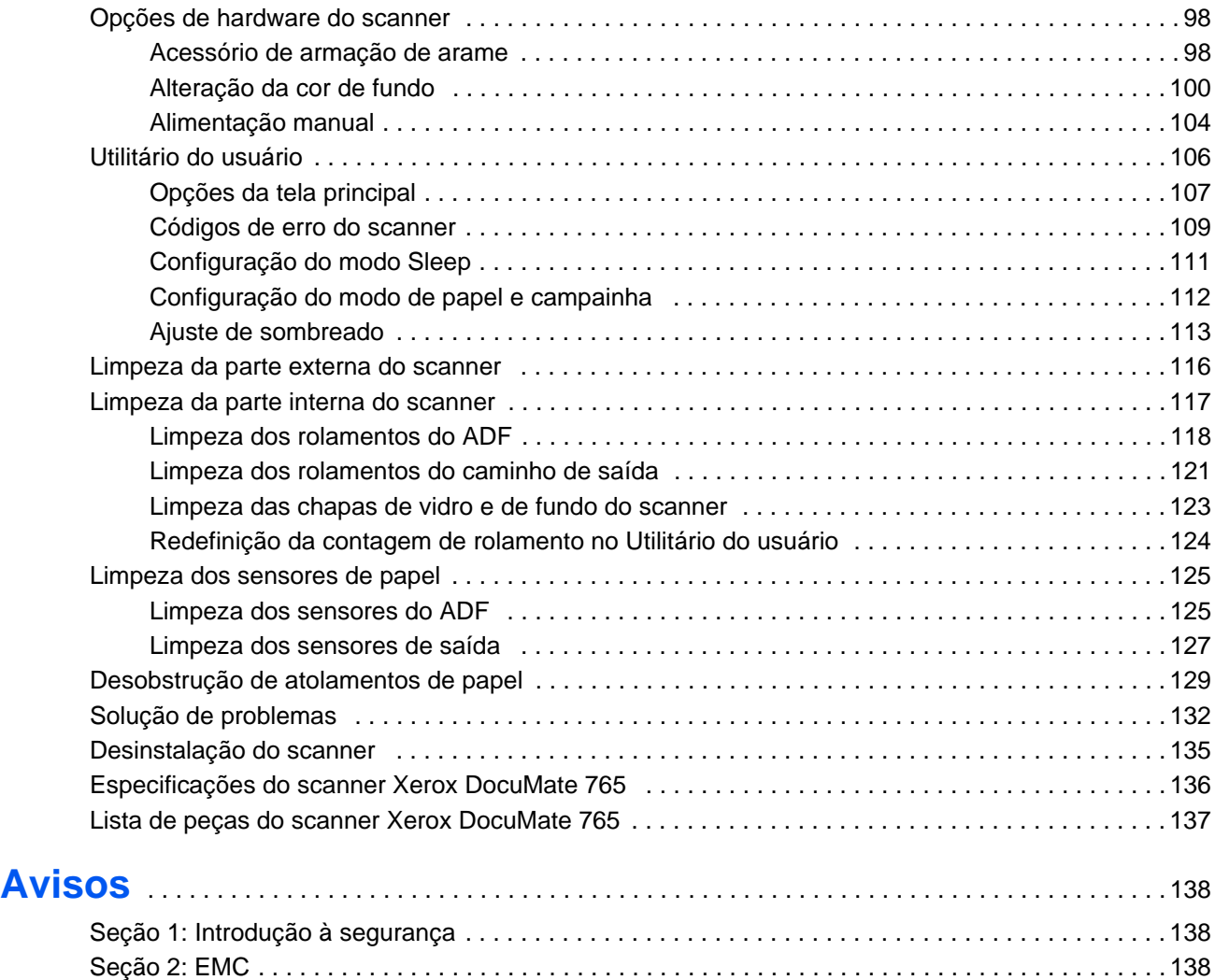

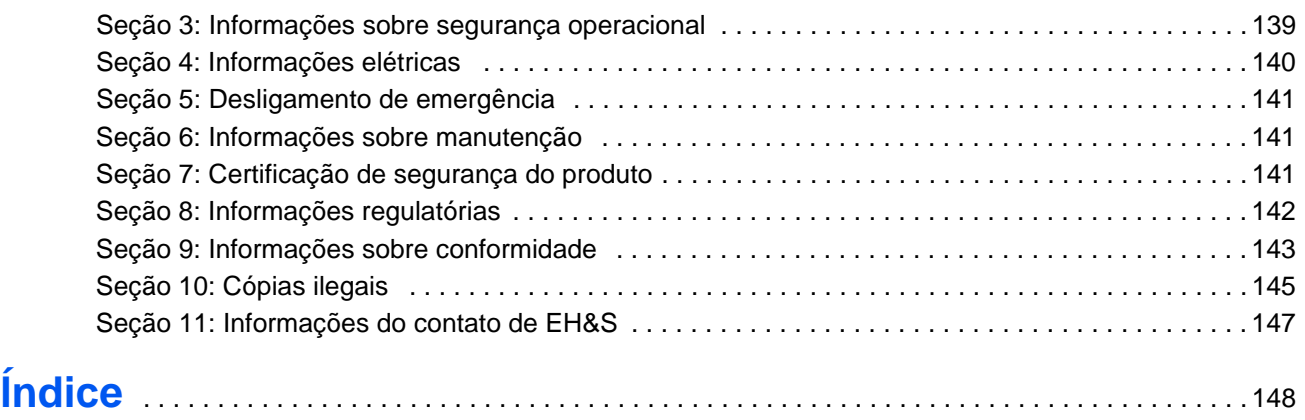

# <span id="page-7-0"></span>**Bem-vindo**

Seu novo scanner Xerox DocuMate 765 pode digitalizar rapidamente pilhas de documentos com um só lado ou frente e verso e inserir suas imagens no computador.

# <span id="page-7-1"></span>**Conteúdo da caixa**

Antes de prosseguir, verifique o conteúdo da caixa. Se houver itens faltando ou danificados, entre em contato com a loja onde o scanner foi adquirido.

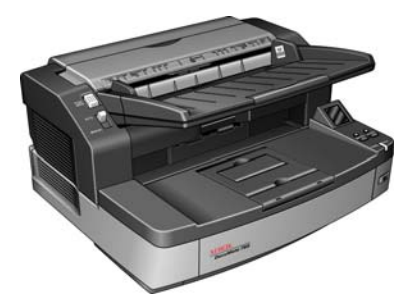

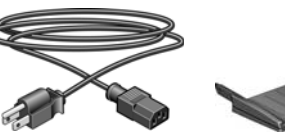

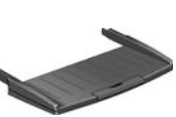

Scanner DocuMate 765

Cabo de alimentação Bandeja de entrada

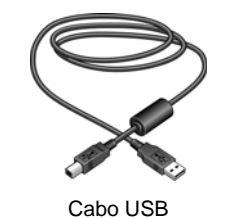

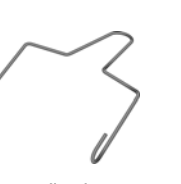

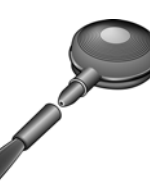

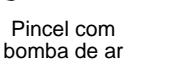

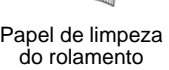

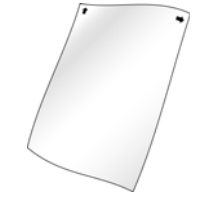

Shading Paper (Papel de calibragem)

Armação de arame

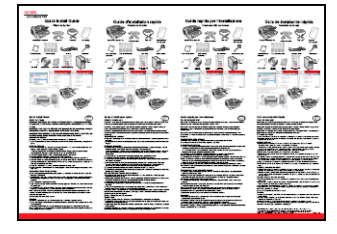

DVD de instalação Guia de instalação rápida Cartão de

suporte técnico

# <span id="page-8-0"></span>**O scanner Xerox DocuMate 765**

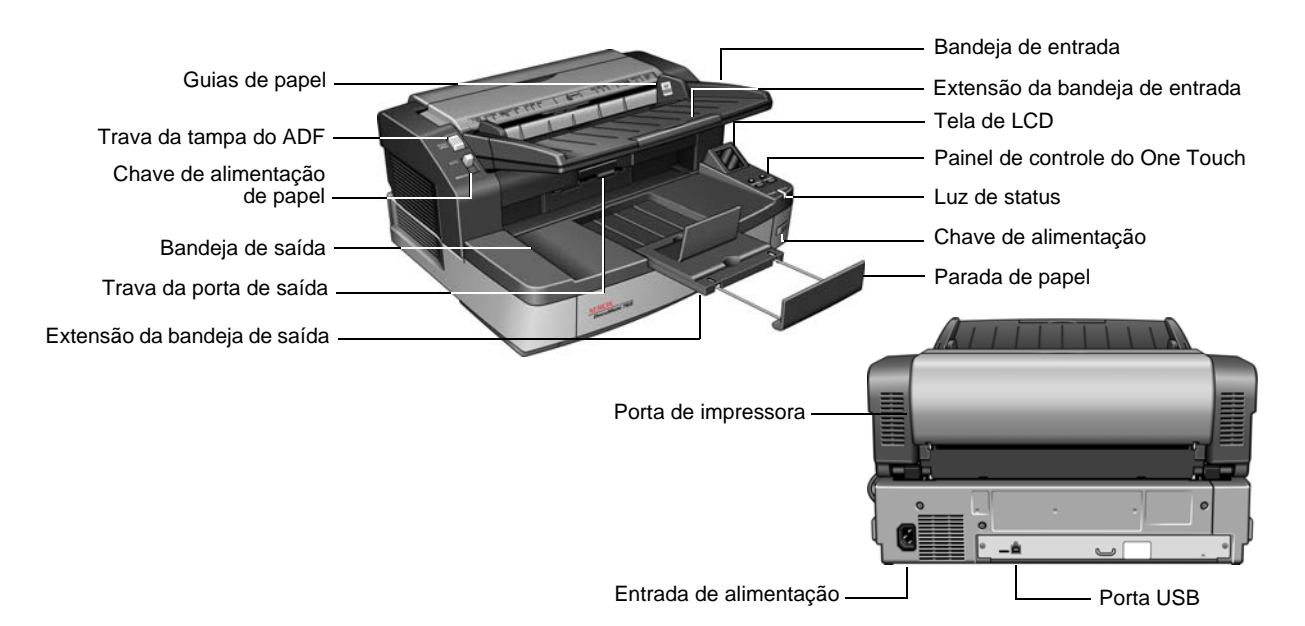

**Bandeja de entrada** — Mantém o papel no scanner.

**Extensão da bandeja de entrada** — Estende para segurar vários tamanhos de papel.

**Guias de papel** — Ajustáveis para se adaptarem à largura do papel.

**Tela de LCD** — Mostra as configurações de digitalização atuais do One Touch.

**Painel de controle do One Touch** — Pressione o botão **Simplex** para digitalizar um documento com um lado. Pressione o botão **Duplex** para digitalizar documentos com frente e verso.

Pressione o botão seletor de destino para cima ou para baixo a fim de percorrer as configurações do One Touch.

**Luz de status** — Exibe o status do scanner. Uma luz azul contínua indica que o scanner está disponível para digitalizar. Uma luz azul piscando rapidamente indica que o scanner está se preparando para digitalizar. Consulte a seção Solução de problemas para obter mais detalhes.

**Chave de alimentação** — Liga e desliga a alimentação.

**Trava da tampa do ADF** — Pressione para abrir a tampa do alimentador automático de documentos (ADF).

**Chave de alimentação de papel** — Alterna entre digitalização com alimentação automática e manual.

**Bandeja de saída** — Segura os documentos após serem alimentados no scanner.

**Extensão da bandeja de saída** — Estende para segurar vários tamanhos de papel.

**Parada de papel** — Segura o papel na bandeja de saída.

**Trava da porta de saída** — Abre o scanner.

**Porta de impressora** — Abre para trocar o cartucho da impressora.

**Entrada de alimentação** — Conecta o cabo de alimentação ao scanner.

**Porta Universal Serial Bus (USB)** — Conecta o scanner ao computador.

# <span id="page-9-0"></span>**Do que você precisa**

#### **PC Intel Pentium™ 4 compatível com IBM ou equivalente a AMD com:**

- Uma unidade de DVD-ROM
- Uma porta Universal Serial Bus 2.0 (USB) disponível
- Sistema operacional Microsoft<sup>®</sup> Windows<sup>®</sup>: 2000 (Service Pack 4), XP de 32 bits(Service Pack 2 ou 3), Vista de 32 bits ou 64 bits
- Windows 2000 e XP: No mínimo 512 megabytes (MB) de memória interna (RAM)

*Windows Vista:* No mínimo 1 gigabyte (GB) de memória interna (RAM)

• *Windows 2000:* Pelo menos 350 MB de espaço livre em disco *Windows XP e Vista:* Pelo menos 500 MB de espaço livre em disco

#### **Um monitor VGA ou SVGA**

As configurações recomendadas para o monitor são:

- High Color (16 bits) ou True Color (24-bits ou 32 bits)
- Resolução definida como pelo menos 800 x 600 pixels

# <span id="page-9-1"></span>**Documentação**

A documentação a seguir é fornecida com o scanner:

- Guia de instalação rápida Instruções resumidas de instalação.
- Guia do usuário do scanner Xerox DocuMate 765 Disponível no disco de instalação do scanner. Contém informações detalhadas de instalação, digitalização, configuração e manutenção.
- Ajuda online Para a configuração do scanner, interfaces TWAIN e WIA.

# <span id="page-10-0"></span>**Instalação**

A instalação consiste em um rápido processo de três etapas:

- 1. Desembalagem e montagem do scanner
- 2. Instalação de software
- 3. Conexão do scanner

## <span id="page-10-1"></span>**Antes de começar**

*Leia atentamente os itens a seguir antes de iniciar a instalação:*

- **As informações neste guia podem abordar softwares não fornecidos com o scanner adquirido. Desconsidere quaisquer informações sobre o software não aplicável ao produto obtido. Visite o site www.xeroxscanners.com a fim de obter as últimas atualizações de software para o scanner Xerox DocuMate 765.**
- **Se houver software antivírus ou anti-spyware em execução no computador, é possível que, durante a instalação, sejam exibidas mensagens perguntando se você permite que a instalação prossiga. Embora as mensagens possam diferir dependendo do software em execução no computador, você deverá permitir a continuação da instalação. Outra opção é desativar o software antivírus ou anti-spyware antes de instalar o scanner. Nesse caso, lembre-se de ativá-lo novamente quando a instalação terminar.**
- **Se já houver um scanner conectado ao computador, você poderá ter que remover seus drivers a fim de possibilitar a instalação e operação corretas do scanner Xerox DocuMate 765. Consulte ["Solução de problemas" na página 132](#page-138-1) para obter mais informações e ["Desinstalação do scanner" na página 135](#page-141-1) para obter instruções básicas sobre como desinstalar drivers. Consulte também o Guia do usuário recebido com o outro scanner para obter instruções específicas.**
- **Se o computador estiver operando com Windows Vista, a tela do Controle de Conta de Usuário do Vista poderá ser exibida solicitando a confirmação de alterações no sistema. Clique no botão Continuar para permitir que a instalação prossiga.**

#### <span id="page-11-0"></span>**Etapa 1: Desembalagem e montagem do scanner**

Tenha cuidado ao desembalar, mover e montar o scanner. Siga estas instruções para evitar ferimentos e danos ao scanner.

- Tenha sempre pelo menos duas pessoas para carregar o scanner, levantando-o pela parte inferior.
- Deixe pelo menos 38 cm de espaço em cada lado do scanner para as extensões de bandeja de entrada e saída, para fazer manutenção e haver fluxo de ar suficiente para ventilação.
- Use uma mesa ou escrivaninha que possa suportar o peso do scanner, não coloque o scanner em uma superfície revestida com tecido.

#### **Desembale o scanner:**

1. Remova o scanner da caixa de transporte e verifique se todas as peças listadas na [página 1](#page-7-1) estão na caixa.

Recomendamos guardar o material de embalagem original, caso você precise dele mais tarde.

- 2. Coloque o scanner em uma superfície plana, próximo ao computador.
- 3. Remova toda a fita de transporte da parte superior e lateral do scanner.

#### **Conecte a bandeja de entrada:**

- 1. Alinhe os orifícios nos braços da bandeja de entrada com os pinos no scanner.
- 2. Insira o pino do lado esquerdo do scanner no orifício do braço esquerdo da bandeja de entrada.
- 3. Aplique uma ligeira pressão no braço direito da bandeja de entrada e insira o pino do scanner no orifício do braço da bandeja.

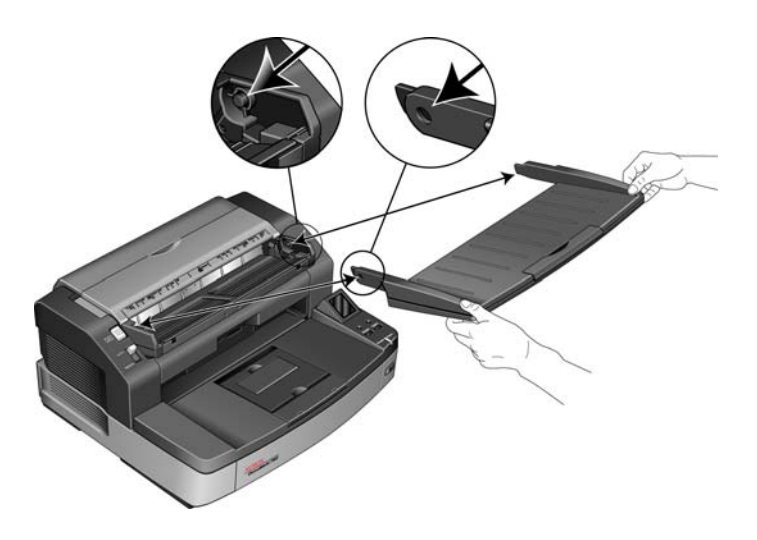

### <span id="page-12-0"></span>**Etapa 2: Instalação do software**

- 1. Inicie o Microsoft Windows e certifique-se de que não haja outros aplicativos em execução.
- 2. Insira o disco de instalação na unidade de DVD-ROM do computador.

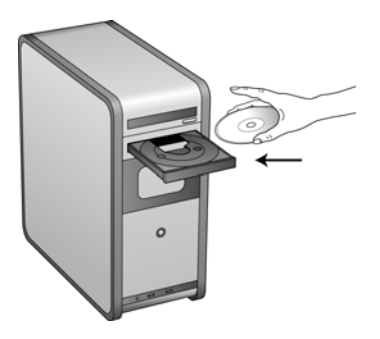

O disco iniciará automaticamente e a janela Selecionar idioma abrirá.

3. Selecione um idioma na lista de idiomas disponíveis.

O menu principal do disco abrirá no idioma selecionado.

**NOTA:** se o disco não iniciar, verifique o seguinte:

- Certifique-se de que a porta da unidade de DVD esteja completamente fechada.
- Certifique-se de que o disco tenha sido inserido na unidade na direção correta (etiqueta para cima).

#### **Para iniciar o disco manualmente:**

- Abra a opção do Windows para discos rígidos do computador a partir do menu Iniciar.
- Clique duas vezes no ícone para a unidade de DVD-ROM.
- O menu de instalação do disco deverá abrir agora.

#### **Se o menu não abrir:**

• A partir da lista de arquivos no disco, clique duas vezes no arquivo chamado START32.EXE.

4. No menu de instalação, selecione **Instalar produtos**.

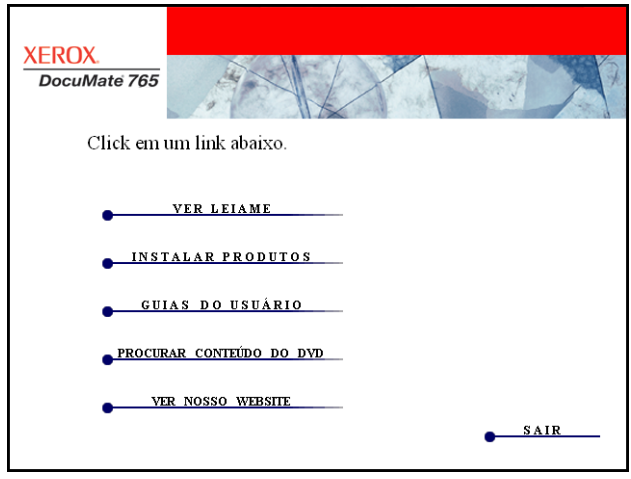

5. Certifique-se de que a caixa **Driver do scanner** esteja marcada e, em seguida, clique em **Instalar agora**.

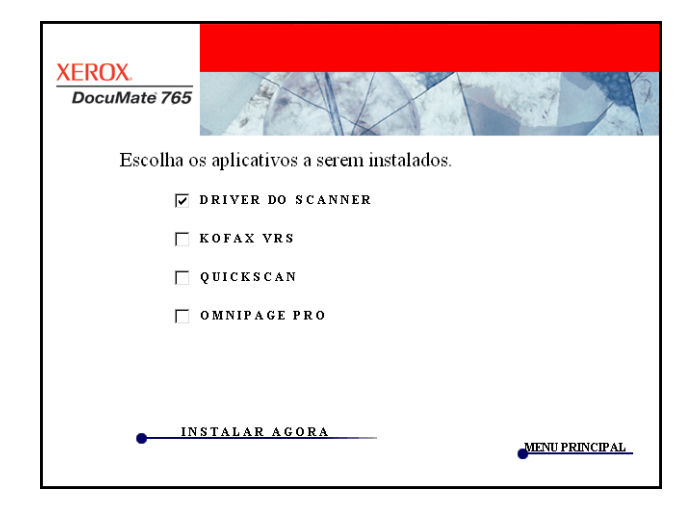

6. A janela seguinte mostra as opções de driver do scanner disponíveis para instalar.

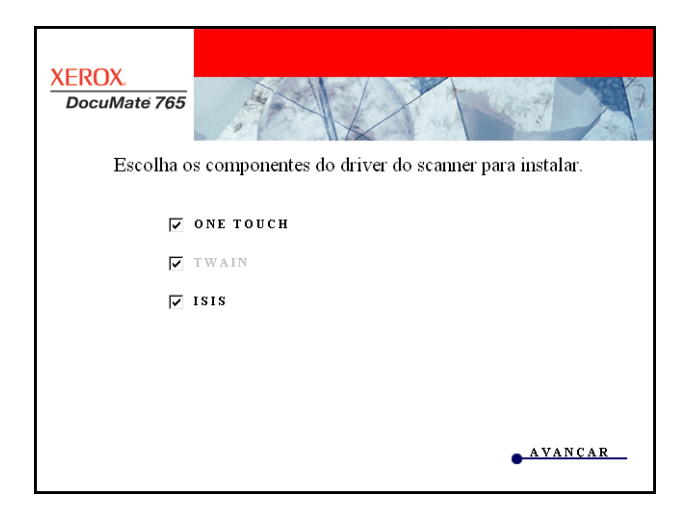

7. Selecione os componentes que deseja instalar e clique em **Avançar**.

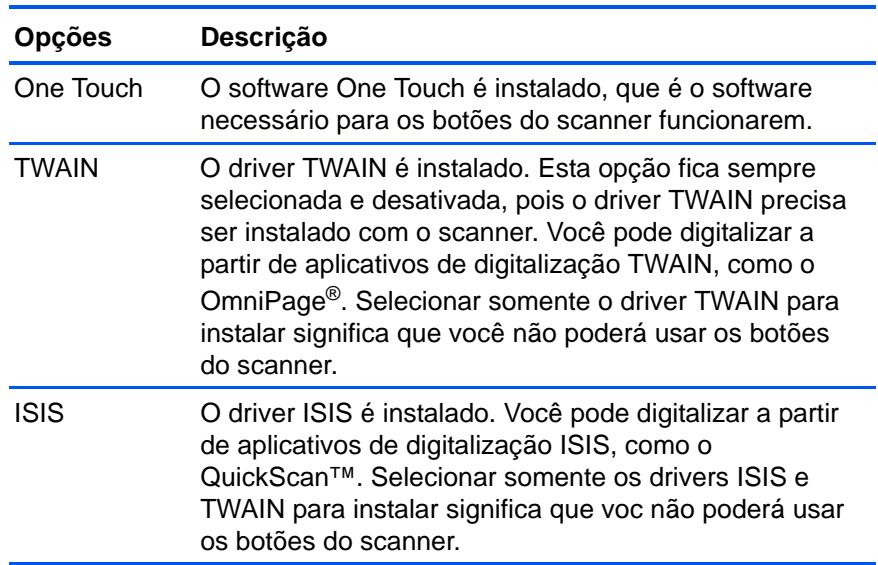

**NOTA:** se o computador estiver executando o Windows XP ou o Windows Vista, a interface Windows Image Acquisition (WIA) da Microsoft para digitalização sempre estará disponível, independentemente da seleção feita nesta janela.

8. Na janela Contrato de licença da Xerox, leia o contrato de licença. Se aceitar os termos, selecione **Aceito** e, em seguida, clique em **Avançar**.

Caso não aceite o contrato de licença, a instalação será encerrada e o driver do scanner não será instalado.

A instalação do driver do scanner começará. Durante a instalação dos drivers do scanner, você será solicitado a escolher o local para os arquivos de instalação. Recomendamos que você mantenha os padrões ao prosseguir com a instalação.

#### **Instalação do driver TWAIN**

1. A instalação do driver TWAIN começará primeiro. Clique em **Avançar** na janela Bem-vindo.

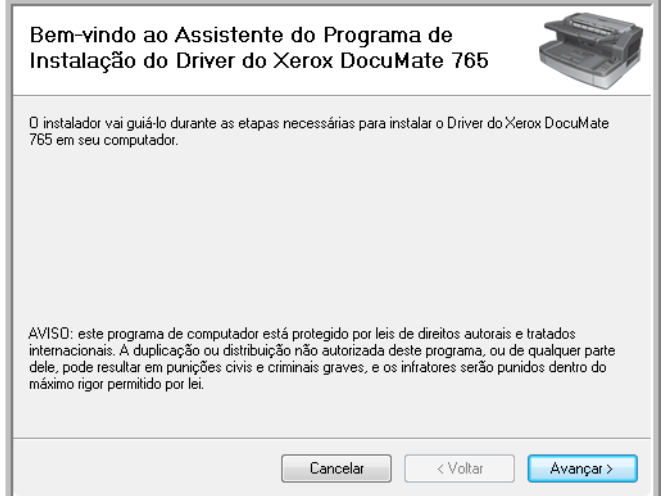

2. A tela seguinte permite escolher onde os arquivos de instalação ficarão no computador. Clique em **Procurar...** para alterar o local onde os arquivos serão instalados. Você também pode escolher instalar o scanner apenas para o seu perfil do Windows ou para todos os perfis do computador poderem usar o scanner.

Recomendamos manter as opções padrão nessa janela e apenas clicar em **Avançar** para prosseguir com a instalação.

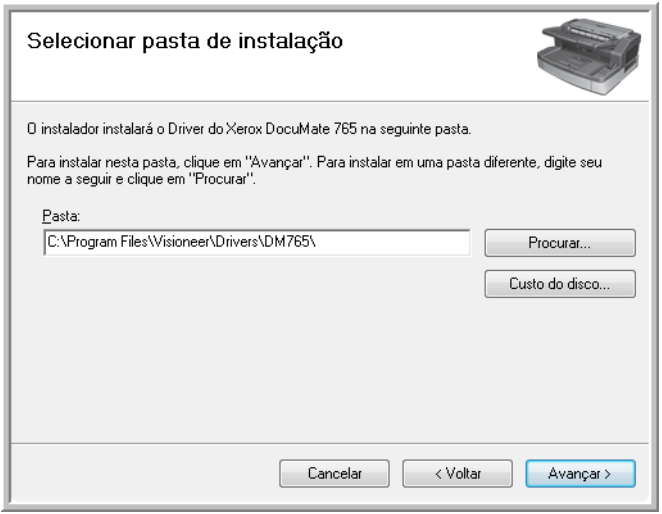

3. O driver TWAIN será instalado no computador.

4. Quando a janela Instalação concluída aparecer, você poderá conectar o scanner ao computador. Consulte ["Etapa 3: Conexão do](#page-21-0)  [scanner" na página 15](#page-21-0) para obter instruções.

Após a instalação do driver TWAIN, você pode conectar o scanner a qualquer momento. Se tiver selecionado outras opções de driver para instalar, você pode esperar para conectar o scanner depois que todas as instalações terminarem.

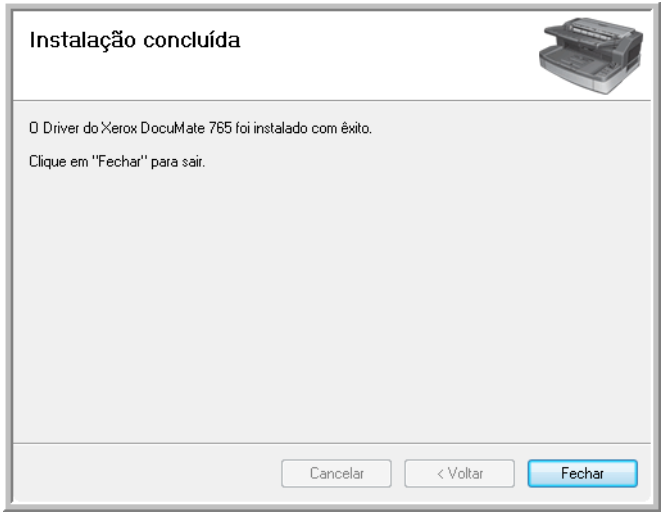

5. Clique em **Fechar** na janela Instalação concluída.

#### **Instalação do Utilitário do usuário**

A instalação do Utilitário do usuário iniciará automaticamente após você fechar a instalação do TWAIN. O Utilitário do usuário é um software de diagnóstico e manutenção, que você pode usar para monitorar o hardware do scanner.

1. Na janela Contrato de licença do Utilitário do usuário da Xerox, leia o contrato de licença. Se concordar com os termos, selecione **Sim** para aceitar o contrato e continuar a instalação.

Caso não aceite o contrato de licença, a instalação será encerrada e o Utilitário do usuário não será instalado.

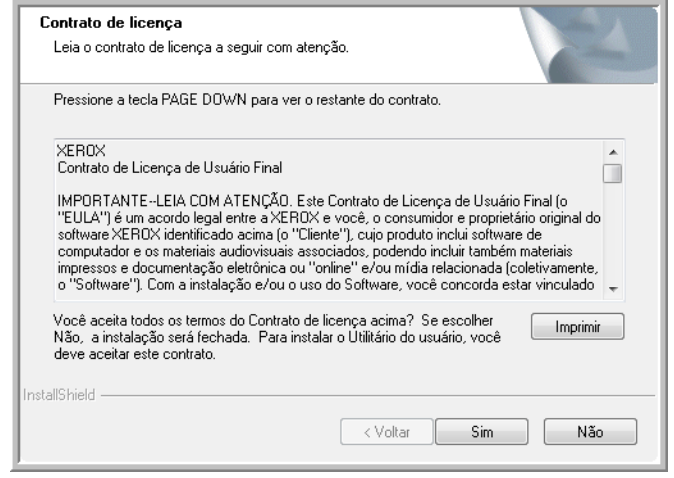

2. A tela seguinte permite escolher onde os arquivos de instalação ficarão no computador. Clique em **Procurar…** para alterar o local onde os arquivos serão instalados.

Recomendamos manter as opções padrão nessa janela e apenas clicar em **Avançar** para prosseguir com a instalação.

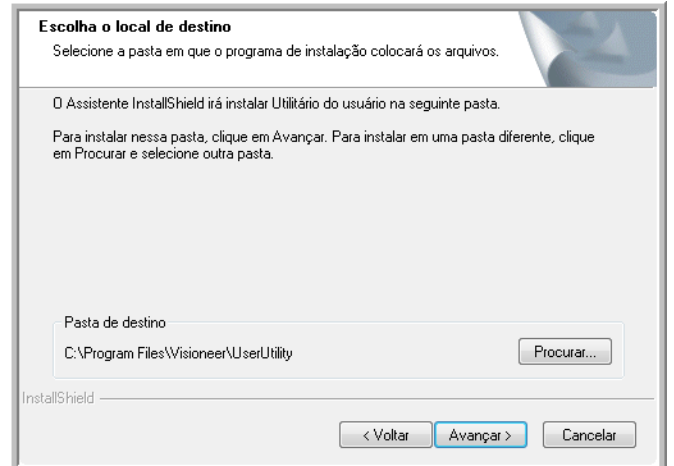

3. A janela seguinte permite alterar o nome da pasta Program Files e onde o programa aparecerá na lista de programas do menu Iniciar do Windows.

As opções padrão nessa janela irão inserir o ícone de atalho na lista de Todos os programas do Windows, na pasta Xerox. Recomendamos manter as opções padrão nessa janela e apenas clicar em **Avançar** para prosseguir com a instalação.

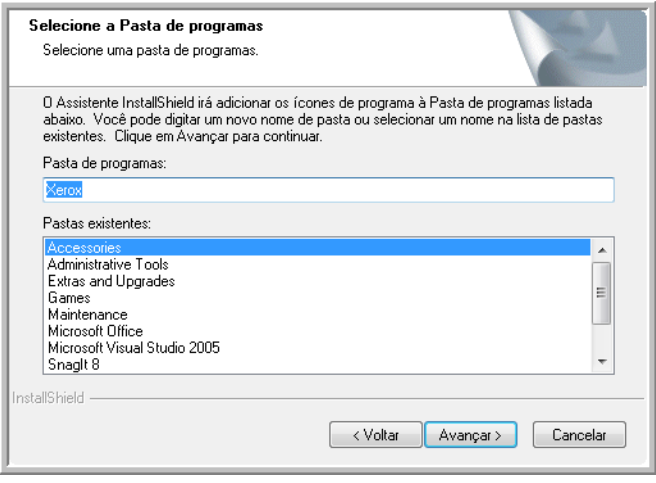

4. Clique em **Concluir** na janela Instalação concluída para fechar a janela de instalação.

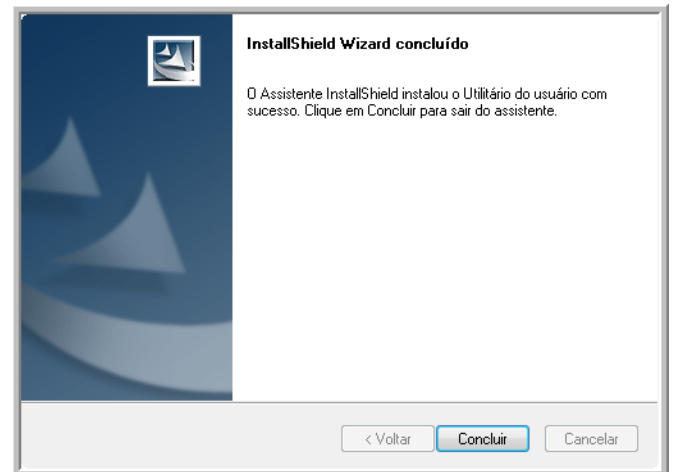

5. Um ícone de atalho para o Utilitário do usuário ficará localizado na área de trabalho e em Todos os programas do menu Iniciar do Windows.

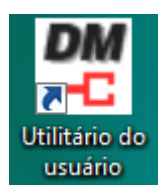

#### **Instalação do One Touch**

A instalação do One Touch iniciará automaticamente quando a instalação do Utilitário do usuário terminar.

1. Clique em **Avançar** na janela Bem-vindo para iniciar a instalação.

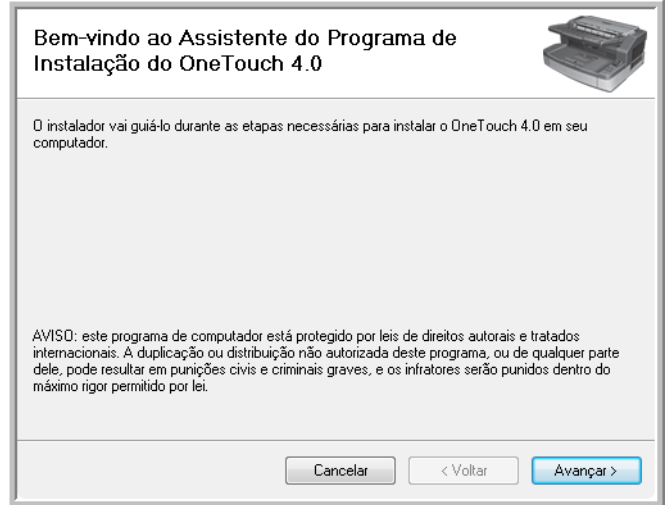

2. O software One Touch será instalado no computador.

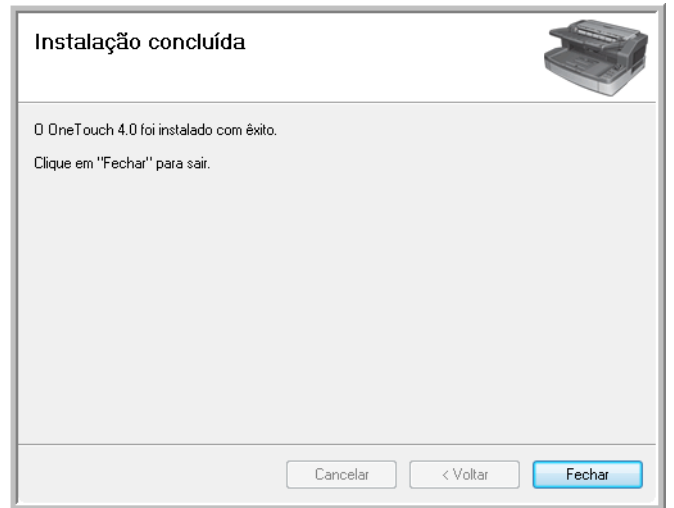

3. Clique em **Fechar** na janela Instalação concluída.

#### **Instalação do driver ISIS**

Se tiver selecionado o driver ISIS para instalar, a instalação iniciará após os outros programas serem encerrados. Por exemplo, se tiver selecionado Somente TWAIN e ISIS, depois que o Utilitário do usuário terminar de instalar, o driver ISIS será instalado. Se tiver selecionado o One Touch para instalar, a instalação do ISIS iniciará quando o One Touch concluir.

1. Primeiro, você será solicitado a selecionar um idioma para o driver ISIS. A seleção de idioma nessa tela se aplica somente à interface de digitalização ISIS.

Selecione o idioma que deseja usar e, em seguida, clique em **Avançar**.

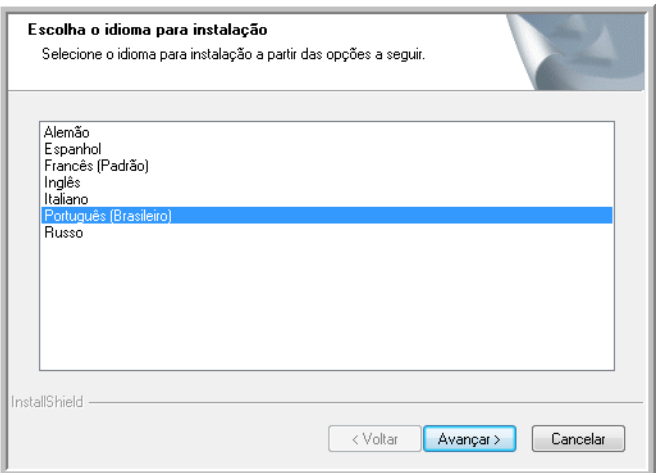

2. Clique em **Avançar** na janela de boas-vindas da instalação do ISIS.

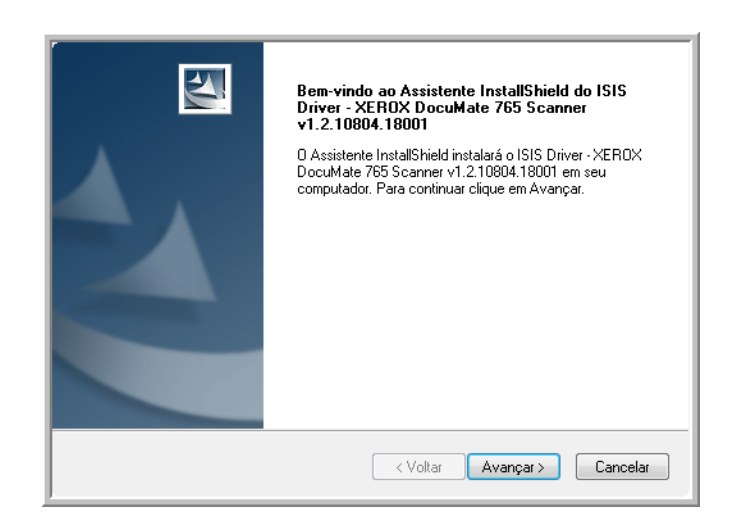

3. Clique em **Instalar** para iniciar a instalação do driver ISIS.

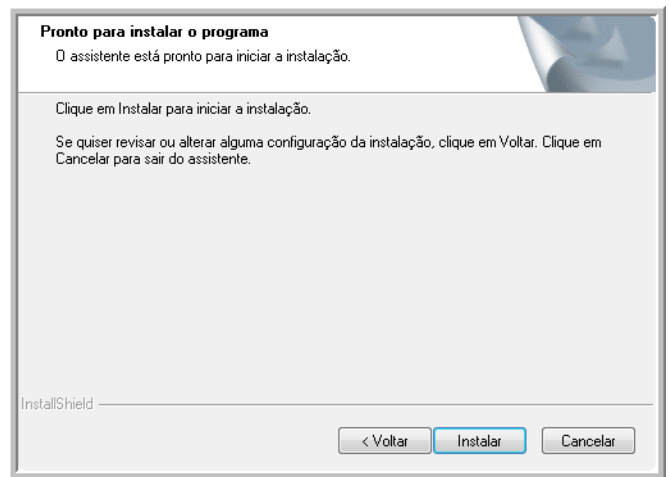

4. Clique em **Concluir** para fechar a janela de conclusão de instalação do ISIS.

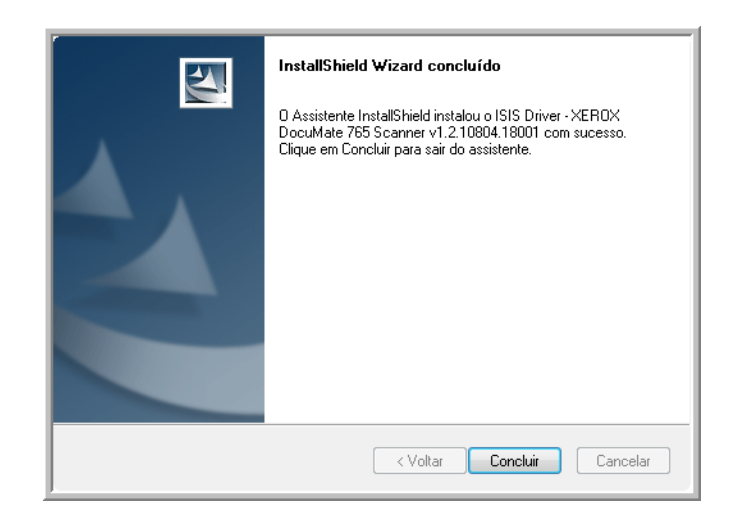

**NOTA:** após o término da instalação dos drivers do scanner, qualquer software que você tiver escolhido para instalar começará a ser instalado. Se você não tiver conectado o scanner após a instalação do driver TWAIN, pode conectá-lo agora ou depois que terminar de instalar os outros softwares.

#### <span id="page-21-0"></span>**Etapa 3: Conexão do scanner**

**NOTA:** Use somente o cabo de alimentação fornecido com o scanner. A conexão de outro tipo de cabo de alimentação pode danificar o scanner e invalidar a garantia.

- 1. Conecte a fonte de alimentação à porta de alimentação do scanner e a uma tomada na parede.
- 2. Remova a fita de proteção do cabo USB, se houver.

3. Conecte o cabo USB à porta USB do scanner e depois a uma porta USB 2.0 do computador.

O scanner DocuMate 765 pode ser conectado a qualquer porta USB disponível. Consulte o manual do computador para saber a localização das portas USB.

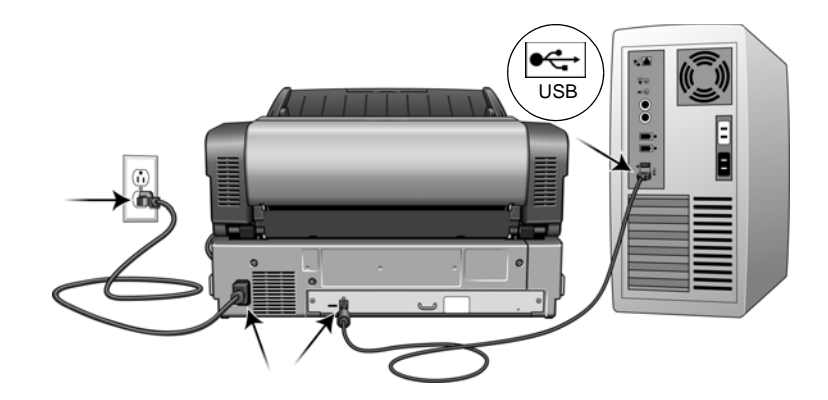

4. Ligue a chave de alimentação, localizada na parte dianteira do scanner.

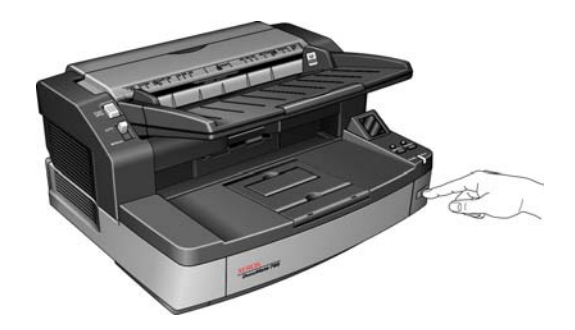

A luz de status acende e pisca indicando que o scanner está recebendo alimentação.

O computador reconhecerá que o scanner foi conectado à porta USB e automaticamente carregará o software apropriado para operar o scanner.

*Se o computador estiver executando Windows XP ou Windows Vista, uma mensagem de "Novo hardware encontrado" semelhante à seguinte será exibida.*

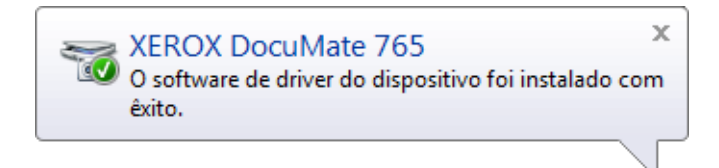

# <span id="page-23-0"></span>**Aplicativos adicionais disponíveis com o scanner**

O scanner inclui aplicativos adicionais gratuitos no disco de instalação.

1. Volte ao Menu principal do disco de instalação e clique em **Instalar produtos**.

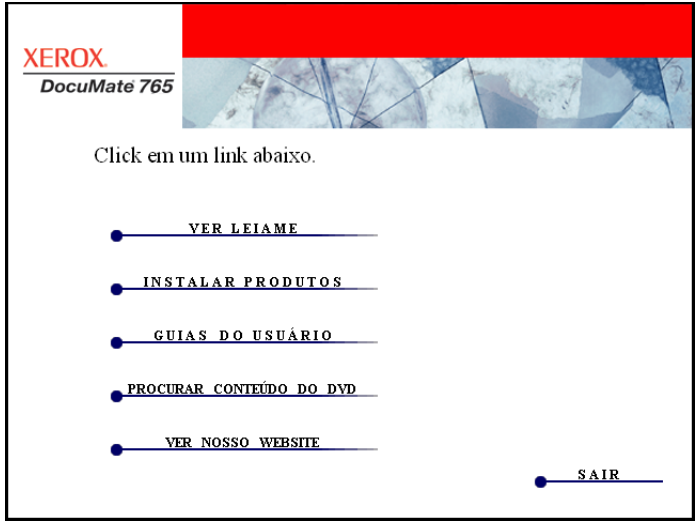

O software gratuito Adobe® Reader® está localizado no DVD com os Guias do usuário.

2. Clique em **Instalar produtos**.

A tela que apresenta os aplicativos será exibida. Os aplicativos já instalados terão *Instalado!* escrito ao seu lado.

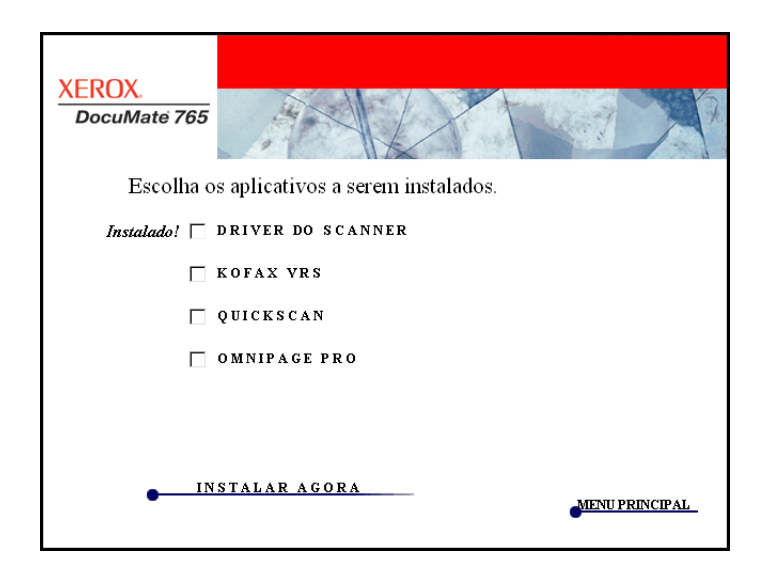

3. Na janela mostrada acima, clique nas caixas dos outros softwares que você deseja instalar e, em seguida, clique em **Instalar agora**. Siga as instruções na tela para instalar cada um dos produtos adicionais.

Consulte a tabela a seguir para decidir quais softwares você gostaria de instalar*.*

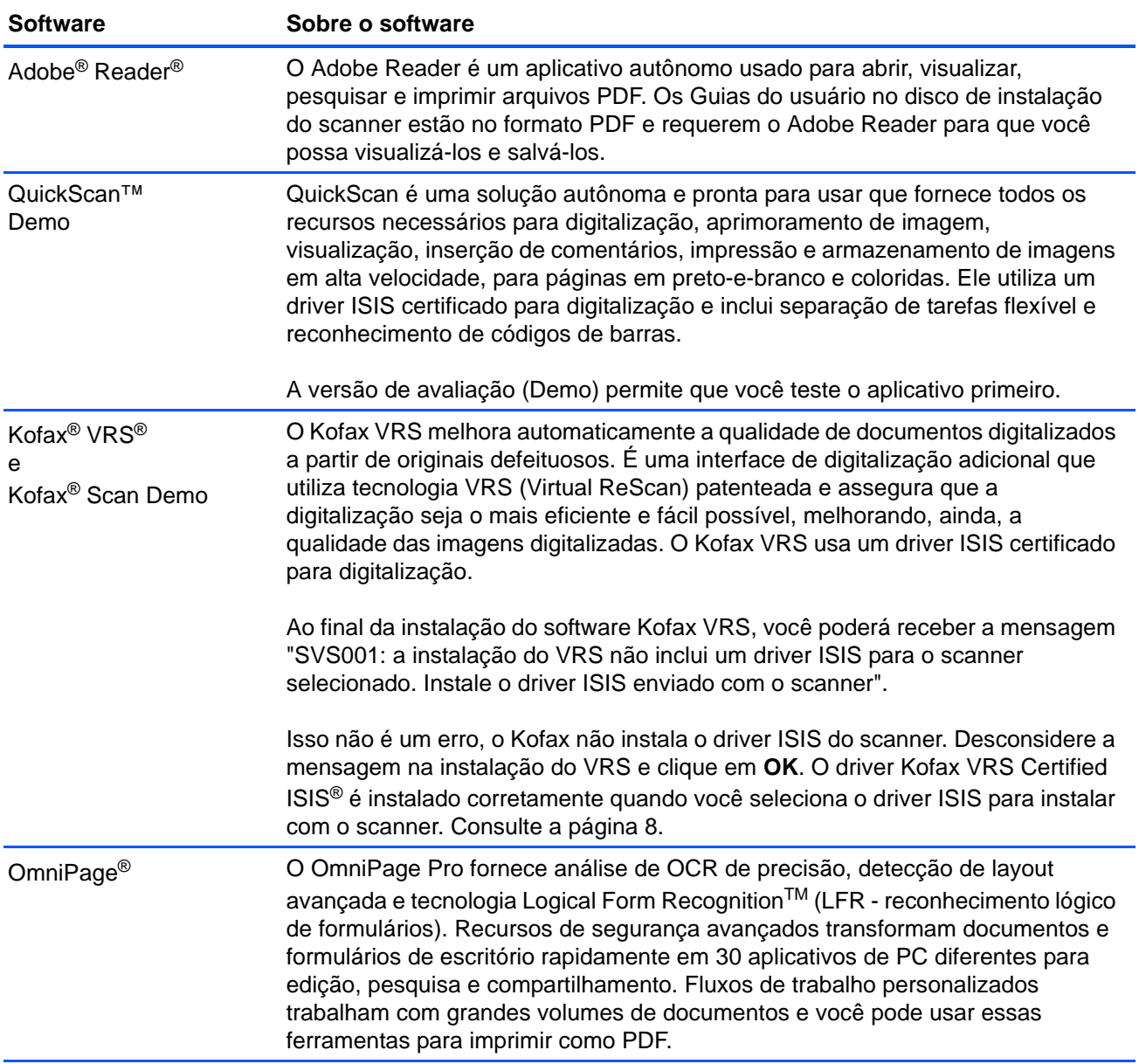

# <span id="page-25-0"></span>**Visualização dos Guias do usuário**

1. Para obter a documentação de cada um dos produtos, volte à janela Menu principal do disco de instalação e clique em **Guias do usuário**.

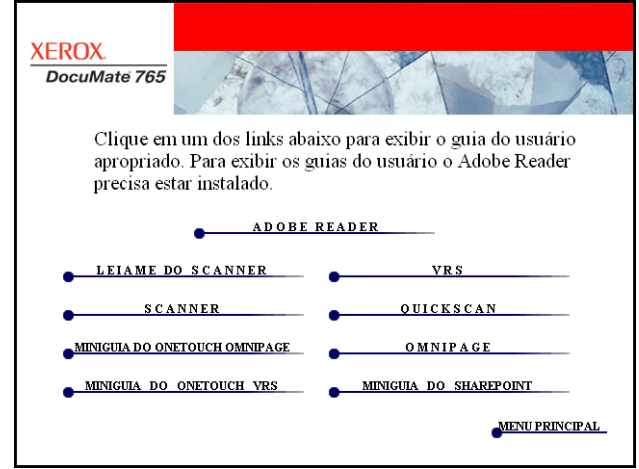

2. Clique nos links dos guias que você deseja exibir.

Os Guias do usuário estão no formato Adobe® PDF. O arquivo Leiame do scanner está no formato HTML e abrirá em qualquer navegador padrão.

Se necessário, clique em **Adobe Reader** para instalá-lo agora. Siga as instruções nas janelas de instalação.

*Se já houver Adobe Reader instalado no computador, não selecioneo a menos que a versão fornecida no disco de instalação seja mais nova do que a instalada atualmente no computador.* 

#### **Para exibir e salvar os Guias do usuário:**

- 1. Clique no nome do Guia do usuário que você deseja exibir e ele abrirá no Adobe Reader. Use o comando **Salvar** do Adobe Reader para salvar esse Guia do usuário no computador.
- 2. Volte à janela Guias do usuário e repita o processo para abrir, exibir e salvar todos os outros Guias do usuário que quiser. **O arquivo Leiame do scanner contém as últimas novidades sobre o scanner.**
- 3. Ao terminar, clique em **Menu principal** para retornar a essa janela e clique em **Sair**.
- 4. Remova o disco de instalação e guarde-o em local seguro.

*Terminado! A instalação está concluída e o scanner Xerox DocuMate 765 está pronto para trabalhar.*

## <span id="page-26-0"></span>**Registro do scanner e verificação de atualizações**

Registrar o scanner é importante, pois fornece acesso ao serviço gratuito de suporte por telefone e a atualizações de software para o scanner.

#### **Para registrar o scanner:**

É necessário haver uma conexão ativa à Internet para registrar o scanner. Se não houver acesso à Internet, entre em contato com nosso departamento de atendimento ao cliente para registrar o scanner. Consulte o Cartão de suporte técnico enviado com o scanner para obter as informações de contato do serviço de atendimento ao cliente.

- 1. Abra uma janela do Internet Explorer, ou de qualquer outro navegador de Internet que você tiver instalado no computador.
- [2. No campo de endereço, digite www.xeroxscanners.com.](http://www.xeroxscanners.com)
- 3. Pressione Enter no teclado do computador ou clique na opção da tela para ir para o endereço da Web.
- 4. Quando a página de scanners Xerox carregar, clique em Support (Suporte).
- 5. Na página de suporte a produtos, clique no link Register Your Product (Registre seu produto).
- 6. Preencha o formulário de registro. Todos os campos obrigatórios têm um asterisco (\*).

É necessário inserir um endereço de e-mail válido para o registro.

Você será solicitado a inserir o número de série do scanner. Ele fica localizado na parte traseira do scanner.

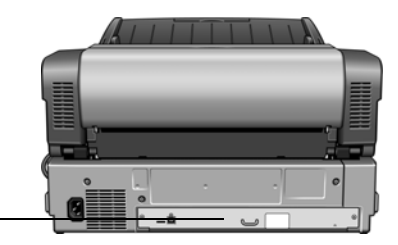

O número de série.

7. Após preencher o formulário, clique em Register Your Product para concluir o registro.

# <span id="page-27-0"></span>**Carregamento de documentos para digitalização**

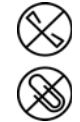

**NOTA:** sempre remova todos os grampos e clipes de papel dos documentos antes de inseri-los no alimentador automático de documentos do scanner. Grampos e clipes de papel podem emperrar o mecanismo de alimentação e arranhar os componentes internos. Remova também etiquetas, adesivos ou notas Post-It™ que possam se soltar durante o processo de digitalização e prender no scanner. O uso impróprio aqui descrito invalidará a garantia do scanner.

1. Ajuste a guia de papel para a largura do papel e certifique-se de que as bandejas de entrada e saída estejam estendidas.

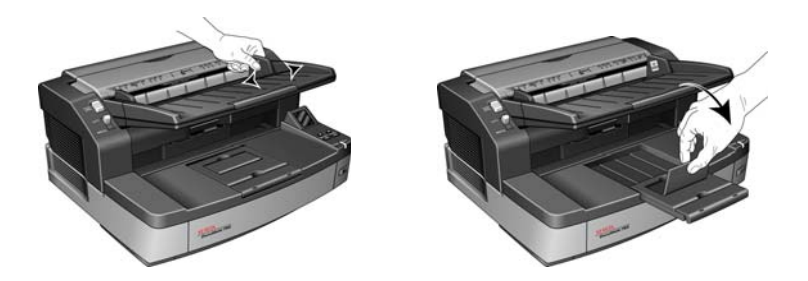

- 2. Prepare as páginas antes de carregá-las no scanner. Isso ajuda a evitar a alimentação de várias páginas ao mesmo tempo e atolamentos de papel.
	- Se os cantos do papel estiverem dobrados ou enrolados, alise-os o máximo possível.
	- Agite os cantos dos papéis para que as páginas não grudem umas nas outras.

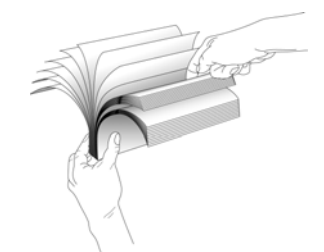

3. Carregue os documentos *virados para cima* com as margens superiores voltadas para o scanner no alimentador automático de documentos.

A pilha de papéis não deve exceder a altura máxima indicada na bandeja de entrada.

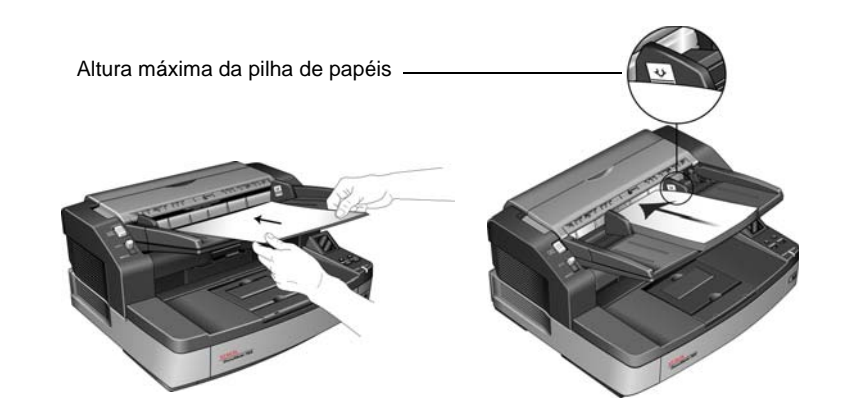

#### **Evite digitalizar o seguinte:**

Os tipos de documentos a seguir podem causar alimentação de várias páginas ao mesmo tempo, atolamentos de papel ou danos ao scanner.

- Itens plásticos, como cartões de crédito, carteiras de identidade, folhas de projetor, filme e folhas metálicas ou de tecido.
- Fotografias ou outros papéis revestidos, pois o revestimento pode descascar durante o processo de digitalização.
- Documentos com tinta molhada, líquido corretivo ou papel carbono que possam deixar resíduos dentro do scanner.
- Papel rasgado, danificado, amassado ou perfurado.
- Papel leve, como papel sem carbono ou papel de traçado.
- Papel irregular, como cartolina extremamente grossa, papelão, documentos que estejam colados juntos, papel com abas, papel com resíduo de cola, papel extremamente liso ou fotográfico e papel trmico ou sensível ao calor.

# <span id="page-29-0"></span>**Interfaces de digitalização**

Se tiver selecionado as opções de instalação recomendadas (consulte a página 8), você terá várias opções diferentes para realizar digitalizações com o scanner Xerox DocuMate 765. Cada método fornece resultados igualmente bons, então use o que tiver as opções apropriadas para o item que será digitalizado.

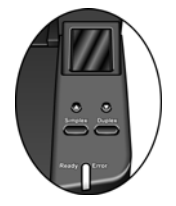

- **One Touch** Ao pressionar o botão Simplex ou Duplex, os documentos serão digitalizados usando as configurações de digitalização indicadas pela tela de LCD. As imagens digitalizadas serão enviadas, em seguida, para um aplicativo de software no computador. Você também pode digitalizar usando a interface do software One Touch na tela. O software One Touch é onde você define as configurações de digitalização para os botões de digitalização do One Touch. Consulte "Scanning from One Touch" na página 25.
- **Interface TWAIN** Essa opção usa a interface TWAIN do scanner para executar digitalizações. Antes de digitalizar, selecione as opções de digitalização, coloque o documento no scanner e, em seguida, clique em um botão na janela da interface TWAIN. Consulte ["Digitalização a partir do TWAIN" na página 58.](#page-64-2)
- **Windows Image Acquisition (WIA)** Essa opção usa o conjunto de definições do Microsoft Windows para a digitalização. Selecione as configurações de digitalização WIA, coloque o documento no scanner e clique em um botão na janela WIA. Consulte ["Digitalização](#page-100-1)  [a partir do WIA" na página 94](#page-100-1).
- **Interface ISIS** Essa opção usa a interface ISIS para a digitalização. Selecione as configurações de digitalização ISIS, coloque o documento no scanner e clique em um botão na janela ISIS. Consulte ["Digitalização a partir de ISIS" na página 68.](#page-74-2)

# <span id="page-30-0"></span>**Digitalização a partir do One Touch**

O One Touch é o conjunto principal de controles para o scanner. Quando o software One Touch está instalado, você pode digitalizar pressionando o botão Simplex ou Duplex no scanner. As páginas são digitalizadas e enviadas para o local definido nas configurações de digitalização e exibidas na tela de LCD.

# <span id="page-30-1"></span>**Digitalização com os botões do One Touch**

1. Insira os documentos *virados para cima* no ADF.

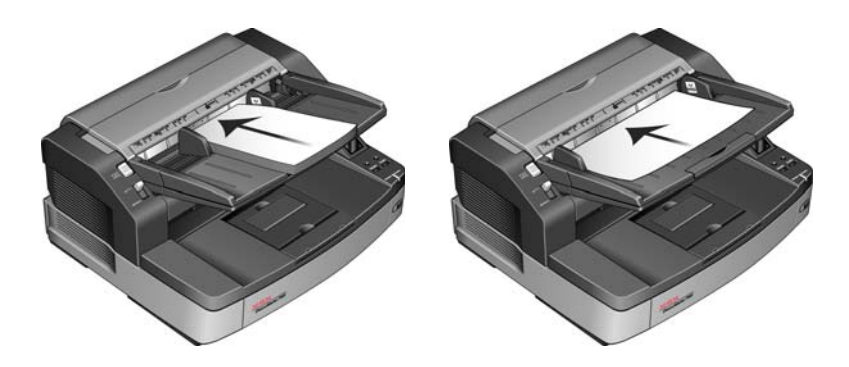

2. No scanner, toque na seta para cima ou para baixo até visualizar um perfil apropriado para seu trabalho de digitalização.

Conforme você pressionar o botão de tecla, a tela de LCD mostrará o nome de cada perfil e informações básicas de configuração, como resolução (dpi), modo de cor e tamanho de página.

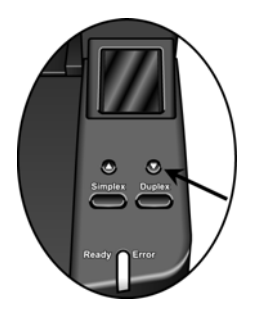

- 3. Pressione o botão **Simplex** para digitalizar um documento com um lado. Pressione o botão **Duplex** para digitalizar documentos com frente e verso.
- 4. As páginas são digitalizadas e a imagem final é enviada para o destino especificado nas propriedades do One Touch.

## <span id="page-31-0"></span>**Utilização do painel de botões do One Touch**

O painel de botões do One Touch é também seu conjunto de controles na tela para o scanner. Esse painel mostra informações sobre o scanner e suas configurações.

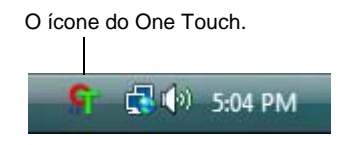

1. Para abrir o painel de botões do One Touch, clique no ícone do One Touch. Ele fica localizado na área de notificação do Windows, no canto inferior direito da tela.

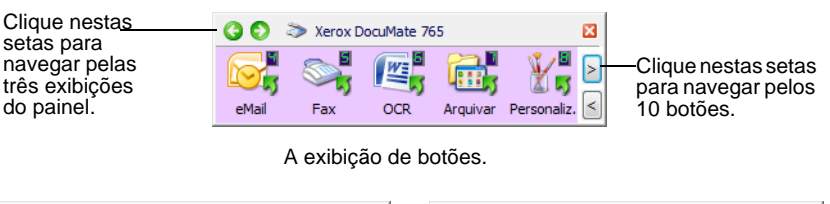

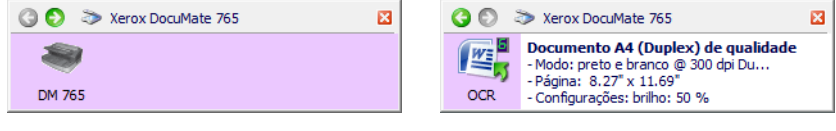

A exibição de hardware. A exibição de detalhes.

- A exibição de botões é o painel de controle principal do scanner. Use para realizar digitalizações ou visualizar todos os nove botões.
- A exibição de detalhes mostra as configurações de digitalização atuais de um botão.
- A exibição de hardware mostra os scanners atualmente conectados ao computador.
- 2. Para fechar o painel de botões do One Touch, clique no botão Fechar no painel.

### <span id="page-31-1"></span>**Digitalização a partir do painel de botões do One Touch**

1. Ajuste a guia de papel de acordo com a largura do papel. Carregue os documentos *virados para cima* com as margens superiores voltadas para o scanner no alimentador automático de documentos.

2. Em seguida, clique no ícone do One Touch na área de notificação

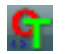

do Windows (localizada no canto inferior direito da tela). 3. Na tela, clique no botão que deseja usar para a digitalização.

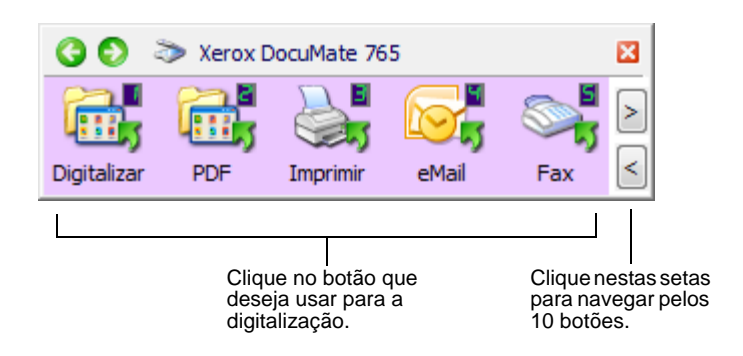

4. O scanner inicia a digitalização. Ao terminar o processo, as imagens digitalizadas aparecerão no Aplicativo de destino da mesma forma como se você tivesse usado os botões Simplex ou Duplex do scanner.

#### <span id="page-32-0"></span>**As configurações padrão do One Touch no scanner**

Com base na instalação completa recomendada do driver do scanner, o scanner é pré-configurado para digitalizar itens para várias tarefas básicas, como e-mail ou fax, e depois enviar a imagem digitalizada a um Aplicativo de destino apropriado pré-selecionado. Os nomes de botões, por exemplo, PDF, eMail ou Fax, indicam as configurações padrão de fábrica do Aplicativo de destino atribuído a um botão.

É possível alterar qualquer uma delas. *Consulte ["Configuração dos](#page-33-0)  [botões do One Touch" na página 27](#page-33-0) para obter instruções.*

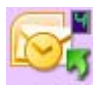

Por exemplo, o botão eMail é configurado para digitalizar documentos e anexá-los imediatamente a uma nova mensagem de e-mail no programa de e-mail padrão. o aplicativo de e-mail terá como padrão o programa de e-mail especificado nas opções de Internet do Internet Explorer.

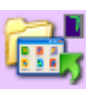

Um ícone de pasta para um botão, como o mostrado para o botão 7, significa que o botão está configurado para arquivar o item digitalizado. Esta é uma opção especial pré-configurada chamada Transferir para armazenamento de seu scanner. O scanner envia a imagem digitalizada diretamente para uma pasta sem abrir a imagem antes em um Aplicativo de destino.

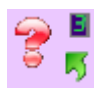

Um ponto de interrogação para um botão significa que o computador não possui o software apropriado para as configurações de fábrica iniciais. Nesse caso, é desejável mudar o nome e o Aplicativo de destino para outros valores.

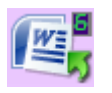

Se o OmniPage ou One Touch OmniPage não estiver instalado, as opções para envio a aplicativos de processamento de texto, como Microsoft Word, não estarão disponíveis.

**NOTA:** o tamanho de página padrão em cada configuração é baseado na definição de unidade métrica ou dos Estados Unidos no Windows no computador.

Se Estados Unidos for a unidade de medida selecionada, o tamanho de página padrão em cada perfil será baseado nos tamanhos de página dos Estados Unidos, como 8,5 x 11 polegadas.

Se uma unidade métrica estiver selecionada, o tamanho de página padrão em cada perfil será baseado na norma ISO 216 e a maioria dos perfis terá como padrão o formato A4.

# <span id="page-33-0"></span>**Configuração dos botões do One Touch**

Cada configuração de botão do One Touch consiste em um **Aplicativo de destino**, uma **Configuração de digitalização** e um **Formato de documento**. Esses três elementos para um botão são selecionados na janela Propriedades do One Touch.

**Para abrir a janela Propriedades do One Touch:**

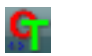

- 1. Clique no ícone do One Touch. Ele fica localizado na área de notificação do Windows, no canto inferior direito da tela.
- 2. Clique com o botão direito do mouse no painel de botões do One Touch.
- 3. A janela Propriedades do One Touch abrirá para esse botão.

Outra forma de abrir a janela Propriedades do One Touch é mantendo o botão Simplex ou Duplex no scanner pressionado por alguns segundos, soltando-o em seguida.

#### <span id="page-33-1"></span>**Sobre a janela Propriedades do One Touch**

Na janela Propriedades do One Touch, é possível selecionar novas configurações para os botões. Essa janela também contém recursos de digitalização especiais, tais como digitalização e gravação em CD, digitalização e conversão de texto diretamente em uma página da Web em HTML e digitalização com reconhecimento ótico de caracteres (OCR), que converte a imagem digitalizada em texto editável.

O exemplo de janela do One Touch a seguir mostra as configurações do Botão 2.

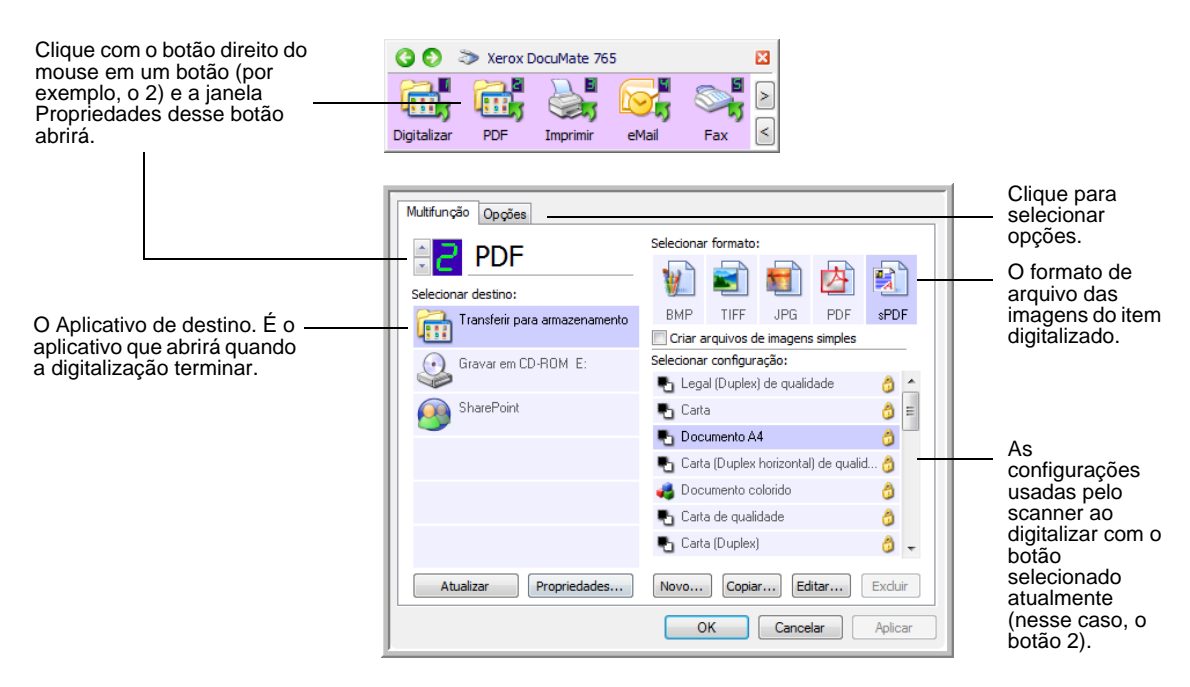

#### **As configurações na janela Propriedades são:**

**Selecionar destino** — A lista de aplicativos que podem abrir para exibir a imagem digitalizada para o botão selecionado.

**NOTA:** mais tarde, se você instalar novos softwares que possam ser usados como Aplicativo de destino, clique no botão **Atualizar** para vinculá-los ao One Touch 4.0.

**Selecionar configuração** — A lista de configurações de digitalização disponíveis para o botão selecionado. As definições básicas de configuração incluem: modo de digitalização, resolução (dpi), tamanho de página, brilho (Br) e contraste (Cr). Consulte ["Criação de uma nova](#page-36-0)  [configuração de digitalização" na página 30.](#page-36-0)

Estes ícones ao lado de cada configuração indicam o modo de digitalização:

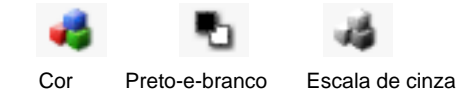

Você também pode clicar no botão **Editar** ou clicar duas vezes na configuração para ver informações mais detalhadas sobre a configuração selecionada. Consulte ["Edição ou exclusão de configurações de](#page-42-0)  [digitalização" na página 36.](#page-42-0)

**Selecionar formato** — Um conjunto de formatos de arquivo para a imagem digitalizada para o botão selecionado. Os formatos são baseados no tipo de aplicativo de destino escolhido. Os nomes de botão indicam seus tipos de arquivo. Consulte ["Seleção das opções de formato](#page-49-0)  [de página" na página 43.](#page-49-0)

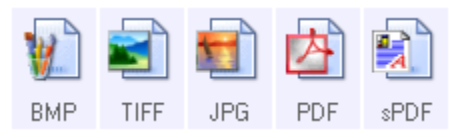

**Guia Opções** — Exibe uma janela para selecionar opções relativas ao aplicativo de destino selecionado para a imagem digitalizada.

### <span id="page-35-0"></span>**Seleção de novas configurações para um botão**

Para cada um dos nove botões do One Touch, você pode selecionar um novo **Aplicativo de destino**, **Configuração de digitalização** e **Formato de documento**.

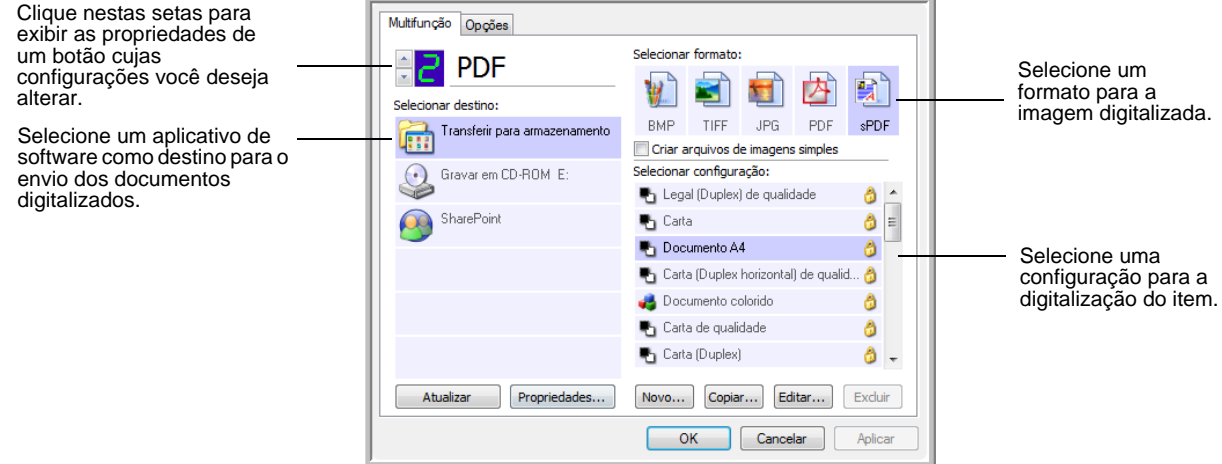

#### **Para selecionar novas configurações para um botão do scanner:**

- 1. Clique nas setas de seleção de botão para escolher o botão a ser alterado.
- 2. Na lista **Selecionar destino**, escolha o aplicativo para enviar os documentos ao término da digitalização.

Consulte ["Seleção de opções para um botão" na página 47](#page-53-0) para exibir uma lista completa dos Aplicativos de destino que podem ser usados com o scanner.

**NOTA:** se você selecionar um programa de processamento de texto, como Microsoft WordPad ou o Microsoft Word, e um formato de página que pode ser usado para OCR (como TEXT, RTF, DOC, sPDF ou nPDF), o texto nas imagens digitalizadas será automaticamente convertido para texto editável. Consulte ["Digitalização com reconhecimento ótico de](#page-55-1)  [caracteres \(OCR\)" na página 49](#page-55-1) para obter detalhes.

- 3. Na lista **Selecionar configuração**, escolha uma configuração de digitalização.
- 4. Selecione uma opção de **Formato**.

As opções disponíveis dependem do Aplicativo de destino selecionado. Por exemplo, se você selecionar Microsoft Word como Aplicativo de destino, os formatos disponíveis serão para texto, como .doc, .txt e .rtf. Entretanto, se selecionar Microsoft Paint como Aplicativo de destino, os formatos disponíveis serão para imagens gráficas, como .bmp e .jpg.
5. Clique em **OK** para aceitar as alterações e fechar a janela.

Para aceitar as alterações, mas manter a janela aberta a fim de trabalhar em outros recursos, clique em **Aplicar**.

Observe que, enquanto a janela Propriedades do One Touch estiver aberta, você ainda não poderá realizar digitalizações clicando em um botão no painel do One Touch. É necessário clicar em **OK** ou fechar a janela Propriedades do One Touch primeiro. Contudo, é possível realizar digitalizações a qualquer momento pressionando o botão Simplex ou Duplex no scanner.

6. Quando você terminar de selecionar novas configurações para um botão e pressionar ou clicar em um botão do scanner, o documento será digitalizado usando as definições recém-configuradas para o botão.

### **Criação de uma nova configuração de digitalização**

Nas configurações de digitalização são selecionadas as definições de resolução, brilho e modo (cor, preto-e-branco ou escala de cinza) de digitalização, entre várias outras.

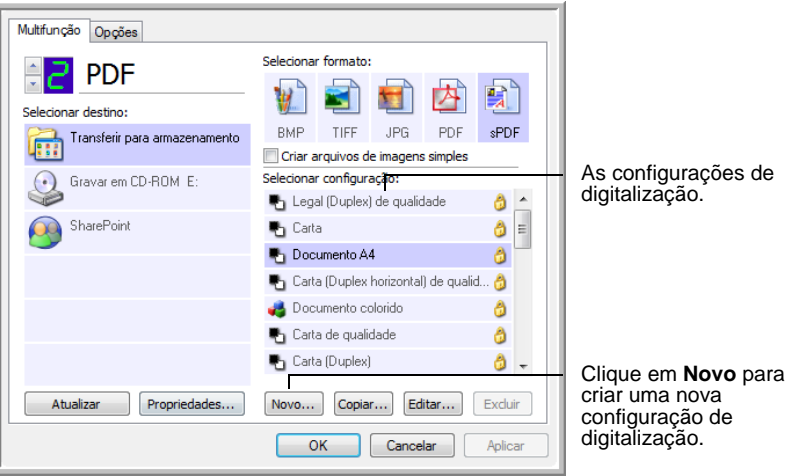

- 1. Abra a janela Propriedades do One Touch e certifique-se de que a guia **Multifunção** esteja selecionada.
- 2. Percorra os aplicativos na lista de Selecionar destino e clique no tipo de aplicativo para o qual você deseja criar uma nova configuração de digitalização.
- 3. Clique no botão **Novo**.

Se quiser usar as definições de outra configuração como base, selecione a configuração e, em seguida, clique no botão **Copiar**.

**NOTA:** caso uma impressora ou outro dispositivo seja escolhido na lista de Selecionar destino, a caixa de diálogo poderá conter uma guia Configurações do dispositivos adicional para a definição de opções específicas a esse dispositivo.

### **A guia Configurações de digitalização**

1. Na caixa de diálogo Propriedades de configuração de digitalização, digite um nome.

**DICA:** se você for definir a nova configuração para digitalização duplex (frente e verso), inclua essa informação no nome, como, por exemplo, "Digitalizar para impressão escura (duplex)", para lembrá-lo de que esta é uma digitalização duplex.

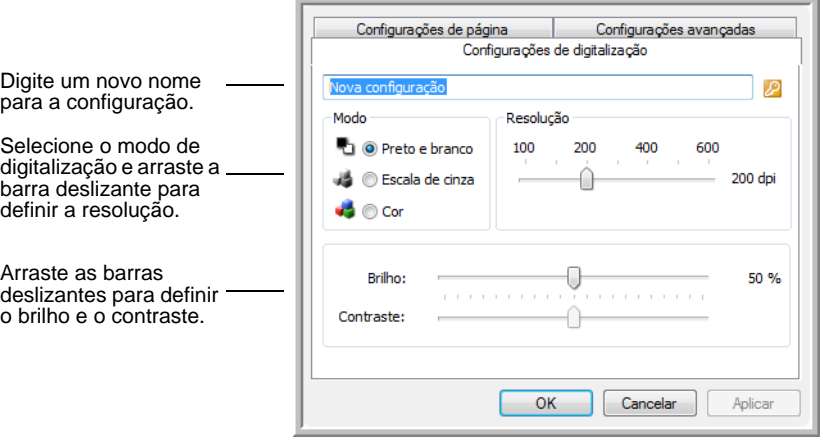

2. Selecione as definições para a nova configuração de digitalização.

**Modo** — Selecione um modo de digitalização:

- **Preto e branco** para digitalizar em preto-e-branco.
- **Escala de cinza** para digitalizar itens, como documentos contendo desenhos ou fotografias em preto-e-branco.
- **Cor** para digitalizar fotografias e outros itens coloridos.

**Resolução** — Arraste a barra deslizante para a direita ou esquerda a fim de ajustar os pontos por polegada (dpi) da resolução. A resolução máxima é 600 dpi e a mínima é 100 dpi. Quanto maior for a configuração de dpi, mais nítida e clara será a imagem digitalizada. No entanto, configurações de dpi mais altas demoram mais para digitalizar e produzem arquivos maiores para as imagens resultantes.

**Brilho** e **Contraste** — Arraste as barras deslizantes para a direita e a esquerda a fim de ajustar o brilho e o contraste da imagem digitalizada. A configuração de contraste não se aplica ao modo Preto-e-branco.

O brilho se refere ao aspecto claro e escuro da imagem. O contraste é a variação entre as áreas mais escuras e mais claras da imagem. Quanto maior for o contraste, mais diferença haverá entre as tonalidades mais claras e escuras na imagem.

3. Se desejar bloquear a configuração, clique no ícone de chave para que ela se torne um cadeado.

### **A guia Configurações de página**

Clique na guia **Configurações de página** para selecionar definições de página.

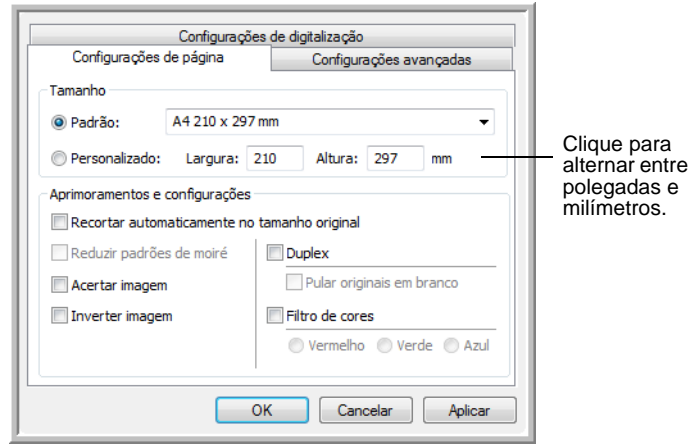

**Tamanho** — Marque a caixa **Padrão**. Clique na seta de menu e escolha um tamanho de página na lista ou clique em **Personalizado** e insira as dimensões horizontal e vertical da página nas caixas. O tamanho máximo é 11,7 x 53,33 polegadas (215,90 x 355,60 mm). As unidades de medida podem ser em polegadas ou milímetros. Clique no nome das unidades, polegadas ou milímetros, para alternar entre elas.

**Aprimoramentos e configurações** — Somente as opções que se aplicarem ao Modo de digitalização selecionado estarão disponíveis.

- **Recortar automaticamente no tamanho original** Selecione essa opção para deixar o scanner determinar automaticamente o tamanho do item sendo digitalizado.
- **Reduzir padrões de moiré** Padrões de moiré são linhas onduladas e enrugadas que às vezes aparecem em imagens digitalizadas de fotografias ou ilustrações, principalmente ilustrações de jornais e revistas. A seleção de **Reduzir padrões de moiré** fará com que os padrões de moiré sejam limitados ou eliminados da imagem digitalizada. Essa opção fica disponível apenas para os modos Escala de cinza ou Colorido a 300dpi ou menos.
- **Acertar imagem** Selecione essa opção para deixar o scanner determinar automaticamente se uma página está distorcida e, então, acertar a sua imagem. Entretanto, se a página for alimentada com um ângulo muito grande, a imagem não poderá ser acertada corretamente. Nesse caso, digitalize a página novamente usando as guias de papel para que o papel seja alimentado reto.

• **Inverter imagem** — Somente disponível para o modo Preto-ebranco, essa opção inverte o branco e o preto de uma imagem.

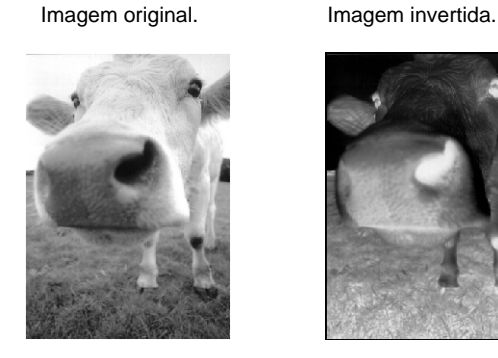

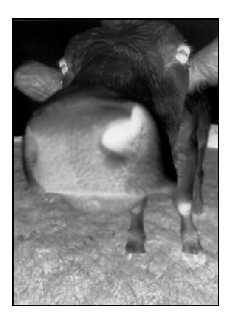

• **Duplex** — Digitalize a frente e o verso da página. Se essa opção não for selecionada, o scanner digitalizará apenas a frente da página.

**NOTA:** os botões Simplex e Duplex no scanner têm preferência sobre as configurações do One Touch. Em outras palavras, se o número de LED no scanner estiver configurado para configurar como Duplex mas você pressionar o botão Simplex, o scanner digitalizará em Simplex e vice-versa.

- **Pular originais em branco** Ignora as páginas que estiverem completamente em branco. Geralmente, essa opção é usada ao digitalizar uma pilha de páginas frente e verso que têm vários lados em branco. Essa opção fica disponível somente para a digitalização Duplex no modo Preto e branco.
- **Filtro de cores** O filtro de cores é a capacidade do scanner de remover automaticamente uma cor em um item digitalizado. O filtro de cores se aplica ao modo Preto-e-branco ou Escala de cinza.

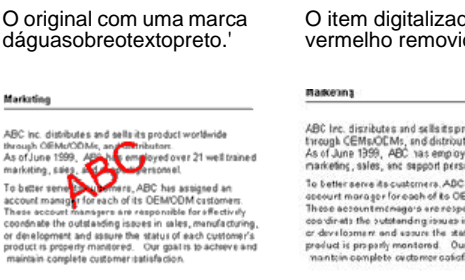

O item digitalizado com o vermelho removido pelo filtro.

ABC het, disrikutes mid selleitspredect worldwise<br>tirtegal, GEMoOCM, and distributes<br>the station of the SMCM and disrival the self-station of the station<br>of the station of the station of the stationary of the station of<br>t

### **A guia Configurações avançadas**

#### Clique na guia **Configurações avançadas**.

As opções da guia Configurações avançadas destinam-se ao modo de digitalização Cor e Escala de cinza.

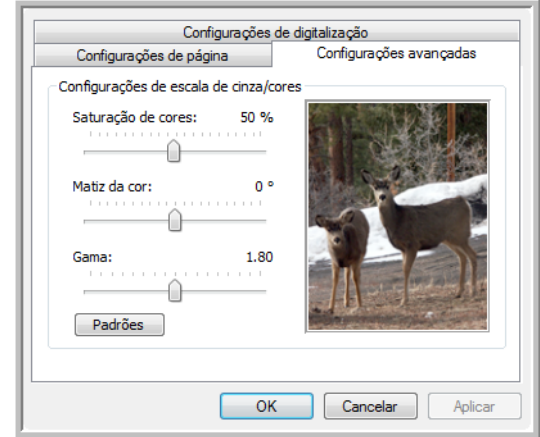

1. Arraste as barras deslizantes para a esquerda e a direita a fim de alterar as configurações de cor. Ao fazer isso, a imagem muda para mostrar os efeitos das novas configurações.

**Saturação** — É a intensidade ou a pureza de uma cor.

**Matiz** — É a cor vista por seus olhos como refletida da imagem.

**Gama** — Controla o brilho dos meios-tons da cor.

2. Clique em **OK** para salvar a nova configuração.

Ela agora aparecerá na lista de Configurações de digitalização na janela Propriedades do One Touch para os Aplicativos de destino apropriados.

### **A guia Configurações do dispositivo**

A guia Configurações do dispositivo aparece na caixa de diálogo Configurações de digitalização quando o Aplicativo de destino selecionado envia uma imagem digitalizada para uma impressora, aplicativo de fax ou outro dispositivo. As opções da guia Configurações do dispositivo são usadas para selecionar definições para o dispositivo.

1. Clique na guia **Configurações do dispositivo**.

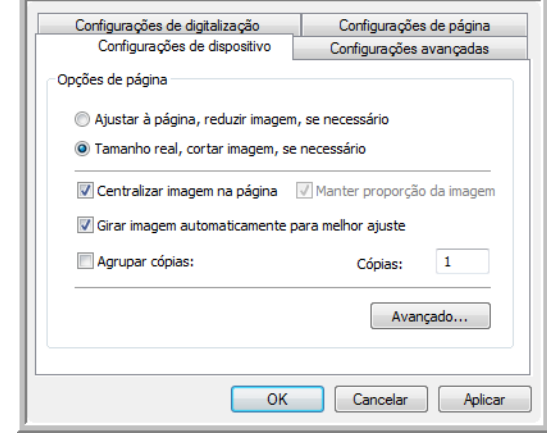

**Ajustar à página, reduzir imagem, se necessário** — Se a imagem digitalizada for muito grande para ser impressa ou enviada por fax em uma única página, a imagem será automaticamente reduzida de modo a se ajustar à página.

**Tamanho real, cortar imagem, se necessário** — Se a imagem digitalizada for muito grande para ser impressa ou enviada por fax em uma única página, a imagem terá suas bordas cortadas automaticamente de modo a se ajustar à página.

**Centralizar imagem na página** — A imagem será impressa no centro da página em vez de no canto superior direito.

**Manter proporção da imagem** — A proporção da imagem é a relação entre comprimento e largura das dimensões da imagem. Selecione essa opção para que as proporções relativas da imagem permaneçam constantes.

**Girar imagem automaticamente para melhor ajuste** — Se a imagem tiver formato Paisagem e o dispositivo estiver imprimindo no modo Retrato, ou vice-versa, gire a imagem para ajustá-la à página.

**Agrupar cópias** — Se você estiver imprimindo mais de uma página, agrupe as cópias. Insira o número de cópias na caixa **Cópias**.

**Avançado** — Clique para exibir configurações adicionais do dispositivo. A caixa de diálogo que abrirá é específica ao dispositivo. Por exemplo, se o dispositivo for a impressora, a caixa de diálogo será destinada às configurações da impressora.

2. Clique em **OK** ou **Aplicar**.

#### **A guia Opções de armazenamento (arquivamento)**

A guia Opções de armazenamento aparece na caixa de diálogo Configurações de digitalização quando o Aplicativo de destino selecionado está definido como Transferir para armazenamento. As opções nessa guia são usadas para selecionar onde salvar os itens digitalizados para armazenamento ao realizar a digitalização com essa Configuração de digitalização específica.

1. Clique na guia **Opções de armazenamento**.

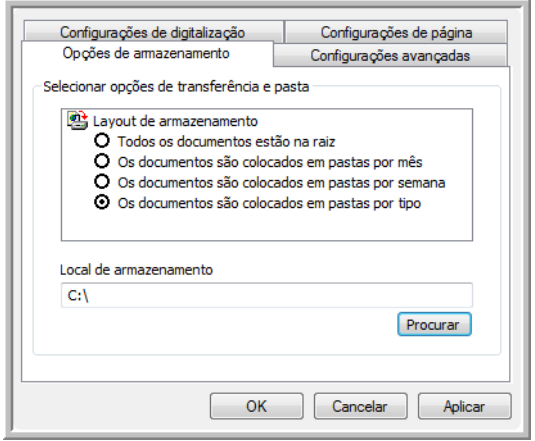

2. Clique nas opções de Layout de armazenamento desejadas.

**Todos os documentos estão na raiz** — Os documentos digitalizados são salvos na raiz da pasta especificada no Local de armazenamento.

**Os documentos são colocados em pastas por mês, por semana ou por tipo** — Pastas são criadas com base na sua seleção (mês, semana ou tipo) e os documentos digitalizados são salvos nessas pastas.

Por padrão, o local para documentos arquivados é \**Meus documentos\My OneTouch Archive** e, em seguida, em uma pasta baseada na sua seleção de Local de armazenamento.

- 3. Clique no botão **Procurar** a fim de especificar o local para armazenar documentos digitalizados ou digite um local diretamente na caixa.
- 4. Clique em **OK** ou **Aplicar**.

### **Edição ou exclusão de configurações de digitalização**

**NOTA:** o scanner vem com um algumas configurações predefinidas na fábrica. Para assegurar que ele sempre tenha um conjunto de configurações de digitalização corretas, não exclua as configurações predefinidas. Também recomendamos que você mantenha essas configurações bloqueadas para que não sejam excluídas acidentalmente. Dessa forma, as predefinições de fábrica sempre estarão disponíveis. Caso você as edite ou exclua e deseje obtê-las de volta, terá de desinstalar e reinstalar o scanner.

- 1. Abra a janela Propriedades do One Touch.
- 2. Selecione a configuração de digitalização que deseja para editar ou excluir.

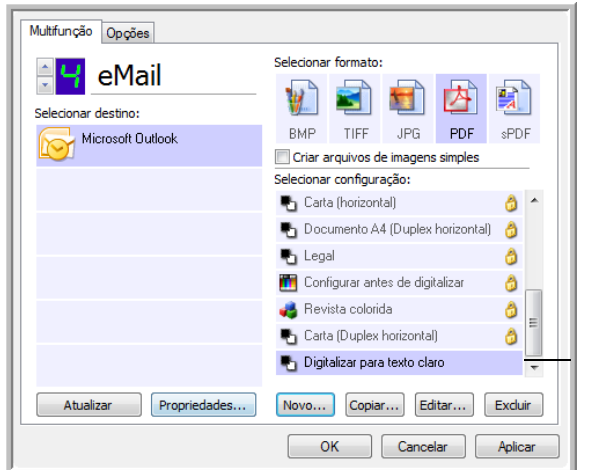

Selecione a configuração de digitalização para editar ou excluir. Ela precisa estar desbloqueada, conforme indicado pela ausência de um cadeado ao seu lado.

- 3. Para excluir a configuração, clique no botão **Excluir**.
- 4. Para editar a configuração, clique no botão **Editar**.

A caixa de dialogo Propriedades de configuração de digitalização abre para essa configuração.

Você pode fazer alterações em uma configuração, mas para que elas sejam salvas, a configuração deverá ser desbloqueada antes. Clique no ícone de cadeado para desbloquear a configuração. Ao clicar nesse ícone, a configuração alterna entre bloqueada e desbloqueada. O ícone de chave indica que a configuração está desbloqueada.

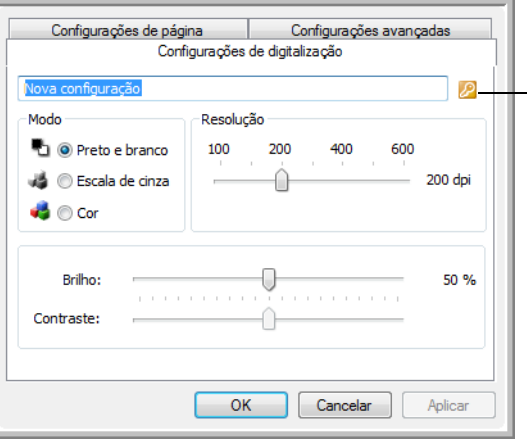

Clique no ícone de chave/ cadeado para alternar entre bloqueado e desbloqueado.

- 5. Edite as configurações e clique em **OK**.
- 6. Clique em **OK** para fechar a caixa de diálogo.

# **Configuração das propriedades de Aplicativo de destino**

Os diferentes tipos de Aplicativo de destino possuem várias propriedades que você pode selecionar.

- 1. Na janela Propriedades do One Touch, clique em um Aplicativo de destino.
- 2. Clique no botão **Propriedades**.

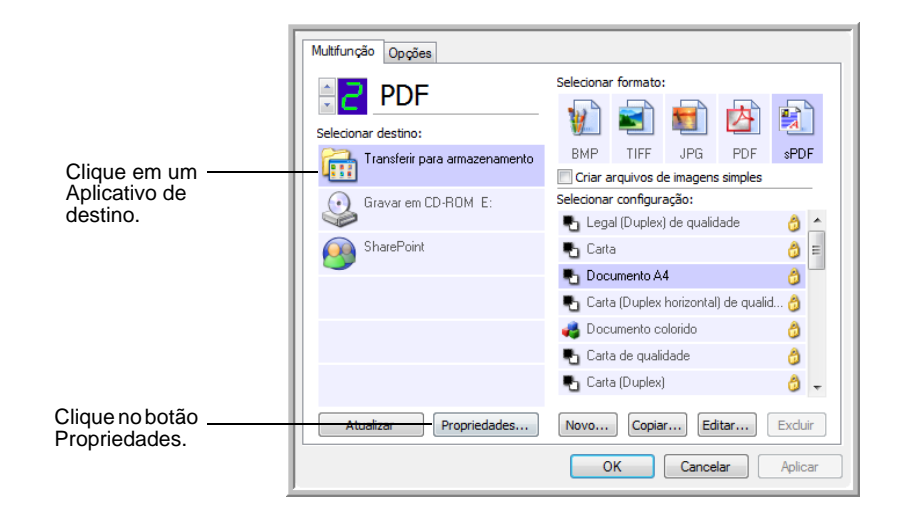

Uma caixa de diálogo Propriedades do link do One Touch 4.0 abre para o tipo de Aplicativo de destino selecionado e as opções disponíveis são específicas a esse tipo.

### **Propriedades de documentos de texto**

Essas propriedades são destinadas ao Microsoft Word, Microsoft Excel® e aos outros aplicativos indicados por seus ícones na lista. Elas se referem às configurações de OCR dos aplicativos.

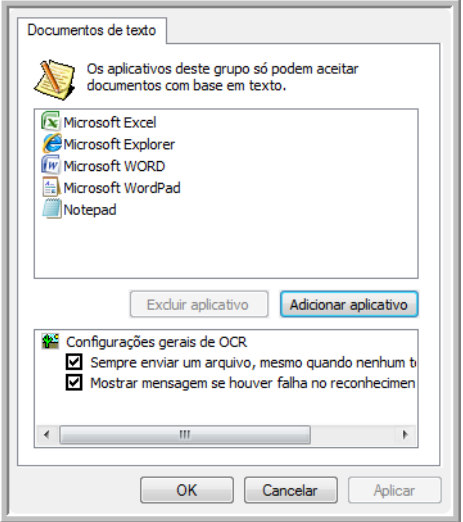

1. Clique nas caixas de configurações de OCR das opções desejadas.

As opções serão atribuídas a todos os aplicativos do grupo.

**Sempre enviar um arquivo, mesmo quando nenhum texto foi encontrado** — O arquivo digitalizado é enviado para o leitor de OCR mesmo se a imagem aparentar não conter texto. Isso poderá ocorrer se você tiver digitalizado uma fotografia com um botão do One Touch definido para aplicativos de texto.

**Mostrar mensagem se houver falha no reconhecimento de texto** — Uma mensagem abrirá na tela se o leitor de OCR não detectar texto na imagem.

2. Para inserir outro aplicativo na lista, clique no botão **Adicionar aplicativo**.

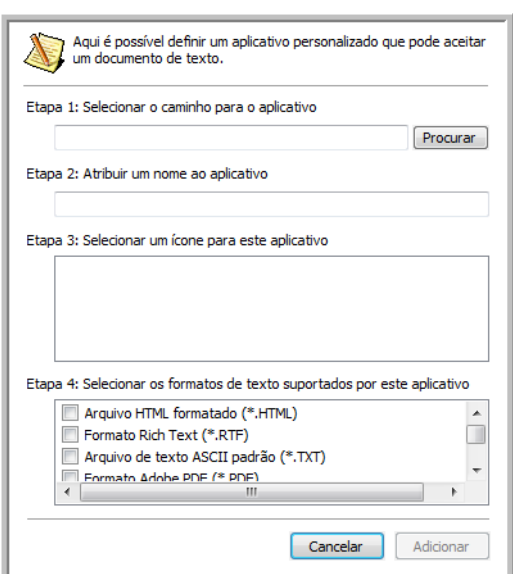

A caixa de diálogo Adicionar link com base em texto abrirá.

3. Clique em **Procurar** para localizar o aplicativo que deseja adicionar à lista.

Quando o aplicativo é selecionado com o botão Procurar, as etapas 1 e 2 na caixa de diálogo são preenchidas automaticamente e o ícone do aplicativo aparece na etapa 3.

- 4. Selecione o ícone na Etapa 3 da caixa de diálogo. Esse é o ícone que aparecerá na Lista de destinos do One Touch.
- 5. Na etapa 4 da caixa de diálogo, selecione os formatos de arquivo que serão aceitos pelo aplicativo.

Consulte a documentação recebida com o aplicativo para verificar os formatos de texto que são aceitos.

As opções selecionadas na etapa 4 determinam os ícones de formato de página que aparecerão na janela Propriedades do One Touch para esse grupo de aplicativos.

- 6. Clique no botão **Adicionar**.
- 7. Clique em **OK** ou **Aplicar** na janela Link de propriedades.
- 8. Clique em **Atualizar** na janela Propriedades do One Touch.
- 9. Clique em **OK** ou **Aplicar** na janela Propriedades do One Touch.

#### **Propriedades de documentos de imagem**

Essas propriedades são referentes ao OmniPage Pro recebido com o scanner, além do Microsoft Paint e outros aplicativos de processamento de imagem.

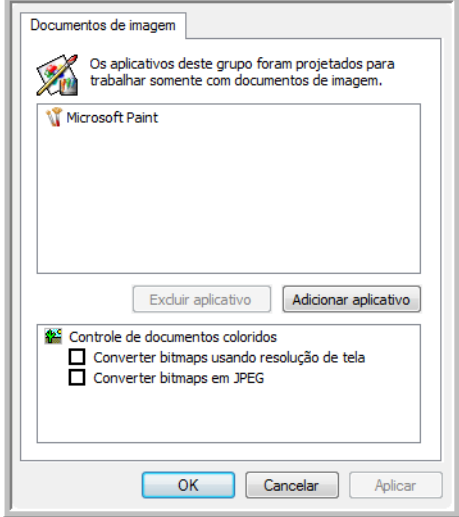

1. Clique nas opções desejadas das caixas de configuração de Controle de documentos coloridos.

As opções serão atribuídas a todos os aplicativos do grupo.

**Converter bitmaps usando resolução de tela** — Use essa opção para garantir que uma imagem caiba na tela do computador. Quando a tela do computador está definida com uma resolução mais baixa, as imagens de bitmap com resolução mais alta podem ser grandes demais para caber na tela.

**Converter bitmaps em JPEG** — Arquivos JPEG podem ser compactados para produzir tamanhos de arquivo menores e, portanto, tempos de produção mais curtos. Use essa opção para ativar essa capacidade de compactação para arquivos de imagem.

2. Para inserir outro aplicativo na lista, clique no botão **Adicionar aplicativo**.

Consulte as etapas na página 39 para adicionar um aplicativo à lista.

- 3. Clique em **OK**.
- 4. Clique em **Atualizar** na janela Propriedades do One Touch.
- 5. Clique em **OK** ou **Aplicar** na janela Propriedades do One Touch.

#### **Propriedades de armazenamento**

Essas propriedades são referentes ao Aplicativo de destino chamado Transferir para armazenamento.

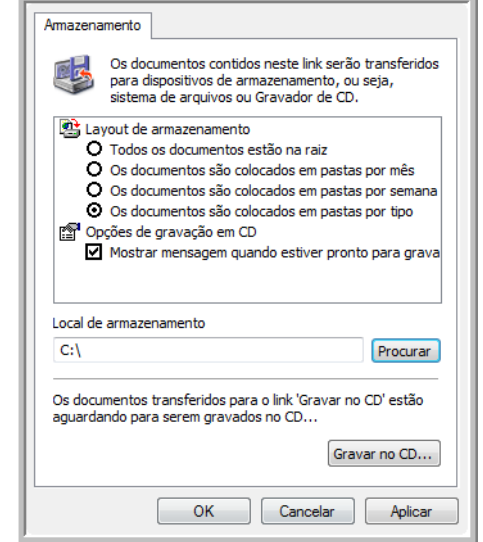

1. Clique nas opções de Layout de armazenamento desejadas.

**Todos os documentos estão na raiz** — Os documentos digitalizados são salvos na raiz da pasta especificada no Local de armazenamento.

**Os documentos são colocados em pastas por mês, por semana ou por tipo** — Pastas são criadas com base na sua seleção (mês, semana ou tipo) e os documentos digitalizados são salvos nessas pastas. Novas pastas são criadas para cada mês e semana, de modo que você possa saber quando os documentos foram digitalizados.

- 2. Clique no botão **Procurar** a fim de especificar o local para armazenar documentos digitalizados ou digite um local diretamente na caixa.
- 3. Se houver um gravador de CD conectado ao computador, a opção **Mostrar mensagem quando estiver pronto para gravar em um CD de 5" (700 MB)** também deve ser selecionada para que seja exibida uma mensagem no momento certo de clicar no botão **Gravar no CD**.
- 4. Clique em **OK** na janela Link de propriedades.

### **Propriedades de e-mail**

Essas propriedades são referentes a aplicativos de e-mail e possibilitam especificar a pasta para os documentos que serão anexados a uma mensagem de e-mail. O Microsoft Outlook® aceitará que documentos sejam anexados diretamente a uma mensagem de e-mail em branco assim que a digitalização estiver concluída, mas outros aplicativos de e-mail poderão não aceitar. Se estiver usando outro aplicativo, como o America Online® (AOL), por exemplo, você precisará saber que pasta contém os documentos digitalizados a fim de poder anexá-los manualmente às mensagens de e-mail.

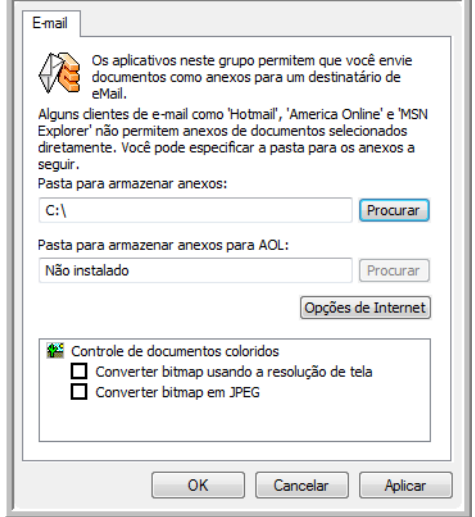

- 1. Clique no botão **Procurar** de **Pasta para armazenar anexos** e escolha uma pasta para seus anexos de e-mail.
- 2. Se estiver usando AOL no computador e o nome da pasta para o AOL estiver incorreto, clique no botão **Procurar** e localize a pasta AOL correta.

Para que imagens digitalizadas sejam anexadas automaticamente a uma mensagem de e-mail em branco, é necessário saber o local específico da pasta que o AOL usa a fim de encontrar os anexos. Entre em contato com a AOL para obter mais informações sobre a localização da pasta onde os anexos ficam armazenados.

3. Caso precise alterar seu cliente de e-mail ou outras opções de Internet, clique no botão **Opções de Internet**.

O painel de controle Opções da Internet do Windows abrirá. Clique na guia Programas e escolha um novo cliente de e-mail na lista E-mail. Essas são as opções de Internet padrão do Windows. Consulte a documentação do Windows para obter mais informações sobre as opções de Internet. Se estiver usando AOL, consulte o manual do usuário da AOL para fazer alterações nas opções de Internet aplicáveis.

4. Selecione as opções para o controle de documentos coloridos.

**Converter bitmaps usando resolução de tela** — Use essa opção para garantir que uma imagem caiba na tela do computador. Quando a tela do computador está definida com uma resolução mais baixa, as imagens de bitmap com resolução mais alta podem ser grandes demais para caber na tela.

**Converter bitmaps em JPEG** — Arquivos JPEG podem ser compactados para produzir tamanhos de arquivo menores e, portanto, tempos de produção mais curtos. Use essa opção para ativar essa capacidade de compactação para arquivos de imagem.

- 5. Clique em **OK**.
- 6. Clique em **OK** ou **Aplicar** na janela Propriedades do One Touch.

# **Seleção das opções de formato de página**

As opções de formato de página selecionadas determinam o formato de arquivo do documento digitalizado. Opções de formato de página e tipos de arquivo estão disponíveis para o tipo de Aplicativo de destino selecionado para o botão.

As opções disponíveis destinam-se a imagem e texto.

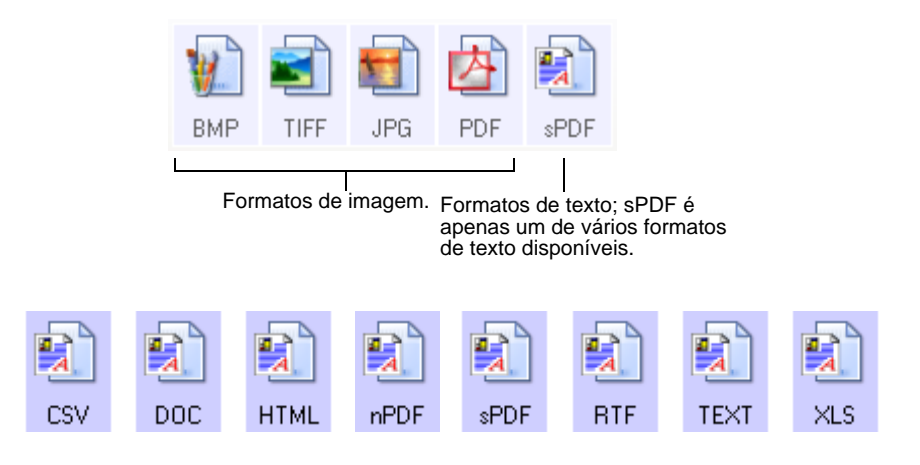

#### **Criação de arquivos de imagens simples**

Os formatos TIFF e PDF aceitam documentos de várias páginas. Se estiver realizando a digitalização como arquivo TIFF ou PDF e quiser que seja criado um arquivo para cada imagem digitalizada, selecione **Criar arquivos de imagens simples**. Observe que essa opção é selecionada automaticamente e desativada se um formato que não aceite páginas simples for selecionado, como BMP ou JPG.

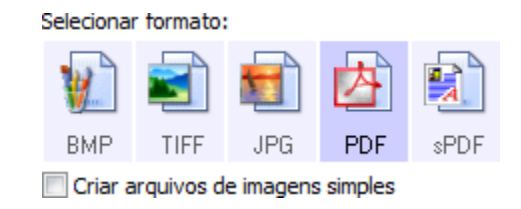

#### **Formatos de imagem**

Selecione um formato de arquivo de imagem para fotos, desenhos ou outros documentos que desejar salvar como imagem. BMP e TIFF são os formatos de arquivo de imagem padrão normalmente usados se você pretender realizar processamento de imagem adicional, como retoque de fotografia ou correção de cor. Esses dois formatos costumam ser maiores do que o formato JPEG.

Como arquivos de imagem JPEG podem ter o tamanho reduzido, esse formato é geralmente utilizado para imagens em sites da Web ou se o tamanho for um problema ao enviar arquivos eletronicamente. Para reduzir o tamanho de arquivos JPEG é necessário abaixar a qualidade da imagem. É possível selecionar o grau de qualidade para as imagens digitalizadas a partir do ícone de formato de arquivo JPEG.

O formato PDF é muito utilizado para criar imagens de páginas de texto. Esse formato pode ser selecionado ao digitalizar páginas de texto que não necessitarem de processamento de OCR ou outro tipo de processamento. O formato PDF também é usado para colocar documentos de várias páginas em sites da Web como arquivos PDF legíveis. Assim como a opção JPEG, o formato PDF pode ter redução no tamanho ou na qualidade.

#### **Para selecionar um tamanho de arquivo JPEG ou PDF:**

- 1. Selecione **JPG** ou **PDF** como formato de página.
- 2. Clique com o botão direito do mouse no ícone de **JPG** ou **PDF**. Um menu abrirá.

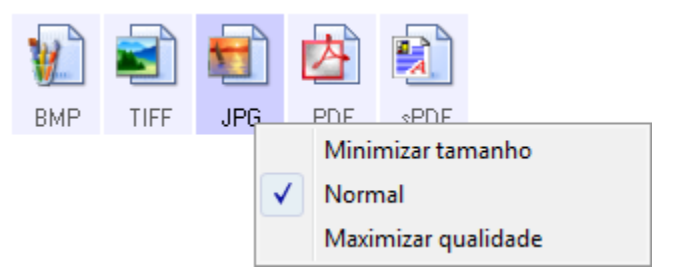

3. Escolha a opção de tamanho de arquivo/qualidade de imagem para as imagens digitalizadas.

**Minimizar tamanho** — O menor tamanho de arquivo, a mais baixa qualidade de imagem.

**Normal** — Tamanho de arquivo médio, alguma perda na qualidade da imagem.

**Maximizar qualidade** — O maior tamanho de arquivo, nenhuma perda na qualidade da imagem.

A seleção é referente apenas ao botão atualmente selecionado na janela Propriedades do One Touch. Os outros botões com JPG ou PDF selecionado como formato de página não serão afetados, portanto você pode definir o tamanho de arquivo/qualidade de imagem para JPEG ou PDF de maneira independente para cada botão.

4. Clique em **OK** ou **Aplicar** na janela Propriedades do One Touch.

#### **Formatos de texto**

Quando a opção de formato de texto é selecionada, o processamento de OCR também é selecionado como uma etapa automática da digitalização. Desse modo, se você digitalizar um documento com o formato de texto selecionado, as porções de texto do documento serão automaticamente convertidas em texto editável. Consulte ["Digitalização com reconhecimento](#page-55-0)  [ótico de caracteres \(OCR\)" na página 49](#page-55-0).

Selecione um formato de texto para documentos com texto ou números, como cartas comerciais, relatórios ou planilhas. O ícone de formato de texto possui vários formatos de texto disponíveis, dependendo do Aplicativo de destino selecionado.

O formato de arquivo específico é a extensão do nome de arquivo mostrada no ícone de formato de texto.

Quando Aplicativos de destino que sejam aplicativos de texto são selecionados, o ícone de formato de arquivo muda para corresponder ao tipo de arquivo do aplicativo. Em alguns casos, o Aplicativo de destino aceita vários tipos de arquivo e você pode clicar com o botão direito do mouse no ícone para escolher o tipo específico para esse aplicativo.

#### **Para selecionar um tipo de arquivo para o formato de texto:**

1. Selecione o Aplicativo de destino.

Exemplo de menu para o formato de

2. Clique com o botão direito do mouse no ícone de formato de texto.

Um menu abrirá. A imagem a seguir mostra exemplos para diferentes Aplicativos de destino.

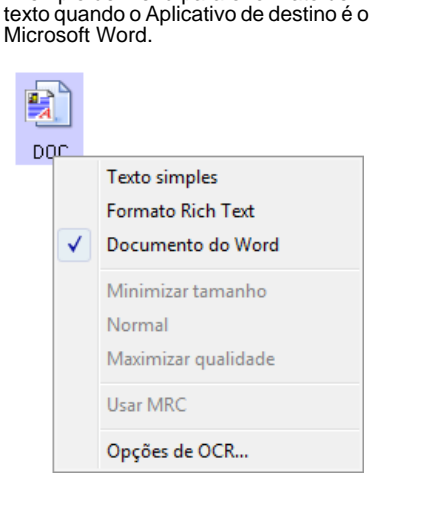

Exemplo de menu para o formato de texto quando o Aplicativo de destino é um Local de armazenamento.

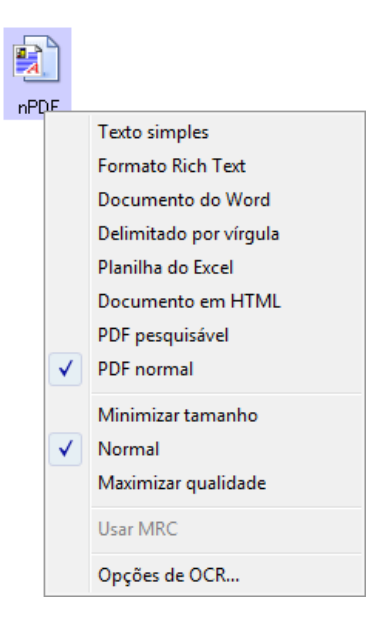

3. Escolha o tipo de arquivo desejado para o formato de texto.

usado pelo aplicativo Bloco de notas padrão da Microsoft.

A seleção de tipo de arquivo é referente apenas ao botão atualmente selecionado na janela Propriedades do One Touch. Os outros botões com a opção de texto selecionada como formato de página não serão afetados, portanto você pode definir o tipo de arquivo de texto de maneira independente para cada botão.

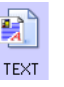

e Word.

**Formato Rich Text** — O formato de arquivo .rtf. Texto que mantém a formatação quando convertido. Disponível com Microsoft Wordpad

**Texto simples** — O formato de arquivo .txt. Texto sem formatação,

poc.

**Documento do Word** — O formato de arquivo .doc usado pelo Microsoft Word.

**CSV** 

**Delimitado por vírgula** — O formato de arquivo .csv usado para banco de dados ou dados de planilha com campos separados por vírgulas. Quando um documento é convertido em texto editável pelo software de OCR, os campos são mantidos de forma que você possa usar o comando copiar e colar para copiá-los em um banco de dados ou aplicativo de planilha.

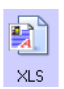

**Planilha do Excel** — O formato de texto .xls usado pelo Microsoft Excel.

**Documento em HTML** — O formato de arquivo .htm usado para criar páginas da Web.

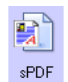

**PDF pesquisável** — O formato de arquivo .sPDF usado pelo Adobe Acrobat e OmniPage Pro. Esse formato converte texto digitalizado em PDF com pesquisa de texto e recursos de OCR.

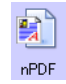

**PDF normal** — O formato de arquivo .nPDF usado pelo Adobe Acrobat e OmniPage Pro. Esse formato converte texto digitalizado em PDF com pesquisa de texto e recursos de OCR. É possível editar o texto em uma imagem nPDF se houver um programa de edição de PDF instalado.

4. Para alterar as configurações de OCR, escolha **Opções de OCR**.

As Opções de OCR fornecem uma série de seleções para o recurso de OCR quando texto é digitalizado. Essa opção de menu fica disponível apenas se você tiver o Módulo One Touch OmniPage ou OmniPage Pro instalado no computador. Consulte o **Mini-guia do One Touch OmniPage** no disco de instalação para obter detalhes.

Observe que as configurações em Opções de OCR se aplicam a todos os botões. Se você as alterar para um botão, essas alterações também se repetirão em todos os outros botões.

5. Clique em **OK** na janela Propriedades do One Touch.

# **Seleção de opções para um botão**

As Opções do One Touch determinam os tipos de Aplicativo de destino disponíveis para um botão, além das configurações globais, que permitem escolher o local para os arquivos dos itens digitalizados.

1. Abra a janela Propriedades do One Touch e clique na guia **Opções**.

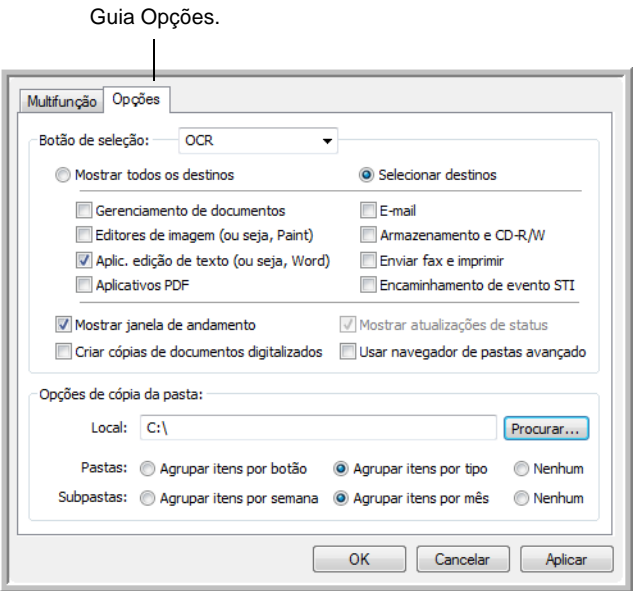

- 2. Clique na seta **Botão de seleção** e escolha o botão para as novas opções.
- 3. Selecione as opções de botão conforme descrito abaixo.

**Mostrar todos os destinos** — Essa opção seleciona todas as categorias de Aplicativo de destino.

**Selecionar destinos** — Selecione essa opção para escolher individualmente os tipos de aplicativos a serem incluídos na lista de Aplicativos de destino. Marque as caixas dos tipos de aplicativos a incluir.

- **Gerenciamento de documentos** inclui o Nuance PaperPort e outros aplicativos para processar e controlar os documentos digitalizados.
- **Editores de imagem** incluem o Microsoft Paint e outros aplicativos de desenho e imagens gráficas.
- **Aplic. edição de texto** incluem o Microsoft Word e WordPad, Microsoft Excel e outros aplicativos de processamento de texto e planilha. Selecione essa opção se desejar que o processamento de OCR converta os documentos digitalizados em texto para que você possa editá-los. Consulte ["Digitalização com](#page-55-0)  [reconhecimento ótico de caracteres \(OCR\)" na página 49](#page-55-0) para obter mais informações sobre OCR.
- **Aplicativos PDF** destinam-se aos documentos digitalizados no formato PDF.
- **E-mail** inclui o Microsoft Outlook e outros aplicativos de e-mail. Consulte "Propriedades de e-mail" na página 42 para obter detalhes sobre como anexar documentos digitalizados a mensagens de e-mail.
- **Armazenamento e CD-R/W** serve para armazenar documentos digitalizados em uma pasta ou enviá-los para um gravador de CD a fim de criar um CD com os documentos. Consulte ["Transferência de documentos digitalizados para](#page-59-0)  [armazenamento" na página 53](#page-59-0) e ["Digitalização e gravação em](#page-56-0)  [CD" na página 50](#page-56-0) para obter detalhes.
- **Enviar fax e imprimir** serve para enviar os documentos digitalizados diretamente para a impressora ou para o software de fax.
- **Encaminhamento de evento Sti** determina que outra interface de aplicativo seja usada para digitalização. A caixa de diálogo Encaminhamento de evento do One Touch abre para que você possa selecionar o aplicativo a ser usado para continuar a digitalização. Consulte ["Digitalização com encaminhamento de](#page-57-0)  [evento" na página 51](#page-57-0) para obter detalhes.
- 4. Após selecionar uma nova categoria para os Aplicativos de destino, clique na guia **Multifunção** para verificar quais estão incluídos na lista.

### **Opções globais para todas as funções de digitalização**

- **Mostrar janela de andamento** Selecione essa opção para exibir a janela de andamento do(s) documento(s) durante a digitalização.
- **Usar navegador de pastas avançado** Selecione essa opção se quiser salvar as digitalizações em um local na rede que não seja uma unidade mapeada no seu computador.
- **Criar cópias de documentos digitalizados** Às vezes, a imagem de um documento digitalizado é salva apenas como arquivo temporário, até seu Aplicativo de destino terminar de usá-lo. Nesses casos, você pode escolher se deseja ou não manter uma cópia adicional permanente salva no disco rígido.

Essas cópias serão salvas na pasta especificada na seção Opções de cópia da pasta.

Essa opção não estará disponível se **Gerenciamento de documentos** ou **Armazenamento e CD-R/W** estiver selecionado, porque, por padrão, as cópias de arquivo desses tipos de Aplicativo de destino já são salvas automaticamente na pasta de cópias.

• **Opções de cópia da pasta** — Essa seção da caixa de diálogo define o local para cópias de documentos digitalizados e como agrupá-las.

Clique no botão **Procurar** e localize a pasta para as cópias. Selecione a opção de agrupamento para os documentos. A opção Agrupar por botão agrupa os documentos com o nome do botão do One Touch. Por exemplo, se o botão for chamado Impressora, os documentos serão agrupados sob o nome Impressora. Agrupar por tipo organiza os documentos digitalizados pelo tipo de arquivo, como .doc ou .jpg. Se desejar agrup-los também por data, você pode escolher as opções de semana ou mês.

# **Recursos especiais e destinos de digitalização**

O software One Touch possui opções de digitalização exclusivas disponíveis. Você pode digitalizar diretamente para programas de processamento de texto, para o gravador de CD do computador, arquivos HTML, etc.

# <span id="page-55-0"></span>**Digitalização com reconhecimento ótico de caracteres (OCR)**

Consulte o Mini-guia do One Touch OmniPage no disco de instalação para obter instruções completas sobre como digitalizar com reconhecimento ótico de caracteres.

O reconhecimento ótico de caracteres (OCR) é como o oposto de uma impressora. Em vez de imprimir em papel o que está na tela, o OCR converte texto e números de uma página digitalizada em texto e números editáveis. Dessa forma, você pode trabalhar com o texto e os números para fazer edição, verificação ortográfica, alteração de fonte ou tamanho da fonte, classificação, cálculos, etc.

**NOTA:** em todo processamento de OCR, use as configurações padrão de fábrica para digitalização que vieram com o scanner. Ao realizar a digitalização com outras configurações, use uma resolução de pelo menos 300 dpi. Se os documentos originais forem de má qualidade e tiverem uma fonte pequena, 400 dpi pode ser usado como resolução máxima.

O Módulo One Touch OmniPage **ou** o software OmniPage Pro devem estar instalados no computador para que seja possível usar as opções de OCR com o software One Touch 4.0 e o scanner DocuMate 765. O One Touch 4.0 e o OmniPage Pro trabalham juntos para combinar a digitalização com o processamento de OCR em uma só etapa integrada. O Módulo One Touch OmniPage foi instalado automaticamente durante a instalação do driver e o software OmniPage Pro está localizado no disco de instalação recebido com o scanner. O Módulo One Touch OmniPage e o software OmniPage podem estar instalados no computador ao mesmo tempo, mas os recursos no Módulo One Touch OmniPage terão preferência sobre os recursos do software OmniPage ao utilizar o One Touch 4.0. O "Mini-guia do One Touch OmniPage" está disponível no disco de instalação.

Com o Módulo One Touch OmniPage ou o software OmniPage Pro instalado, o processo de OCR ocorre automaticamente quando o formato de página na janela Propriedades do One Touch for um formato de texto, como DOC, TEXT, XLS, RTF, etc.

**NOTA:** se você tiver desinstalado o Módulo One Touch OmniPage ou o software OmniPage Pro do computador, os itens digitalizados ainda serão convertidos com o processo de OCR, porém, as opções disponíveis com o processo estarão limitadas.

# <span id="page-56-0"></span>**Digitalização e gravação em CD**

Se houver um gravador de CD conectado ao computador, você poderá digitalizar diretamente do scanner Xerox DocuMate 765 para um CD. Esse recurso está disponível apenas em computadores que estiverem executando Windows XP ou Windows Vista.

### **Para digitalizar e gravar em CD**

- 1. Abra a janela Propriedades do One Touch.
- 2. Com as setas, escolha um botão para usar na digitalização e gravação de CD.
- 3. Selecione **Gravar em CD-ROM** como Aplicativo de destino.

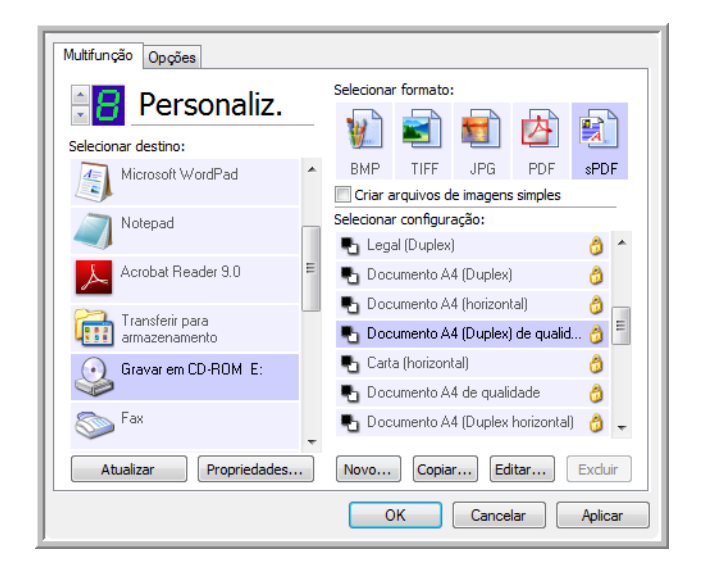

- 4. Escolha um formato de página e uma configuração de digitalização.
- 5. Clique em **OK**.

A janela Propriedades do One Touch fechará.

6. Agora, inicie a digitalização usando o botão selecionado para digitalizar e gravar em CD.

Quando a digitalização terminar, uma mensagem aparecerá na tela avisando que os arquivos estão aguardando para serem gravados no CD.

7. Abra a janela do One Touch e certifique-se de que o Aplicativo de destino **Gravar em CD-ROM** ainda esteja selecionado e clique no botão **Propriedades**.

A janela Propriedades do link do One Touch 4.0 abrirá.

- 8. Confirme se há um CD no gravador de CD.
- 9. Clique no botão **Gravar no CD**. O gravador de CD iniciará e os documentos digitalizados serão gravados no CD.

**NOTA:** Se houver outros arquivos também aguardando nesse local, eles serão gravados com os arquivos do One Touch no CD.

## <span id="page-57-0"></span>**Digitalização com encaminhamento de evento**

Se quiser especificar um aplicativo a ser usado para a digitalização no início do processo, você pode usar o encaminhamento de evento. O scanner alimentará a primeira página, mas interromperá a alimentação até você selecionar o aplicativo para usar.

### **Para digitalizar com encaminhamento de evento:**

- 1. Abra a janela Propriedades do One Touch.
- 2. Com as setas, escolha um botão a ser usado para o encaminhamento de evento.
- 3. Selecione **Cliente de imagem estática** como o Aplicativo de destino.

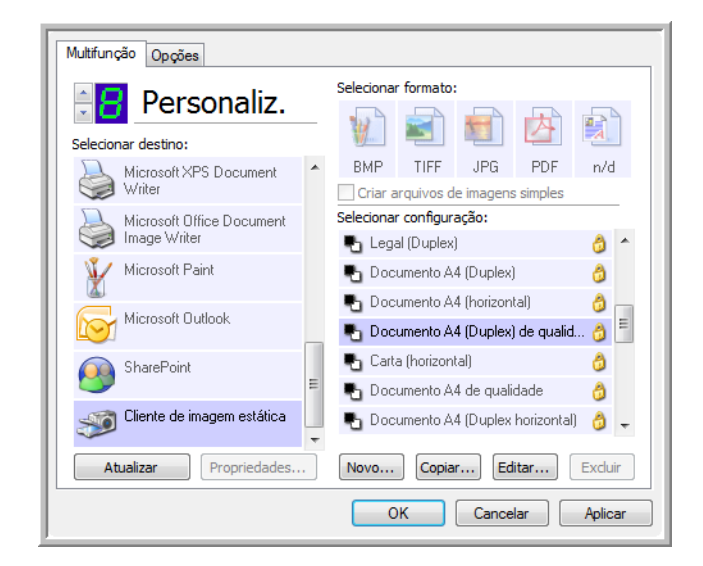

- 4. Clique em **OK**.
- 5. Inicie a digitalização usando o botão selecionado para encaminhamento de evento.

Uma caixa de diálogo abrirá para você selecionar o aplicativo que será usado para digitalização.

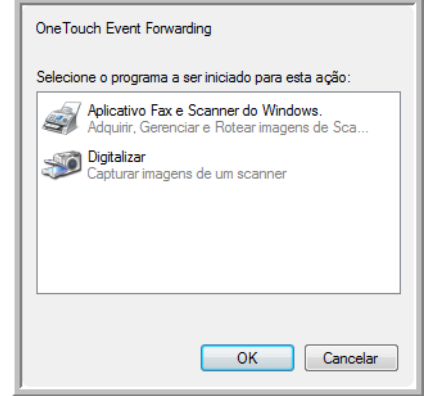

6. Selecione o aplicativo na caixa e clique em **OK**.

Agora, o aplicativo selecionado abrirá e você poderá continuar a digitalização a partir da interface TWAIN desse aplicativo.

# **Criação de página da Web em HTML a partir de documentos digitalizados**

Ao digitalizar um documento, seja de uma ou de várias páginas, é possível convertê-las diretamente em HTML para inserção em site da Web.

**Para digitalizar e criar uma página da Web em HTML:**

- 1. Abra a janela Propriedades do One Touch.
- 2. Com as setas, escolha o botão 8 ou outro botão que tenha o Microsoft Explorer como um de seus Aplicativos de destino.
- 3. Selecione **Microsoft Explorer** como o Aplicativo de destino.
- 4. Escolha **HTML** como o Formato de página.

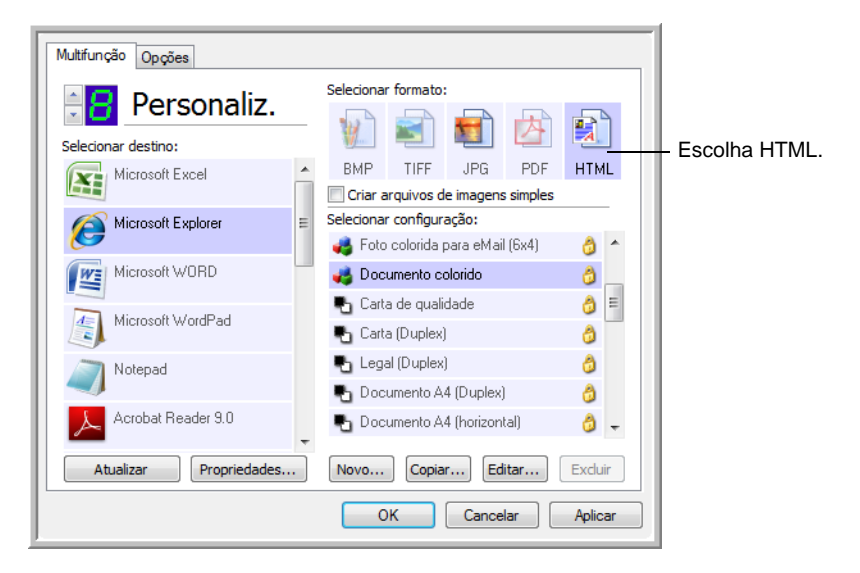

- 5. Escolha uma Configuração de digitalização que tenha as definições para a imagem na página em HTML.
- 6. Clique em **OK**.
- 7. No painel de botões do One Touch, clique no botão 8.

Quando a digitalização terminar, o documento será primeiro convertido em texto editável usando o processo de OCR e depois convertido em formato HTML. Em seguida, o Microsoft Internet Explorer abrirá mostrando a página convertida.

- 8. Escolha **Salvar como** no menu **Arquivo** do Internet Explorer, nomeie a página e salve-a no local usado para arquivos de página da Web.
- 9. Agora, você pode usar o Microsoft Internet Explorer ou outro aplicativo para inserir o documento na página da Web da mesma forma como faria com qualquer outra página em HTML.

# <span id="page-59-0"></span>**Transferência de documentos digitalizados para armazenamento**

Com o processo de digitalização Transferir para armazenamento, você pode digitalizar documentos e salvá-los em uma pasta em uma só etapa. O processo é ideal para arquivar documentos sem precisar salvá-los manualmente ou processá-los de alguma outra maneira. Se você escolher um formato de texto para o formato de arquivo, os documentos também serão convertidos automaticamente pelo processo de OCR em texto e números editáveis antes de serem armazenados.

- 1. Para digitalizar usando os botões do scanner, pressione o Seletor de destino até o LED atingir o número 7 e, em seguida, pressione o botão **Simplex** ou **Duplex**.
- 2. Para realizar a digitalização a partir do painel de botões do One Touch, clique no ícone do One Touch na área de notificação do Windows, clique nas setas para exibir o botão 7 e, em seguida, clique nele.

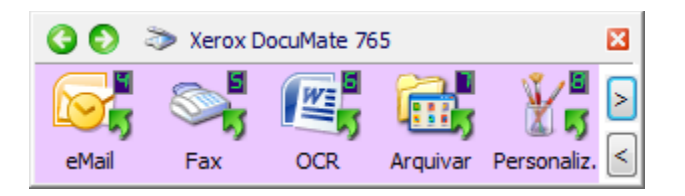

As páginas digitalizadas serão armazenadas no local especificado na janela Propriedades do link do One Touch 4.0.

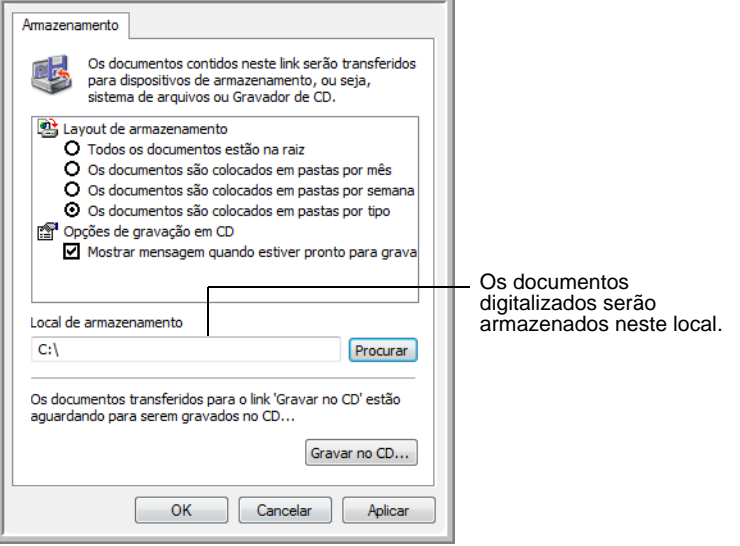

Ao escolher o local de armazenamento para documentos digitalizados, você pode selecionar uma pasta local ou uma pasta em um servidor ou unidade mapeada.

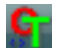

### **Digitalização para várias pastas**

Ao arquivar documentos com a opção Transferir para armazenamento, você pode realizar a digitalização para várias pastas. Por exemplo, uma página pode ser destinada a "Recibos de pessoa jurídica", uma segunda pasta para "Recibos de pessoa física" e uma terceira para "Recibos anuais".

A fim de realizar digitalização para várias pastas, você deve criar várias configurações de digitalização com Transferir para armazenamento como o Aplicativo de destino e atribuir cada uma delas a um dos botões do scanner.

**NOTA:** as seleções feitas usando a guia Opções de armazenamento substituem as opções de armazenamento aplicáveis às Propriedades de armazenamento.

### **Definição de várias pastas para transferir para armazenamento:**

- 1. Usando o Microsoft Windows, crie as pastas que deseja usar para o armazenamento dos itens digitalizados.
- 2. Abra a janela Propriedades do One Touch.
- 3. Selecione **Transferir para armazenamento** como Aplicativo de destino.

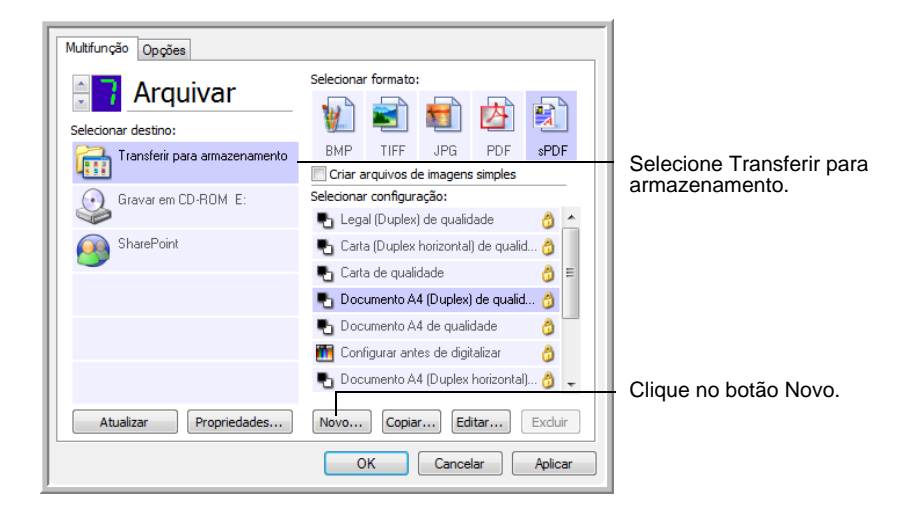

4. Clique no botão **Novo**.

A caixa de diálogo Propriedades de configuração de digitalização abrirá.

- 5. Para ajudá-lo a se lembrar da pasta, nomeie a nova configuração de forma que indique o nome da pasta, como "Recibos de pessoa jurídica".
- 6. Clique nas guias **Configurações de digitalização**, **Configurações de página** e **Configurações avançadas** e selecione as definições desejadas.

7. Clique na guia **Opções de armazenamento**.

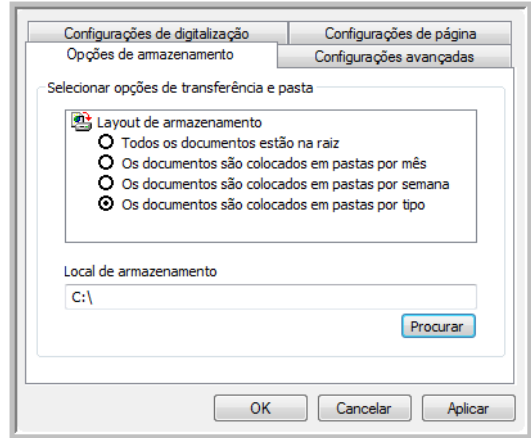

- 8. Clique no botão **Procurar**.
- 9. Selecione a pasta criada para armazenar os documentos digitalizados.

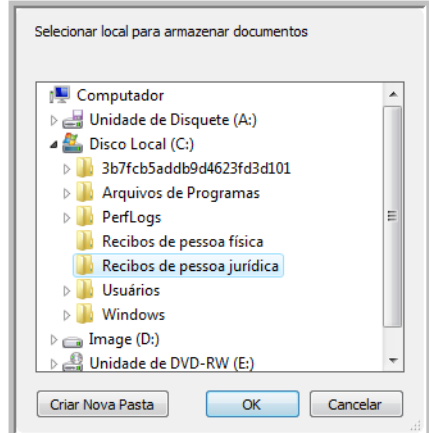

Se ainda não tiver criado a pasta, clique no botão **Criar nova pasta** e digite o nome para a nova pasta.

10. Clique em **OK**. A pasta selecionada será definida agora como o Local de armazenamento, como, por exemplo, "Recibos de pessoa jurídica".

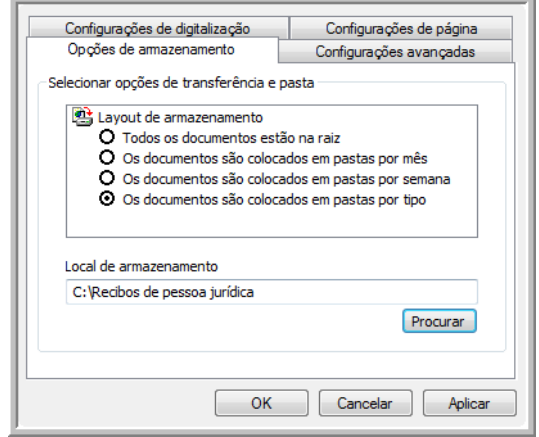

- 11. Clique em **Aplicar**. A nova definição será listada como a configuração de Transferir para armazenamento.
- 12. Repita o processo para criar novas configurações adicionais, como uma chamada "Recibos de pessoa física".
- 13. Lembre-se de atribuir pastas separadas aos Locais de armazenamento das novas configurações.

Terminado esse processo, você terá várias configurações definidas para o destino de Transferir para armazenamento e cada uma delas enviará os documentos digitalizados a pastas separadas.

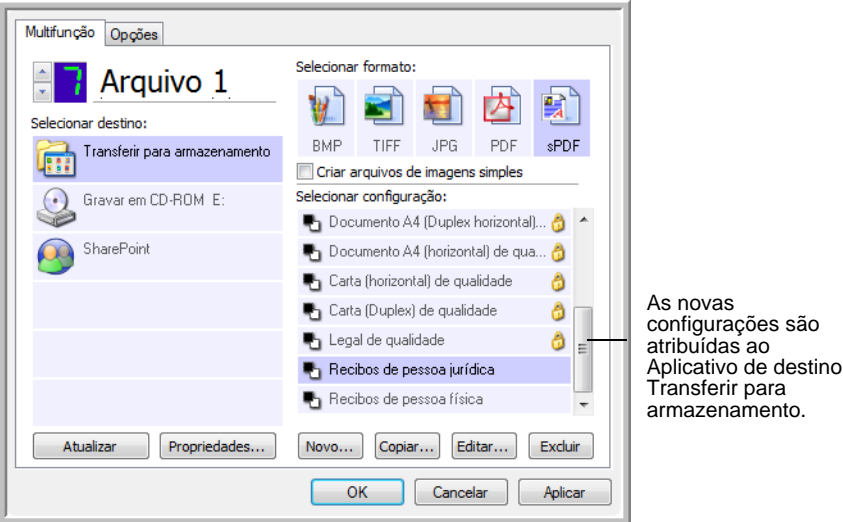

14. Clique nos botões de seta a fim de selecionar um botão do scanner para cada nova configuração. Clique em **Aplicar** para vincular esse botão à configuração.

Os exemplos a seguir mostram que os botões 7 e 8 foram definidos para enviar os documentos digitalizados a cada uma das novas configurações.

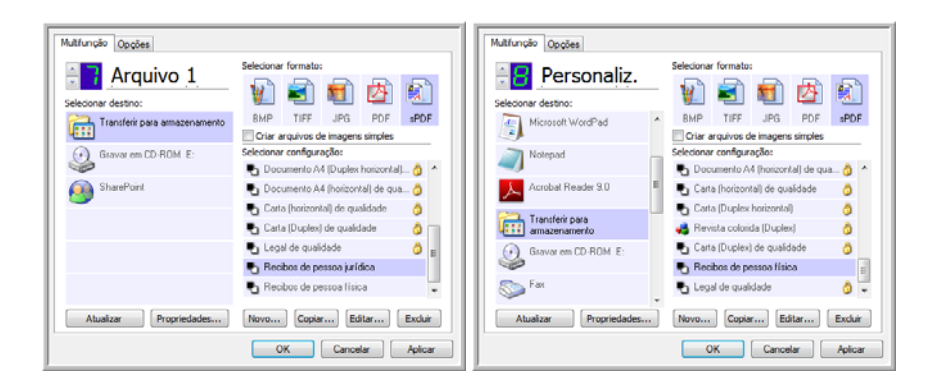

Observe que os nomes de botão também foram alterados para Arquivo 1 e Arquivo 2 a fim de lembrá-lo de que os dois enviam documentos para armazenamento, mas para locais diferentes.

#### **Digitalização para várias pastas de armazenamento:**

- 1. Insira os documentos que deseja digitalizar para armazenamento.
- 2. Pressione os botões **Seletor de destino** no scanner para acessar um dos botões definidos como digitalização para armazenamento.
- 3. Pressione o botão **Simplex** ou **Duplex** para digitalizar os documentos.
- 4. Quando a digitalização terminar, insira o próximo conjunto de documentos e pressione os botões **Seletor de destino** para acessar o próximo botão definido para digitalização.
- 5. Pressione o botão **Simplex** ou **Duplex** para digitalizar os documentos.

Concluída a digitalização, os dois conjuntos de documentos estarão armazenados em duas pastas separadas.

#### **Para usar OCR antes da transferência para armazenamento**

Se os documentos que você deseja transferir para armazenamento forem documentos de texto ou planilhas, você pode fazer com que sejam convertidos pelo processo de OCR antes de serem armazenados.

- 1. Abra a janela Propriedades do One Touch.
- 2. Usando as setas, escolha o botão 7 ou outro botão que esteja definido com Transferir para armazenamento como um de seus Aplicativos de destino.
- 3. Escolha um formato de texto para o formato de arquivo.
- 4. Clique com o botão direito do mouse no ícone de formato de texto e escolha o formato de arquivo para os documentos digitalizados.

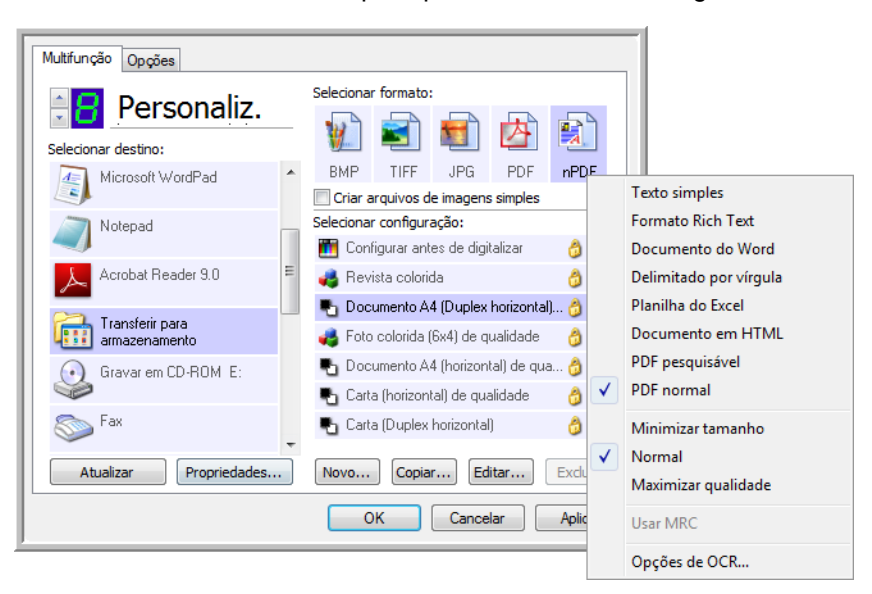

- 5. Escolha uma configuração de digitalização.
- 6. Clique em **OK**.
- 7. Inicie a digitalização usando o botão 7 (ou outro botão definido para arquivamento).

Quando a digitalização terminar, os documentos serão salvos com o formato de arquivo de texto e no local especificado.

# **Digitalização a partir do TWAIN**

O One Touch envia as imagens digitalizadas para aplicativos ou pastas no computador. Você também pode digitalizar a partir de aplicativos de digitalização usando a interface TWAIN. Em seguida, use as opções do aplicativo para modificar e salvar o arquivo.

**Uma observação sobre o scanner e o padrão TWAIN:** TWAIN é um padrão amplamente reconhecido utilizado por aplicativos de software para receber imagens de scanners, câmeras digitais e outros dispositivos digitais. O software OmniPage Pro recebido com o scanner usa o padrão TWAIN. A interface TWAIN descrita nesta seção é a mesma fornecida com o scanner e você a visualizará a partir do OmniPage. Outros aplicativos de digitalização compatíveis com TWAIN também podem acessar essa interface. Entretanto, alguns aplicativos possuem sua própria interface TWAIN. Se estiver digitalizando a partir de um aplicativo de software e visualizar a interface mostrada nesta seção, você pode usar estas instruções para digitalizar com a interface TWAIN. Caso não visualize esta interface TWAIN, consulte o guia do usuário do aplicativo de digitalização para obter instruções.

O software OmniPage inclui um conjunto completo de tópicos de ajuda que respondem a perguntas sobre cada um de seus recursos. Para abrir a janela de tópicos de ajuda, pressione a tecla **F1** ou escolha **Tópicos de ajuda** no menu **Ajuda**. O Guia do usuário do OmniPage está localizado no disco de instalação.

# **Acesso à interface TWAIN**

Cada software compatível com TWAIN possui suas próprias etapas específicas para abrir a interface TWAIN, mas o processo básico é o mesmo para a maioria deles.

Consulte o Guia do usuário do aplicativo de digitalização para obter instruções sobre como acessar a interface TWAIN.

- 1. Abra um aplicativo que seja compatível com TWAIN.
- 2. Use o comando do aplicativo que abre a interface TWAIN.

Por exemplo, no OmniPage vá até **Arquivo**, em seguida **Obter página** e depois clique em **Digitalizar**. Se receber uma mensagem dizendo que o scanner não está no banco de dados do OmniPage, siga as instruções na tela para executar o Assistente de configuração do scanner.

3. A Interface TWAIN será aberta.

### **Digitalizando**

Após abrir a interface TWAIN, coloque seus documentos no scanner e clique em **Digitalizar** para iniciar a digitalização com as configurações padrão dessa interface. A próxima seção descreve os recursos disponíveis com o driver TWAIN do scanner.

# **Opções da interface TWAIN**

Quando a interface TWAN do Xerox DocuMate 765 abre pela primeira vez, a exibição inicial da guia Configurações mostra o perfil Configurações atuais e informações básicas sobre as seleções de digitalização no campo Resumo. As outras guias, Configurações de digitalização, Configurações do documento e Aprimoramento de imagem, são usadas para definir essas opções de digitalização para um perfil.

O campo de status e botões no canto inferior da interface TWAIN ficam sempre disponíveis. Clique no botão **Digitalizar** para iniciar uma digitalização com as configurações atuais. Clique em **Cancelar** para descartar alterações e fechar a janela.

# **Guia Configurações**

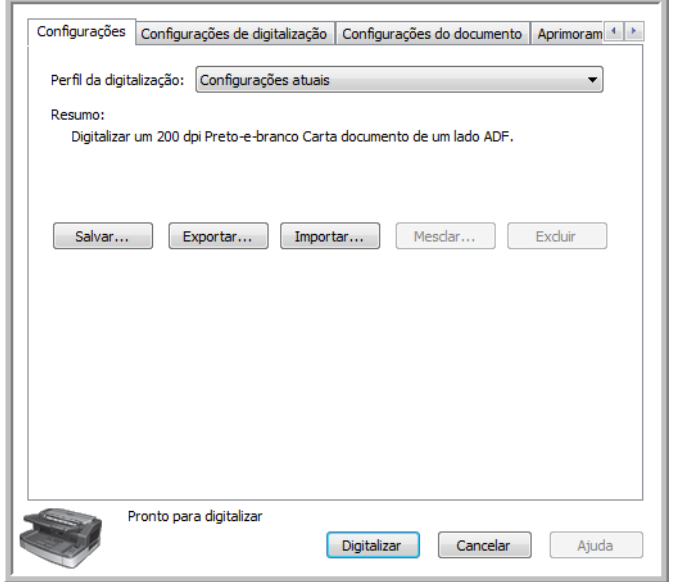

**Perfil de digitalização** — clique na seta e selecione um perfil de digitalização na lista. Um perfil contém todos os recursos da interface TWAIN, incluindo modo de cor, resolução, tamanho de papel, detecção de alimentação dupla, etc. Não há perfis predefinidos. Se você fizer alterações e iniciar uma digitalização, o perfil Último usado conterá essas alterações até você ajustar outras configurações. Os botões na interface servem para salvar e distribuir perfis.

• **Salvar** — clique neste botão para salvar as configurações do TWAIN em um perfil. Você será solicitado a especificar um nome para o perfil. Digite o nome desejado e clique em OK. Se você estiver fazendo alterações em um perfil já salvo, o sistema perguntará se você deseja substituir o perfil atual. Clique em Sim para substituir as configurações do perfil atual ou em Não para especificar um novo nome. O perfil Configurações atuais mostra as últimas configurações de digitalização usadas.

- **Exportar** se quiser compartilhar suas configurações com outro usuário que tenha essas opções de TWAIN, você pode exportar um perfil e depois importá-lo em outro computador. Após clicar no botão Exportar, você será solicitado a inserir um nome de arquivo e escolher um local para salvar o perfil. Selecione um local no computador onde conseguirá achá-lo.
- **Importar** se você tiver exportado perfis do TWAIN anteriormente, clique neste botão para adicionar os perfis à lista de perfis atuais. Procure o local no computador onde os perfis são salvos, selecione o perfil e, em seguida, clique em Importar. Se importar um perfil que tenha o mesmo nome de um perfil que já esteja na lista, você será solicitado a sobrescrever o perfil existente ou cancelar a importação desse perfil.
- **Excluir** na guia Configurações, selecione um perfil na lista e clique no botão Excluir para removê-lo.

**Resumo** — esta seção lista os mesmos detalhes do perfil de digitalização atual. Essas são as opções encontradas nas guias Configurações de digitalização, Configuração do documento e Aprimoramentos de imagem.

# **Guia Configurações de digitalização**

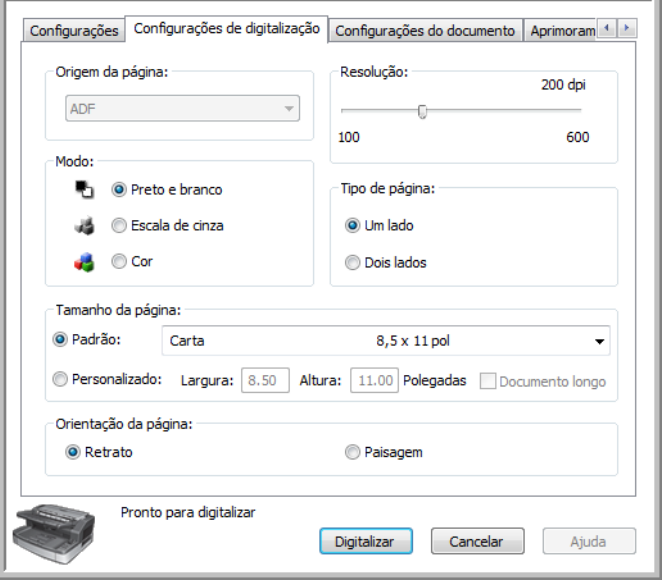

**Modo** — selecione a cor na qual deseja que a imagem seja salva.

Preto-e-branco digitaliza a imagem bitonal, isto é, tudo na página será preto ou branco. Essa configuração costuma ser usada ao digitalizar documentos digitados ou escritos. Quando não houver muitos gráficos ou se eles não forem necessários, essa configuração é ideal para arquivar documentos em um servidor ou disco, enviar por e-mail ou publicar em uma página da Internet, pois o tamanho do arquivo é menor do que os outros modos de digitalização.

Escala de cinza digitaliza a imagem usando sombreados de cinza variáveis para reproduzir o documento. Essa configuração costuma ser usada ao digitalizar documentos ou gráficos nos quais a cor original não precisa ser mantida, mas os gráficos sim. A digitalização em escala de cinza preserva a qualidade do gráfico e ainda mantém o tamanho do arquivo menor do que o de uma digitalização colorida.

Colorido digitaliza a imagem em cores, criando uma cópia totalmente colorida de um documento original. Essa configuração costuma ser usada ao digitalizar documentos coloridos nos quais o plano de fundo ou as imagens na página fiquem ilegíveis quando digitalizados em escala de cinza ou preto-e-branco. As digitalização coloridas têm o maior tamanho de arquivo.

**Resolução** — mova a barra deslizante para a esquerda ou a direita a fim de alterar a resolução da imagem digitalizada. A resolução é a clareza da imagem medida em pontos por polegada (dpi, dots per inch). Quanto mais alta a resolução, mais nítida será a imagem. Entretanto, digitalizações com resolução alta podem gerar tamanhos de arquivo maiores. Ao fazer cópias de documentos preto-e-branco, a resolução de 100-150 dpi criará uma imagem de qualidade semelhante à original. Ao fazer cópias de documentos coloridos, a resolução de 150-200 dpi criará uma imagem de qualidade semelhante à original. Resoluções mais altas geralmente são usadas para criar uma imagem que possa ser ampliada sem perda de qualidade da imagem.

**Tipo de página** — o scanner aceita digitalizações de um só lado (simplex) e frente e verso (duplex). Se desejar que apenas um lado da página seja digitalizado, selecione Um lado. Se o documento contiver informações na frente e no verso da página, selecione Dois lados para que ambos os lados da página sejam digitalizados.

**Tamanho da página** — clique na seta para baixo e selecione um tamanho de página predefinido na lista. Os tamanhos de página disponíveis estão dentro dos limites mínimo e máximo para tamanho de item do scanner. A lista inclui opções que possam ser específicas à sua região, como Carta, A4, B5, etc...

Caso a lista não inclua o tamanho de arquivo para o seu lote de digitalização, clique em **Personalizado** e insira a largura e altura do documento. Clique em **Polegadas** para alterar a configuração para milímetros (**mm**). Você pode especificar valores somente dentro dos limites mínimo e máximo para tamanho de item do scanner.

Ao inserir um valor de tamanho de página personalizado, clique em **Documento longo** para permitir suporte a papel longo. Quando Documento longo está selecionado, o comprimento máximo de página é de 1.354,58 mm (53,33 polegadas). Quando Documento longo não está selecionado,

431,8 mm (17 polegadas) é o comprimento personalizado máximo que pode ser especificado. Consulte ["Especificações do scanner Xerox](#page-142-0)  [DocuMate 765" na página 136](#page-142-0) para obter os tamanhos mínimo e máximo de papel.

**Orientação da página** — a opção **Retrato** e **Paisagem** serve para você selecionar a direção em que colocou as páginas no scanner. Escolha Retrato, se os papéis estiverem na bandeja de entrada com suas margens superiores voltadas para o scanner. Escolha Paisagem, se os papéis estiverem de lado na bandeja de entrada.

## **Guia Configurações do documento**

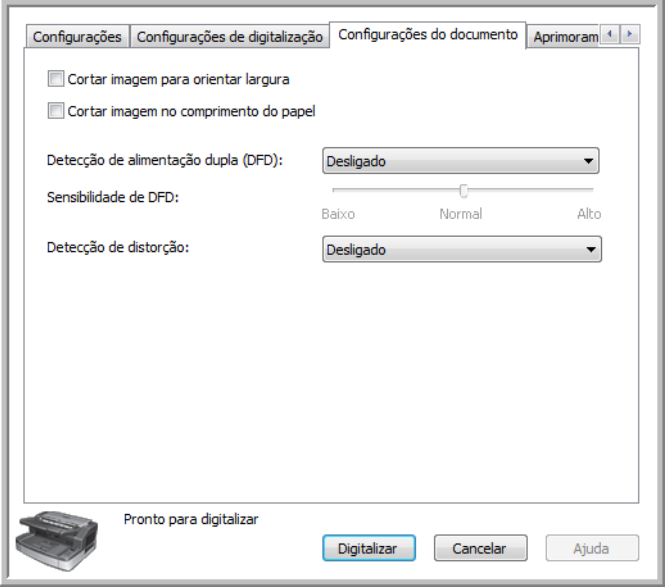

**Cortar imagem para orientar largura** — esta opção ordena o scanner a detectar a posição das guias de papel na bandeja de entrada e cortar a imagem final com aquele tamanho. Por exemplo, se o tamanho de papel selecionado for Carta, mas você colocar uma página A4 no scanner, ajuste as guias de papel para aquele tamanho de página e o scanner automaticamente cortará as bordas da imagem final.

**Cortar imagem no comprimento do papel** — esta opção ordena o scanner a cortar da imagem final a margem inferior da página sendo digitalizada. Esta opção pode ficar desativada, pois nem todos os aplicativos de digitalização TWAIN aceitam esse recurso.

**Detecção de alimentação dupla (DFD)** é a capacidade do scanner de detectar quando duas ou mais páginas forem alimentadas ao mesmo tempo.

Quando esta opção está ativada, ondas ultrassônicas são enviadas para o documento a fim de detectar várias páginas pelo nível no qual as ondas passam pelas páginas. A precisão desse sensor depende da espessura do papel e se há dobras ou não no documento original. Papel de impressora padrão entre 16 lb e 20 lb funciona melhor com esse recurso.

Você pode definir o nível de sensibilidade do scanner e que ação o scanner realizará quando alimentação dupla for detectada. A opção Detectar somente significa que o scanner emitirá um bipe se uma alimentação dupla for detectada, mas continuará digitalizando. A opção Detectar e parar significa que, quando alimentação dupla for detectada, a digitalização será interrompida e você poderá tirar as páginas do scanner e colocá-las de volta na pilha para serem digitalizadas novamente.

**Sensibilidade de DFD** permite alterar o nível de sensibilidade do sensor. Mova a barra deslizante para a esquerda ou a direita a fim de ajustar essa configuração.

**Detecção de distorção** é a capacidade do scanner de detectar quando uma página foi alimentada inclinada (distorcida). Clique na seta de menu suspenso para selecionar uma das opções na lista. Você pode definir o scanner para Detectar e parar a digitalização, de forma que você possa redigitalizar a página, ou desativar este recurso. Ao realizar uma digitalização, certifique-se de que as guias de papel estejam ajustadas para as laterais do papel a fim de segurá-lo no ADF adequadamente.

# **Guia Aprimoramentos de imagem**

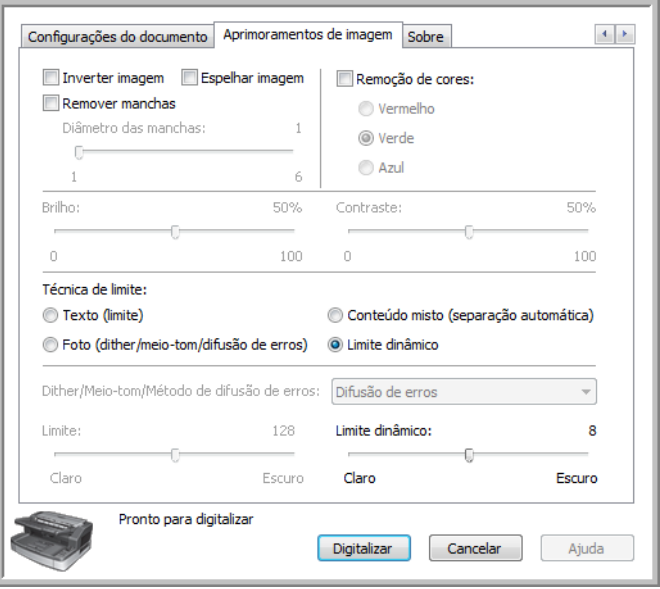

**Inverter imagem** — esta opção inverte o preto e o branco em uma página, de modo que, quando digitalizada, uma página branca com imagem de texto preta se tornará uma página preta com texto branco. A opção fica disponível somente nas digitalizações em modo Preto-ebranco.

**Espelhar imagem** — esta opção inverte a imagem da esquerda para a direita e fica disponível apenas nas digitalizações em modo Preto-ebranco.

**Remover manchas** — remove manchas do fundo da imagem. Manchas são pequenos pontos em uma imagem que o scanner interpretou como uma parte válida do documento. Por exemplo, uma irregularidade no papel, uma pequena dobra ou os orifícios de onde um grampo foi removido podem aparecer como manchas na imagem digitalizada. A opção Remover manchas identifica esses pontos e os remove. Ela está disponível somente para o modo de digitalização Preto-e-branco.

**Diâmetro das manchas —** é onde você pode definir o tamanho das manchas que deseja que o software procure na imagem e remova. O tamanho para a remoção de manchas é medido em pixels. Por exemplo, se houver pontos pretos pequenos por toda a imagem, um valor de 1 fará com que pontos com exatamente 1 pixel de tamanho sejam procurados na imagem. Um valor de 2 fará com que um bloco quadrado de 4 pixels seja removido, um valor de 3 removerá um bloco quadrado de 9 pixels e assim por diante. Entretanto, se você aumentar o diâmetro da mancha, os pontos de "i" e "j", acentos gráficos sobre letras e pontos de exclamação, como vírgulas ou pontos, poderão ser removidos também.

**Remoção de cores** ordena o scanner e o software a remover uma cor específica da imagem. Você pode escolher remover as cores vermelha, azul ou verde de uma imagem. Esta opção fica disponível somente nas digitalizações em modo Preto-e-branco ou Escala de cinza.

**Brilho** é a clareza geral da imagem. Mova a barra deslizante para a esquerda a fim de diminuir (escurecer) a imagem ou para a direita a fim de aumentar (clarear) a imagem. Você pode usar esta opção se estiver digitalizando um documento que tiver anotações feitas à mão com lápis. Esta opção fica disponível somente nas digitalizações em modo Preto-ebranco e Escala de cinza.

**Contraste** se refere à diferença entre as áreas claras e escuras da imagem. Aumentar o contraste enfatiza a diferença entre as áreas mais claras e escuras e diminuir o contraste

reduz essa diferença. Esta opção fica disponível somente nas digitalizações em modo Preto-e-branco e Escala de cinza.

**Técnica de limite** é uma opção específica ao tipo de documento sendo digitalizado. Quando uma técnica de limite é selecionada, o subpainel abaixo será atualizado com as opções disponíveis para essa técnica. Essas opções ficam disponíveis somente nas digitalizações em modo Preto-e-branco.

• **Texto (limite)** permite definir o nível de texto claro ou escuro para procurar em uma página. Ao digitalizar em preto-e-branco, tudo na página ficará definido como pixels brancos ou pixels pretos na imagem final. Se o texto na página tiver uma cor clara, ele poderá não aparecer na imagem final, já que o scanner mudará essas cores claras por pixels brancos. A técnica de limite de texto permite definir o nível de claridade ou escuridão do texto na página. Esta opção funciona melhor para um documento que contenha somente texto, como cartas comerciais, planilhas, relatórios, etc...

- **Foto (dither / meio-tom / difusão de erros)** é a aplicação intencional de ruído na imagem para ajudar a suavizar faixas contrastantes ao digitalizar em modo binário (Preto-e-branco). Por exemplo, se você digitalizar uma foto colorida em preto-e-branco, o arquivo de imagem terá blocos grandes de preto e branco e a imagem mal poderá ser reconhecida. Aplicar dither na imagem cria uma imagem preto-e-branca que seja reconhecível. A opção de dither fica disponível somente em digitalizações no modo Preto-e-branco.
- **Conteúdo misto (separação automática)** aplica um nível de limite e uma difusão de dither na imagem. O recurso analisa a página e a divide em seções de gráficos e texto e, em seguida, aplica o valor de limite e dither na seção apropriada. Esta opção funciona bem ao digitalizar itens que contenham texto e gráficos, como brochuras de marketing. Após selecionar esta técnica, as duas subopções para Limite e Dither ficarão disponíveis.
- **Limite dinâmico** permite definir o nível de texto claro ou escuro para procurar em uma página. Ao digitalizar em preto-e-branco, tudo na página ficará definido como pixels brancos ou pixels pretos na imagem final. Se o texto na página tiver uma cor clara, ele poderá não aparecer na imagem final, já que o scanner mudará essas cores claras por pixels brancos. A técnica de limite de texto permite definir o nível de claridade ou escuridão do texto na página.

**Limite** — mova a barra deslizante para a esquerda ou para a direita a fim de definir o nível de claro ou escuro para o scanner usar. Esta opção estará disponível somente se você tiver selecionado Texto ou Conteúdo misto como a técnica de limite para usar.

Por exemplo, se você estiver digitalizando um documento com texto cinza, como anotações à mão feitas com lápis, mova a barra deslizante em direção a Claro. Isso alerta o scanner que o nível a procurar é claro e os pixels cinzas serão convertidos em pixels pretos em vez de brancos. Se o tom geral do documento original for escuro, como um fundo colorido que possa interferir com a detecção do preto, mova a barra em direção a Escuro. Isso alertará o scanner que o nível a procurar é escuro e apenas as áreas muito escuras, como texto, serão convertidas em pixels pretos.

Caso esteja digitalizando documentos que estejam em boas condições, com texto preto e fundo branco, a opção de limite padrão digitalizará o item de forma apropriada. Esse nível só precisa ser ajustado se a imagem digitalizada não tiver uma nitidez de imagem semelhante à original.
**Método dither / meio-tom / difusão de erros** — selecione o tipo de dither que deseja usar a partir da lista suspensa no subpainel.

A seguir, há um exemplo de uma digitalização colorida, uma digitalização preto-e-branco sem dither e uma digitalização preto-ebranco com dither (usando Dither de Bayer de 64 etapas). Quando a imagem está reduzida, pode parecer uma digitalização em escala de cinza. Quando a imagem está no tamanho normal ou ampliada, você poderá ver claramente o padrão de dither, como mostrado na imagem aproximada.

Cores completas Preto-e-branco Dither de Bayer de 64 etapas

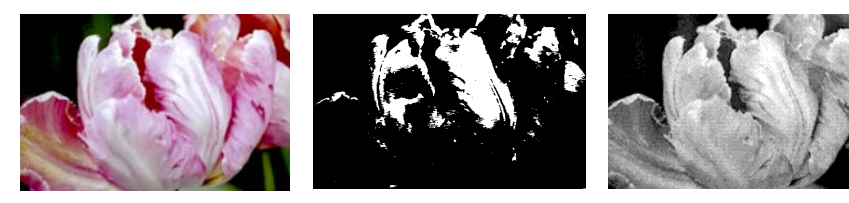

Dither de Bayer aproximado

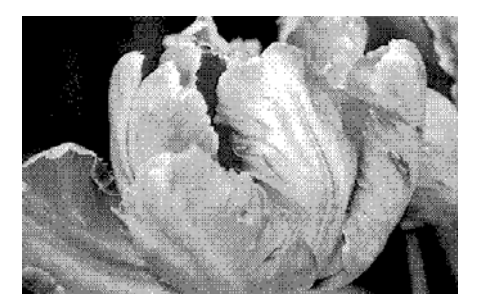

**Limite dinâmico** — mova a barra deslizante para a esquerda ou para a direita a fim de definir o nível de claro ou escuro para o scanner usar.

Por exemplo, se você estiver digitalizando um documento com texto cinza, como anotações à mão feitas com lápis, mova a barra deslizante em direção a Claro. Isso alerta o scanner que o nível a procurar é claro e os pixels cinzas serão convertidos em pixels pretos em vez de brancos. Se o tom geral do documento original for escuro, como um fundo colorido que possa interferir com a detecção do preto, mova a barra em direção a Escuro. Isso alertará o scanner que o nível a procurar é escuro e apenas as áreas muito escuras, como texto, serão convertidas em pixels pretos.

A opção de limite nesta seção analisa cada página individualmente e aplica o limite, se o software determinar que é necessário.

### **Guia Sobre**

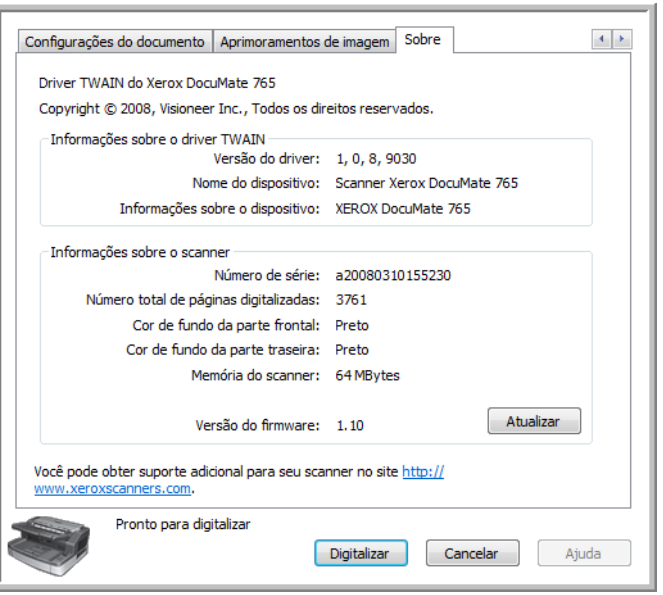

**Informações sobre o driver TWAIN** — esta área mostra a versão atual do driver e o nome do scanner. Se houver mais de um scanner do mesmo modelo conectado ao computador, você verá um número de contagem após o modelo do scanner.

**Informações sobre o scanner** — esta área mostra informações específicas a hardware.

O **Número de série** é exclusivo a cada scanner. Números de série diferentes possibilitam o software de ter vários scanners do mesmo modelo instalados em um computador.

O **Número total de páginas digitalizadas** mostra o número de páginas que o scanner já digitalizou. O Utilitário do usuário do scanner exibe outras informações de contagem. Consulte a [página 106](#page-112-0).

A **Cor de fundo da parte frontal e traseira** exibe o lado atual da chapa de plano de fundo. Consulte a [página 100](#page-106-0) para obter instruções sobre como alterar a cor de fundo.

A **Memória do scanner** mostra a quantidade total de memória instalada no scanner.

Clique no botão **Atualizar** para atualizar as informações dessa janela.

# **Digitalização a partir de ISIS**

A interface ISIS é outra opção de driver que você pode usar para digitalizar com o scanner Xerox DocuMate 765. A interface ISIS pode ser acessada somente a partir de aplicativos de digitalização ISIS. Os aplicativos QuickScan Demo e Kofax VRS Pro, fornecidos com o scanner, são aplicativos de digitalização que utilizam o driver ISIS.

Cada aplicativo de software compatível com ISIS possui suas próprias etapas específicas para abrir a interface ISIS. Consulte o Guia do usuário do aplicativo para obter instruções sobre como digitalizar com a interface ISIS. As instruções nesta seção descrevem como abrir e digitalizar usando a interface ISIS no QuickScan.

Informações adicionais sobre os recursos avançados, principalmente os específicos ao aplicativo QuickScan, podem ser encontradas pressionando a tecla **F1** do teclado para abrir o arquivo de ajuda da interface ISIS quando a interface estiver aberta.

# **Como abrir o QuickScan e selecionar o scanner**

1. Abra o software QuickScan a partir da lista de programas do Windows.

A mensagem de alerta a seguir poderá ser exibida:

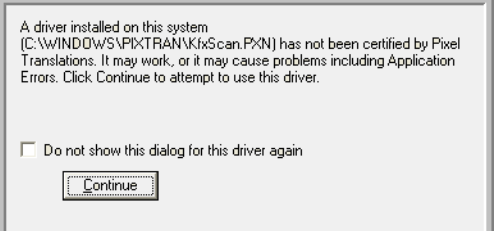

2. Desconsidere a mensagem e clique em **Continue (Continuar)**.

O QuickScan detecta todos os drivers ISIS instalados no computador. O driver ISIS Kofax KfxScan.PXN, que você utiliza a partir do software Kofax VRS, pode não aparecer como certificado com o QuickScan.

- 3. A partir da janela principal do QuickScan, clique em **Scan (Digitalizar)** na barra de menus no canto superior da janela.
- 4. Clique em **Select scanner… (Selecionar scanner…)**

Selecione **Xerox DocuMate 765** na lista de scanners e clique em **OK**.

# **Digitalização a partir do QuickScan**

O QuickScan possui várias configurações predefinidas que podem ser usadas para a digitalização. Você também pode criar novas configurações de digitalização para usar os recursos avançados disponíveis com o scanner Xerox DocuMate 765.

- 1. Coloque os documentos *virados para cima* com as margens superiores voltadas para o scanner.
- 2. Na janela principal do QuickScan, clique no botão Scan na barra de ferramentas e, em seguida, selecione **New Batch** na lista.

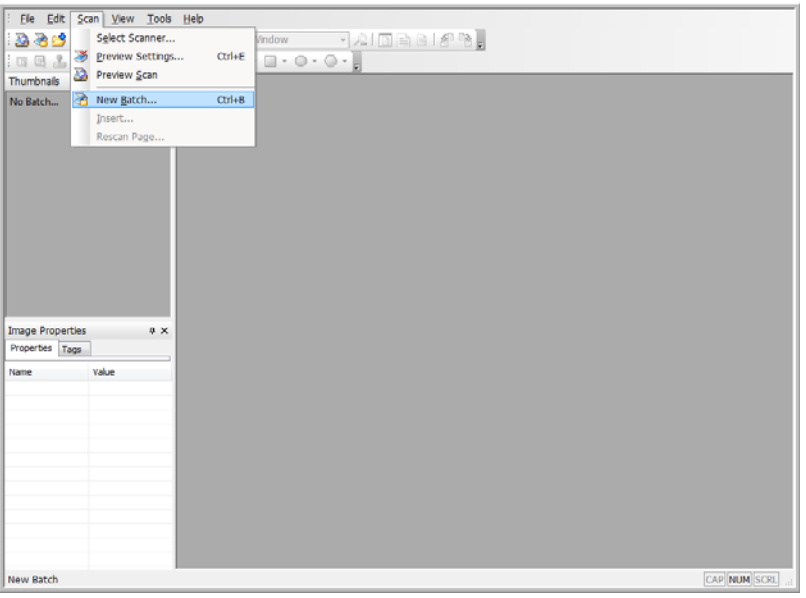

3. Selecione uma das opções predefinidas na janela New Batch.

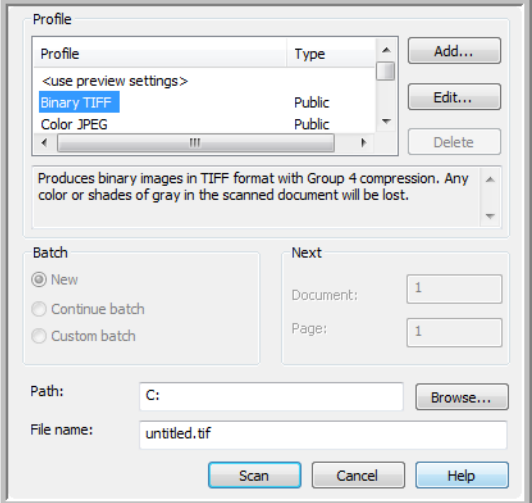

4. Clique no botão **Scan**.

O scanner iniciará a digitalização. Quando terminar, as imagens estarão no aplicativo Quick Scan.

#### **Para criar uma nova predefinição de digitalização:**

Esta seção descreve brevemente como escolher novas configurações e as opções básicas para salvar arquivos. Informações detalhadas sobre as opções de cada uma das guias podem ser encontradas no Guia do usuário do QuickScan.

Se não quiser usar as configurações predefinidas no QuickScan, você pode criar novas.

- 1. Na janela principal do QuickScan, clique no botão Scan na barra de ferramentas e, em seguida, selecione **New Batch** na lista.
- 2. Clique em **Use preview settings** e depois em **Add**.

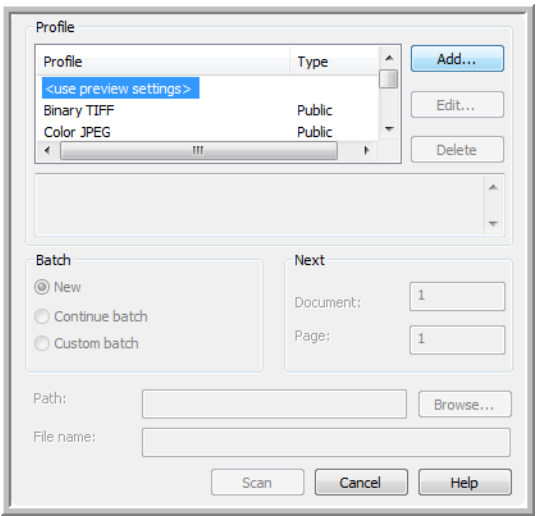

3. Digite um nome para a nova configuração no campo **Profile Name**.

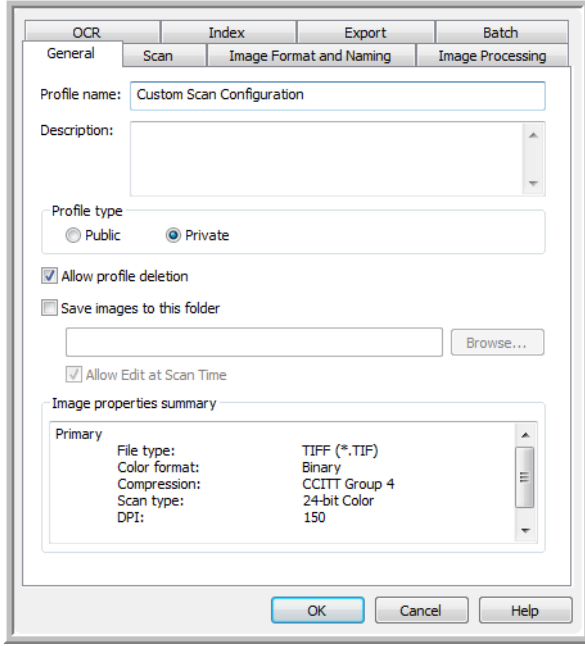

4. Clique na guia Scan para definir as propriedades da configuração.

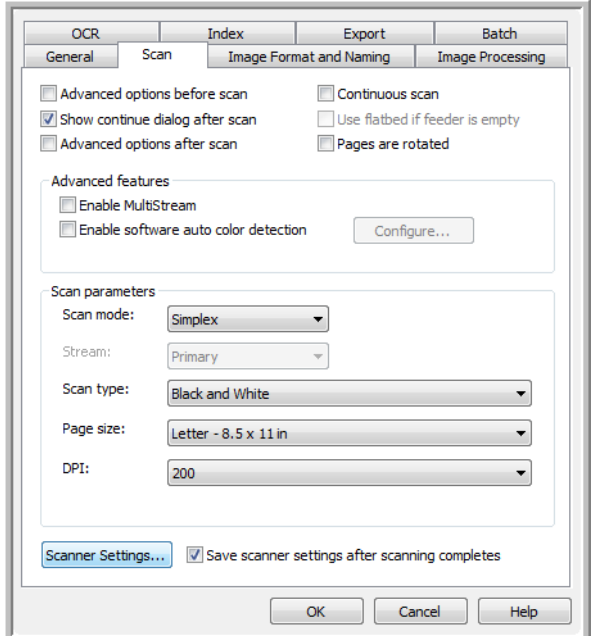

5. Clique no botão **Scanner Settings** para abrir a janela Configurações de visualização, onde você pode definir as opções que deseja para digitalização.

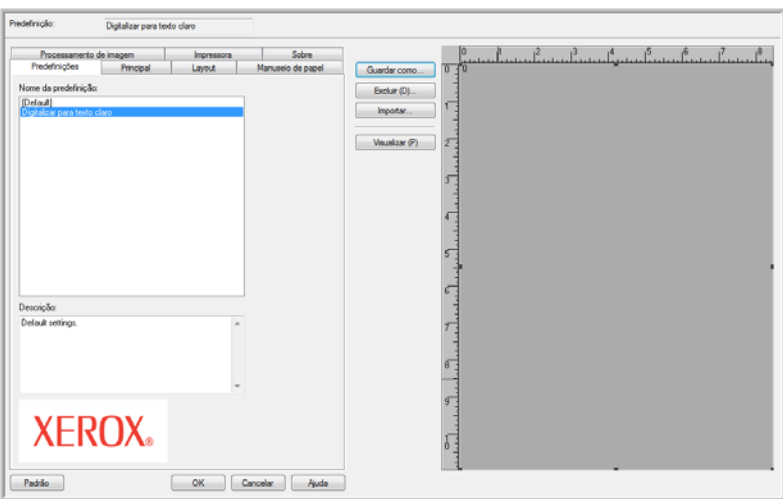

6. Clique no Nome da predefinição que você deseja usar para esse lote de digitalização e, em seguida, clique em **OK** para fechar a janela.

A seção ["Configurações de visualização da ISIS"](#page-78-0) seguinte fornece todos os detalhes sobre os recursos desta interface e como criar novas configurações de predefinição para digitalização.

7. Clique na guia Image Format and Naming. Selecione o tipo de arquivo que deseja para a imagem ser salva e o modo de cor da imagem (colorido, escala de cinza ou preto-e-branco).

- 8. Clique em **OK** na janela de novo lote para aceitar as alterações e fechar a janela.
- 9. Coloque os documentos *virados para cima* com as margens superiores voltadas para o scanner.
- 10. Clique no nome da configuração e depois no botão **Scan** para iniciar a digitalização.

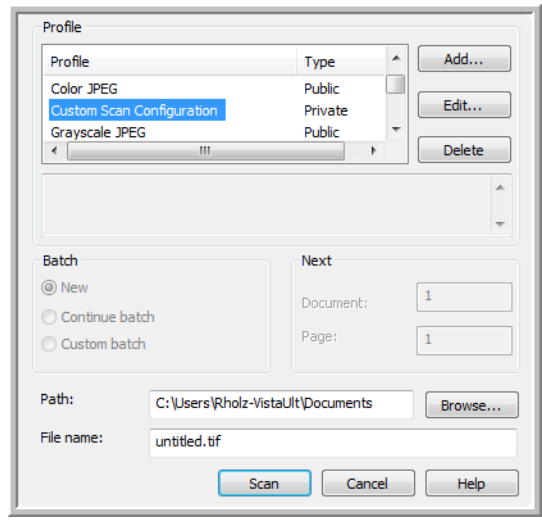

O scanner iniciará a digitalização. Quando terminar, as imagens estarão no aplicativo Quick Scan.

# <span id="page-78-0"></span>**Configurações de visualização da ISIS**

O Guia do usuário do QuickScan, no disco de instalação, contém instruções completas sobre o uso do software QuickScan. As instruções nesta seção detalham os recursos da interface ISIS do Xerox DocuMate 765 e como digitalizar usando somente as configurações padrão.

- 1. A partir da janela principal do QuickScan, clique em **Digitalizar** na barra de menus no canto superior da janela.
- 2. Clique em **Configurações de visualização…**
- 3. A janela Configurações de visualização abrirá.

Os botões no centro da janela ficam disponíveis em todas as guias de configuração.

**Salvar como** — clique neste botão para salvar as configurações escolhidas em um novo arquivo de configuração. Isso faz com que a caixa de diálogo padrão do Windows Salvar como abra. Dê ao arquivo um nome que o ajudará a se lembrar do que é, mas não mude o local onde o arquivo é salvo. O local padrão é onde o QuickScan salva os arquivos de configurações para usar.

**Excluir** — selecione uma opção na lista de Nome predefinido e, em seguida, clique no botão Excluir para excluir a configuração.

**Importar** — se você tiver usado o QuickScan com o scanner DocuMate 765, poderá importar os arquivos de configuração de outro computador.

**Visualizar** — coloque uma página no scanner e, em seguida, clique no botão Visualizar para digitalizar e exibir os resultados na área de visualização no canto direito da tela. Como você está fazendo alterações em várias guias de configuração, você pode verificar as configurações clicando neste botão. As páginas visualizadas nessa área não são salvas.

## **Opções da guia Predefinições**

Quando uma janela de configurações de visualização da ISIS é aberta, a guia Predefinições lista todas as predefinições de digitalização que você criou.

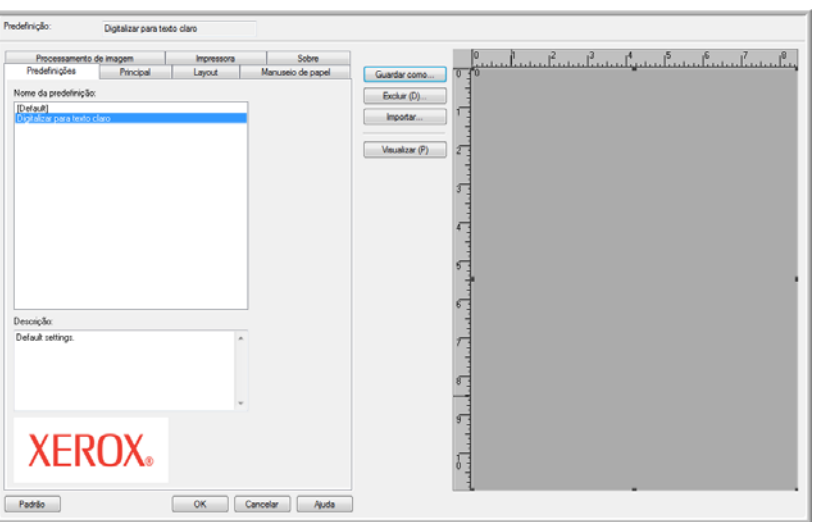

Selecione uma configuração na lista Nome da predefinição e clique em **OK** para usar essa opção ao realizar uma digitalização.

## **Opções da guia Principal**

A guia Principal contém as configurações básicas necessárias para digitalização. Ela inclui tipo de cor, resolução (dpi), brilho, contraste, entre outras.

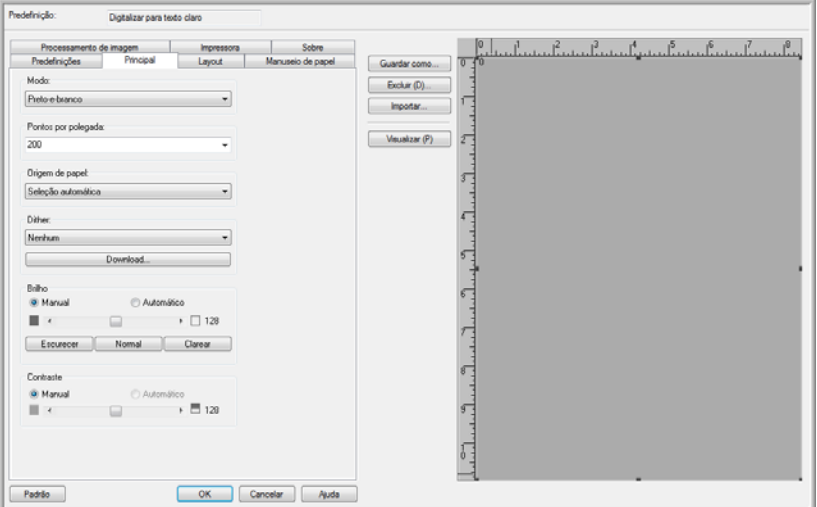

**Modo** — selecione o modo de cor para o lote de digitalização.

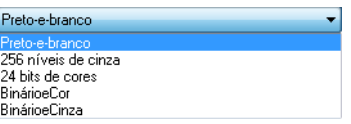

• **Preto-e-branco** — selecione esta opção para digitalizar em preto e branco.

Essa configuração costuma ser usada ao digitalizar documentos digitados ou escritos. Quando não houver muitos gráficos ou se eles não forem necessários, essa configuração é ideal para arquivar documentos em um servidor ou disco, enviar por e-mail ou publicar em uma página da Internet, pois o tamanho do arquivo é menor do que os outros modos de digitalização.

• **256 níveis de cinza** — selecione esta opção para digitalizar em escala de cinza.

Essa configuração costuma ser usada ao digitalizar documentos ou gráficos nos quais a cor original não precisa ser mantida, mas os gráficos sim. A digitalização em escala de cinza preserva a qualidade do gráfico e ainda mantém o tamanho do arquivo menor do que o de uma digitalização colorida.

• **24 bits de cores** — selecione esta opção para digitalizar totalmente em cores.

Essa configuração costuma ser usada ao digitalizar documentos coloridos nos quais o plano de fundo ou as imagens na página fiquem ilegíveis quando digitalizados em escala de cinza ou preto-ebranco. As digitalização coloridas têm o maior tamanho de arquivo.

O scanner Xerox DocuMate 765 possui dois modos adicionais de digitalização. Esses modos são chamados de digitalização multistream.

- **Binário e Cor** selecione esta opção para que a imagem final mantenha o preto-e-branco binário na página com gráficos coloridos ou em escala de cinza. Esta opção pode ser usada para digitalizar brochuras de marketing ou cartas comerciais nas quais o texto na página é em preto-e-branco e as imagens ou logotipos são coloridos. O tamanho do arquivo resultante é maior do que o da digitalizaço preto-e-branco, mas as imagens são claras e o tamanho do arquivo é menor do que o da digitalização toda colorida.
- **Binário e Cinza** selecione esta opção para que a imagem final mantenha o preto-e-branco binário na página com gráficos em escala de cinza. Esta opção pode ser usada para digitalizar brochuras de marketing ou cartas comerciais nas quais o texto na página é em preto-e-branco e as imagens ou logotipos estão em escala de cinza ou em cores. O tamanho do arquivo resultante é maior do que o da digitalização binária (preto-e-branco), mas as imagens são claras e o tamanho do arquivo é menor do que o da digitalização em escala de cinza ou binária e colorida.

**Pontos por polegada (dpi)** — esta opção, também chamada de resolução de digitalização, define a nitidez da imagem digitalizada.

- Ao fazer uma cópia direta de uma carta ou documento em escala de cinza, a resolução entre 150 dpi ou 200 dpi criará uma imagem com qualidade semelhante à original.
- Ao fazer uma cópia direta de um documento colorido ou uma fotografia colorida, a resolução entre 200 dpi e 300 dpi criará uma imagem com qualidade semelhante à original.
- Configurações de dpi mais altas devem ser usadas quando você digitaliza um documento para criar uma ampliação do original.

**Origem de papel** — clique na seta e selecione ADF Simplex ou ADF Duplex. Se optar por deixar a opção padrão Seleção automática, todas as digitalizações serão simplex.

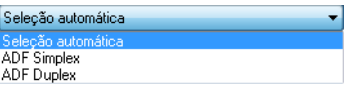

**ADF Simplex** — é a digitalização de um só lado. Somente o lado da página que estiver virado para cima será digitalizado.

**ADF Duplex** — é a digitalização de frente e verso. Os dois lados da página serão digitalizados ao mesmo tempo.

**Dither** — é a aplicação intencional de ruído na imagem para ajudar a suavizar faixas contrastantes ao digitalizar em modo binário (Preto-e-branco). Por exemplo, se você digitalizar uma foto colorida em preto-e-branco, o arquivo de imagem terá blocos grandes de preto e branco e a imagem mal poderá ser reconhecida quando comparada com a original. Aplicar dither na imagem cria uma imagem preto-e-branca que seja reconhecível como a original.

A opção de dither fica disponível somente quando você está digitalizando no modo preto-e-branco ou em um modo colorido multistream e o modo Brilho deve estar definido como Manual.

**Brilho** — use o brilho quando o original estiver muito claro ou escuro e a imagem poder ser vista mais claramente. Por exemplo, uma anotação feita a lápis pode ser clara demais para ser vista nitidamente na imagem final. Diminuir o brilho ajudará o software a fornecer uma imagem mais nítida do original.

Ao selecionar Manual, você pode ajustar o nível de brilho manualmente movendo a barra deslizante para a esquerda ou direita ou clicando em uma das opções predefinidas. Ao selecionar Automático, todas outras opções no campo Brilho serão automaticamente desativadas e o software tentará determinar o nível de brilho necessário durante o processo de digitalização.

Três opções predefinidas dos níveis de brilhos mais usados são fornecidas. Clicar em um dos botões abaixo do nível de brilho mudará o nível da seguinte forma:

- **Escurecer** o nível de brilho será definido como 51.
- **Normal** o nível de brilho será definido como 128, que é a configuração padrão.
- **Clarear** o nível de brilho será definido como 205.

**Contraste** — o contraste se refere à diferença entre as áreas mais claras e mais escuras da imagem. Aumentar o contraste enfatiza a diferença entre as áreas mais claras e escuras e diminuir o contraste reduz essa diferença.

## **Opções da guia Layout**

A guia Layout é onde você seleciona as opções específicas ao tipo de papel que está usando na digitalização.

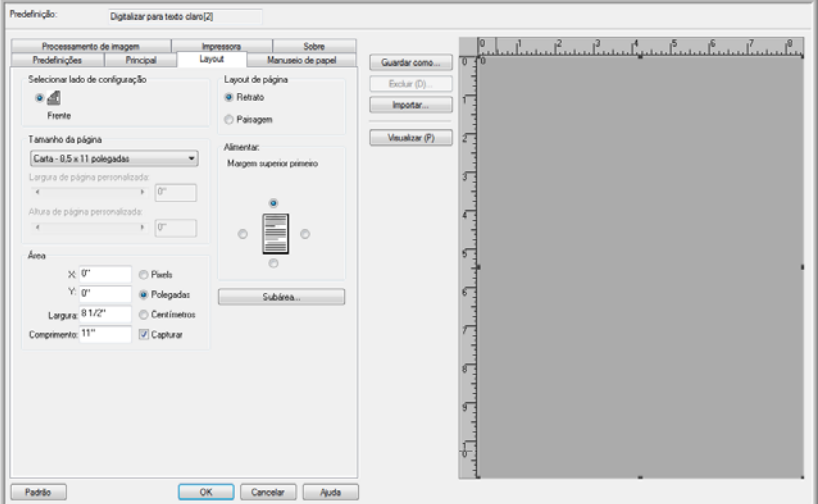

**Selecionar lado de configuração** — quando você selecionar a digitalização Duplex, receberá diversas opções. Esta opção permite selecionar configurações somente para a frente da página (lado virado para cima), para o verso da página ou para aplicar as configurações aos dois lados.

**Tamanho da página** — clique no menu e selecione o tamanho do papel na lista de opções disponíveis. Ou você pode selecionar Personalizado para definir o tamanho da página manualmente. Quando a opção Personalizado é selecionada, uma barra de rolagem e campos de entrada são ativados automaticamente.

- **Largura da página personalizada** mova a barra de rolagem para a esquerda ou a direita a fim de ajustar a largura da página manualmente. Ou digite a largura do papel no campo de entrada ao lado da barra de rolagem.
- **Altura da página personalizada** mova a barra de rolagem para a esquerda ou a direita a fim de ajustar a altura da página manualmente. Ou digite a altura do papel no campo de entrada.

**NOTA:** Quaisquer alterações feitas no tamanho do papel serão automaticamente refletidas na área de visualização, pois a imagem é redimensionada para mostrar o tamanho inserido.

**Área** — nesta seção, você pode selecionar o método de medição desejado para exibir as unidades de tamanho de página. As opções são Pixels, Polegadas ou Centímetros. Quando você selecionar uma dessas opções, os números na seção Tamanho da página mudarão para refletir sua escolha.

• Clique em **Capturar** para que as medidas sejam arredondadas para o 1/8 de polegada ou 1/2 centímetro mais próximo.

As coordenadas X e Y indicam ao scanner onde começar a capturar a imagem enquanto a página passa pelo vidro do scanner. No caso de "0", ele captura a imagem a partir do centro da página, na margem superior.

Se você mudar as posições iniciais das coordenadas X e Y, a área de visualização mostrará uma caixa de manuseio para você ver onde a imagem será capturada. Você pode arrastar a caixa de manuseio pela tela manualmente para alterar a posição onde ocorrerá a captura da imagem.

Para ativar essa opção, clique na guia Manuseio de papel e desmarque a seleção de Controle de comprimento. Clique de volta na guia Layout e você agora poderá inserir manualmente a área onde quer que a captura de imagem inicie.

• As áreas Largura e Comprimento mostram o tamanho do papel sendo capturado.

**Layout de página** — selecione Retrato ou Paisagem como direção de digitalização das páginas no scanner.

**Alimentar** — as opções nesta seção servem para indicar ao scanner em que direção as páginas estão viradas, de modo que a imagem resultante tenha os papéis na orientação correta.

- **Retrato** selecionar Retrato para o layout de página ativa a opção para margem superior ou margem inferior primeiro. Isso significa que, se você colocar as páginas com a margem superior do papel no scanner, deverá selecionar Margem superior primeiro. Se você tiver colocado as páginas com a margem inferior no scanner, a imagem ficará invertida, caso você não selecione Margem inferior primeiro antes da digitalização.
- **Paisagem** selecionar Paisagem para o layout de página ativa a opção para margem esquerda ou margem direita primeiro. Isso significa que, se você colocar as páginas com o lado direito no scanner, deverá selecionar Margem direita primeiro. Se você tiver colocado as páginas com o lado esquerdo no scanner, a imagem ficará invertida, caso você não selecione Margem esquerda primeiro antes da digitalização.

#### **Subárea de Layout de página**

A Subárea é um recurso especial na guia Layout de página. A opção Subárea permite separar condições de digitalização para serem definidas para uma parte da área de captura de imagem.

Por exemplo, se houver uma área nos documentos que contenham um gráfico colorido, você terá melhores resultados definindo a página inteira como modo Preto-e-branco e depois especificando a área com imagem colorida como Meio-tom (dither).

#### **Requisitos:**

- O recurso de Subárea pode ser usado somente ao realizar digitalização no modo de cor Preto-e-branco. Essa opção de digitalização fica na guia Principal.
- Apenas um tipo de Meio-tom (dither) pode ser configurado.
- Três áreas de digitalização podem ser especificadas para cada lado do papel.
- Coloque uma página de amostra *virada para cima* no scanner e depois clique em Visualizar na guia Layout de página antes de abrir a janela Subárea.

Se você não visualizar uma página antes de abrir a Subárea, a área onde você colocar a caixa de enfoque será a janela padrão de visualização vazia.

- O recurso Subárea fica desativado quando as seguintes opções na guia Manuseio de papel estão ativadas:
	- Controle de comprimento
	- Detectar largura do papel
	- Margem
	- Papel longo
- O recurso Subárea fica desativado quando as seguintes opções na guia Processamento de imagem estão ativadas:
	- Separação automática
	- Limite dinâmico binário
	- Redução de ruído

#### **Configuração da janela Subárea**

1. Na guia Layout de página, clique no botão **Subárea(W)**.

A janela Subárea abrirá. Se o botão estiver desativado, verifique a lista de requisitos acima para confirmar se nenhuma das opções listadas está ativada.

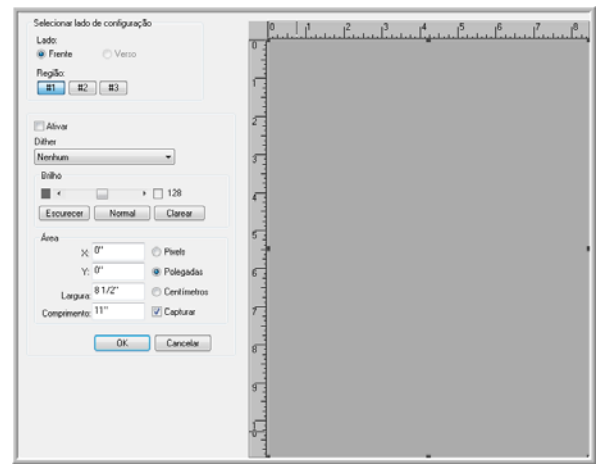

2. Selecione o lado da página para o qual deseja criar a Subárea. É possível definir a Subárea independentemente para os dois lados da página.

Seu scanner é um scanner duplex. Isso significa que os dois lados da página podem ser digitalizados ao mesmo tempo.

**Frente** — quando você carrega papel no scanner, o lado *virado para cima* é a frente. Se digitalizar em Simplex, este será o único lado do papel que será capturado.

**Verso** — este é o lado Duplex da página. Os parâmetros são definidos separadamente para cada lado da página. Se você somente digitalizar itens como papel timbrado, que tenham apenas um lado, não precisará fazer definições para o verso da página.

3. Clique no botão de Região **#1**. Isso ativará a caixa de área.

Inicialmente, a área selecionada será o tamanho inteiro da página na janela de visualização.

- 4. Clique na caixa ao lado de **Ativar** para ativar a opção Dither.
- 5. Clique no menu suspenso e selecione uma opção de dither na lista. Uma opção comum de dither é Bayer 64.
- 6. Na seção Brilho, mova a barra para a esquerda ou para a direita a fim de ajustar o nível de brilho. Você também pode deixar essa opção no padrão Normal ou clicar na tecla rápida para Escurecer ou Clarear.

7. Em seguida, você pode clicar em um dos quadrados pretos de limite e arrastar o mouse para redimensionar a caixa de limite. Clique no centro da caixa de limite e arraste o mouse para mover a caixa pela área de visualização.

Também é possível inserir manualmente as coordenadas, onde a subárea deverá ficar localizada na página na seção **Área**.

Primeiro, selecione as unidades de medida que deseja usar. As opções disponíveis são Pixels, Polegadas e Centímetros. As instruções aqui estão usando polegadas como exemplo.

- **X** insira o ponto inicial da imagem a partir do lado esquerdo da página. Por exemplo, a margem mais à esquerda do logotipo tem 6 polegadas desde o lado esquerdo do papel, então você deve inserir 6 no campo de coordenada X.
- **Y** insira o ponto inicial da imagem a partir da margem superior da página. Por exemplo, a parte superior do logotipo tem 2 polegadas desde a margem superior da página, então você deve inserir 2 no campo de coordenada Y.
- **Largura** digite a largura da imagem; a largura mínima é 2 polegadas.
- **Comprimento** digite o comprimento da imagem; o comprimento mínimo é 3 polegadas.
- 8. Clique em **OK** para salvar as alterações e fechar a janela.

Você também pode deixar a janela aberta e adicionar uma 2ª ou 3ª subárea à frente ou adicionar uma subárea ao verso do papel.

9. Coloque a página de volta no scanner. Clique no botão **Visualizar** na guia Layout de página. O scanner digitalizará a imagem e o resultado da digitalização que aparecerá na área de visualização deverá corresponder às configurações escolhidas na janela Subárea.

# **Opções da guia Manuseio de papel**

A guia Manuseio de papel é onde você seleciona as opções de alimentação para o scanner. As opções determinam a velocidade para o scanner alimentar o papel, ativam a detecção de página dupla, entre outras funções que especificam como o scanner deve manusear papel.

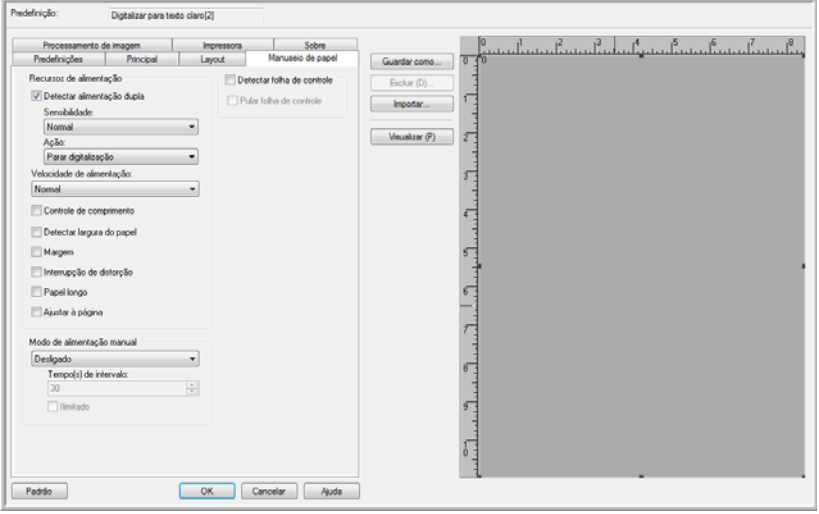

**Recursos de alimentação** — esta opção indica ao scanner como manusear o papel enquanto ele está sendo alimentado pelo scanner.

• **Detectar alimentação dupla** — selecione esta opção para ativar a capacidade do scanner de detectar quando duas ou mais páginas são alimentadas ao mesmo tempo.

Quando esta opção está ativada, ondas ultrassônicas são enviadas para o documento a fim de detectar várias páginas pelo nível no qual as ondas passam pelas páginas. A precisão desse sensor depende da espessura do papel e se há dobras ou não no documento original. Papel de impressora padrão entre 16 lb e 20 lb funciona melhor com esse recurso.

Você pode definir o nível de sensibilidade do sensor e que ação o scanner realizará quando alimentação dupla for detectada.

• **Sensibilidade** — clique no menu suspenso e selecione Baixo, Normal ou Alto.

**Baixo:** selecione esta opção ao digitalizar papel espesso.

**Normal:** esta é a opção padrão e é melhor usada com papel de impressão padrão de 18 lb a 20 lb.

**Alto:** selecione esta opção ao digitalizar documentos finos, como papel de 16 lb ou menos.

• **Ação** — clique no menu suspenso e selecione Emitir bipe ou Parar digitalização.

**Emitir bipe:** o scanner o alerta quando uma alimentação dupla é detectada, mas continua a digitalizar o resto dos documentos na bandeja de entrada.

**Parar digitalização**: esta é a opção padrão. O scanner interrompe a digitalização, aguarda você remover a alimentação dupla e prossegue com a digitalização.

• **Velocidade de alimentação** — você pode reduzir a velocidade de digitalização do ADF para digitalizar itens que possam ser muito frágeis para digitalizar com as velocidades de alimentação padrão. É possível escolher entre as velocidades Normal ou Lento. A alimentação lenta é aproximadamente 1/3 da digitalização normal.

Mesmo ao usar a opção de alimentação lenta, você somente deve digitalizar itens que não rasgarão no scanner. Papéis que já tiverem rasgos não devem ser alimentados no scanner.

• **Controle de comprimento** — quando esta opção é selecionada, o scanner detecta o comprimento do documento começando a partir da margem superior da página. A imagem final é cortada com o comprimento real do documento, em vez de usar um tamanho de página predefinido, como Carta ou A4.

Quando essa opção é desmarcada, as coordenadas X e Y são ativadas na guia Layout.

- **Detectar largura do papel (Z)** quando esta opção é selecionada, o scanner detecta automaticamente a largura do papel sendo digitalizado e corta a imagem final de acordo com as laterais do papel.
- **Margem** quando esta opção é selecionada, o scanner adiciona uma margem em branco de 31 mm na parte superior e inferior da imagem.
- **Interrupção de distorção** selecione esta opção para que o scanner interrompa a digitalização quando o papel for puxado com uma inclinação muito grande (distorcido). Remova as páginas, ajuste as guias de papel conforme a largura dos documentos sendo digitalizados e reinicie a digitalização.
- **Papel longo (X)** selecione esta opção para que a imagem final de um documento longo seja dividido em várias páginas com o tamanho de página escolhido. Por exemplo, se você estiver digitalizando uma página com 22 polegadas, a opção Papel longo dividirá a imagem em duas páginas de 11 polegadas sem perder nenhuma parte da imagem.

Quando esta opção é selecionada, o recurso de Detecção de alimentação dupla é desativado. Ao digitalizar páginas com mais de 17 polegadas (43 cm), você deve digitalizar apenas uma página por vez.

• **Ajustar à página** — selecione esta opção para que a imagem final se ajuste dentro da área de digitalização definida. Por exemplo, se você tiver selecionado digitalizar um papel Carta, mas uma página Ofício estiver no scanner. A imagem final será ajustada para se encaixar nas dimensões do papel Carta.

**Modo de alimentação manual** — ativar esta opção coloca o scanner em um modo de espera. Isso significa que, se você tiver várias pilhas de documentos para digitalizar, ou até mesmo páginas avulsas, e quiser que todas as páginas sejam inseridas em um arquivo final, a alimentação manual fornece um período de espera entre o final da última página e a preparação do próximo lote de páginas no scanner.

- 1. Clique no menu suspenso e selecione **Ligado** para ativar esse recurso.
- 2. No campo **Tempo de intervalo**, role a lista para cima ou para baixo a fim de definir o tempo entre páginas para o scanner aguardar.

O tempo padrão é de 30 segundos, mas você pode alterá-lo para qualquer número entre 1 e 300.

- 3. Clique em **OK** para fechar a janela de configurações.
- 4. Clique em **OK** para salvar as alterações e fechar a janela Novo lote.
- 5. Clique em **Digitalizar** no modo de digitalização em lote.

Os rolamentos no scanner serão ativados imediatamente.

6. Coloque a(s) página(s) na bandeja de entrada do scanner.

A página será alimentada no scanner. Se você colocar várias páginas, todas elas serão digitalizadas.

7. Depois que a última página for digitalizada, os rolamentos do scanner continuarão ativados até você colocar outra página ou até o tempo de intervalo terminar.

Por exemplo, se você tiver deixado a configuração padrão de 30 segundos, os rolamentos do scanner continuarão funcionando até os 30 segundos se passarem ou até você colocar outra página no scanner. Ao terminarem os 30 segundos, o scanner irá parar de digitalizar e seu documento estará no QuickScan.

8. Após colocar todas as páginas no scanner, espere até o tempo de intervalo chegar a 0. As imagens serão salvas no aplicativo.

**NOTA:** as outras opções do Modo de alimentação manual, **Automático**  e **Botão** também podem ser usadas. Basta pressionar os botões Simplex e Duplex no scanner ao mesmo tempo para interromper a digitalização. Se você tiver definido um tempo de intervalo para o scanner aguardar, a digitalização será interrompida automaticamente ao final da contagem regressiva. Se selecionar **Ilimitado**, o tempo será infinito e você deverá pressionar o botão Simplex e Duplex quando o lote de digitalização chegar ao fim.

Este recurso pode ser usado em conjunto com a digitalização em velocidade lenta para alimentar páginas avulsas. Pode ser usado também quando você tiver definido o scanner com Alimentação manual.

A alimentação manual no scanner é diferente da alimentação manual no software. A alimentação manual de hardware afasta os rolamentos para permitir que itens mais espessos sejam alimentados. A alimentação manual de software mantém o scanner pronto para novas páginas até você terminar de digitalizar todas as páginas do lote.

## **Opções da guia Processamento de imagem**

A guia Principal possui os recursos básicos necessários para capturar a imagem durante a digitalização. As configurações básicas incluem modo de cor, resolução (dpi), brilho, contraste e opções de dither. As opções na guia Processamento de imagem são opções avançadas de captura de imagem para aprimorar a qualidade da imagem digitalizada ou apenas modificações, como remoão de marcas dágua.'

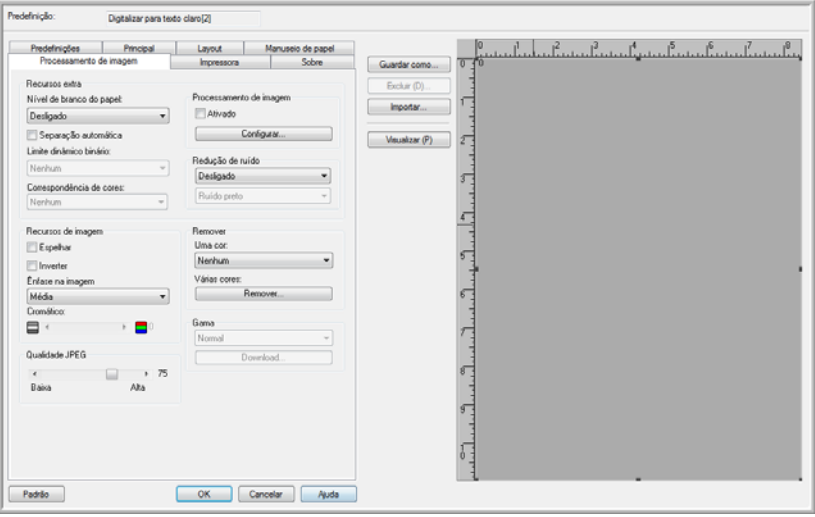

**Recursos extra** — as opções nesta seção serão ativadas se o software de digitalização aceitar o recurso.

• **Nível de branco do papel** — esta opção usa branco como cor de referência quando os documentos digitalizados estão em papel colorido. Quando papel colorido é digitalizado, a imagem resultante pode apresentar muito ruído e a qualidade será ruim.

Esta opção não funcionará adequadamente se o papel sendo digitalizado contiver várias cores de fundo em cada página ou se a intensidade da cor variar na página.

Esta opção será desativada se você digitalizar no modo Colorido ou se selecionar as opções de Recortar automaticamente, Remover distorção ou Margem.

• **Separação automática** — esta opção permite que o scanner diferencie automaticamente entre áreas de texto e áreas de fotografia em uma página. As áreas de texto são digitalizadas em modo Binário (Preto-e-branco), enquanto as áreas de fotografia são digitalizadas usando o padrão Dither (meio-tom).

Em alguns casos, pode não ser possível separar o texto das imagens completamente usando este recurso automático. Se costumar digitalizar documentos em que a área da imagem fique sempre na mesma parte da página, você poderá obter resultados melhores criando uma Subárea. Consulte "Subárea de Layout de página" na página 78 para obter mais informações.

A opção Separação automática fica disponível apenas no modo de cor Preto-e-branco. Este recurso será desativado automaticamente se as opções Redução de ruído, Subárea, Limite dinâmico, Corte automático ou Remover distorção forem ativadas.

• **Limite dinâmico binário** — esta opção permite que o scanner ajuste o brilho automaticamente de acordo com a cor de fundo. Limite dinâmico fica disponível somente em digitalizações no modo de cor Preto-e-branco.

Clique no menu suspenso e selecione um valor de limite para usar na digitalização. Os valores variam de 1 (claro) a 5 (escuro).

• **Correspondência de cores** — esta opção permite que o scanner selecione cores do espaço de cores padrão (sRGB) que mais se pareçam com as cores do documento original.

Quando uma imagem é criada durante a digitalização, as cores do documento original são condensadas para a variação de cores do scanner. Ao ativar esta opção, o algoritmo de correspondência de cores tenta representar mais precisamente as cores do documento original na imagem final. Esta opção fica disponível somente nas digitalizações coloridas.

• **Processamento de imagem** — há diversas opções avançadas de filtro de imagem disponíveis com o scanner. As opções de Processamento de imagem ficam disponíveis somente quando o modo de digitalização selecionado for Preto-e-branco. Clique na caixa ao lado de **Ativar** para usar estes recursos durante a digitalização.

É possível usar vários filtros de imagem. No entanto, usar muitos filtros pode fazer com que a velocidade de digitalização caia.

Clique no botão **Configurar...** para abrir as opções de filtro de processamento de imagem.

Para adicionar ou remover filtros:

- 1. Clique no nome do filtro no canto esquerdo da tela.
- 2. Clique no botão **Adicionar =>** para adicionar esse filtro à lista no canto direito da tela.
- 3. Clique no nome do filtro no canto direito da tela e depois clique em **Configurar...** para configurar as opções para esse filtro.

4. Clique em **OK** após adicionar o(s) filtro(s) desejado(s).

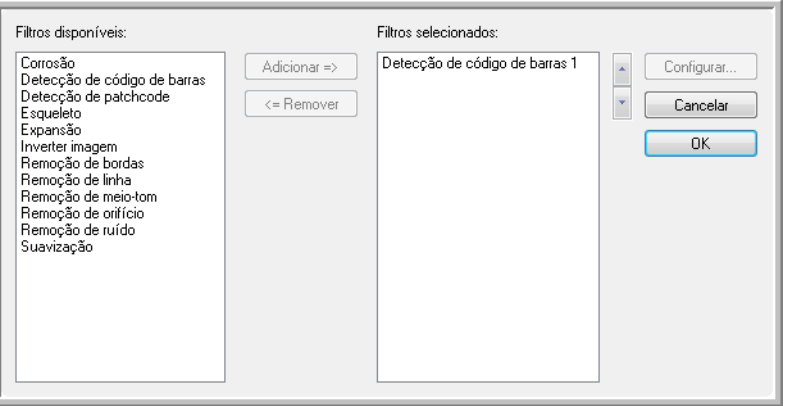

Clique em um filtro no canto direito da tela e depois clique no botão **<=Remover** para removê-lo da lista.

Se você tiver selecionado mais de um filtro, clique em um filtro no canto direito da tela e, em seguida, clique na seta para cima ou para baixo a fim de movê-lo na lista. Isso indica ao software qual filtro usar primeiro, segundo e assim por diante. Por exemplo, se você escolher os filtros Detecção de código de barras e Remoção de ruído, pode desejar que o filtro Remoção de ruído ocorra primeiro, para que o software capture uma imagem clara do código de barras.

Os filtros de processamento de imagem estão descritos brevemente adiante. O Guia de usuário e arquivo de ajuda de software do QuickScan contêm instruções detalhadas sobre o uso de filtros. Após abrir a lista de filtragem, pressione F1 no teclado para abrir o arquivo de ajuda de software do QuickScan.

**Detecção de código de barras** — esta opção detecta quando há um código de barras na página digitalizada. O reconhecimento de código de barras pode ser usado de diversas maneiras, como separação de trabalho ou salvamento de arquivo. Isso depende do aplicativo de digitalização sendo usado. Consulte o Guia do usuário do seu aplicativo.

Há diferentes tipos de código de barras. Se souber o(s) tipo(s) que há no documento que está digitalizando, você pode selecioná-lo clicando no botão **Configurar...** . Nessa janela, você também pode especificar a orientação do código de barras na página, a altura, número de caracteres, etc.

**Remoção de bordas** — esta opção remove as pequenas linhas pretas que podem aparecer na imagem em volta das margens do documento que foi digitalizado.

Expansão — esta opção amplia as áreas pretas na imagem digitalizada. Por exemplo, se você estiver digitalizando algo com uma fonte pequena, esta opção pode ser usada para aumentar o texto. As opções de configuração deste recurso permitem especificar o tamanho da ampliação.

Corrosão — esta opção remove as bordas pretas na página, tornando-as menores ou mais finas. As opções de configuração deste recurso permitem especificar o tamanho da corrosão.

Remoção de meio-tom — esta opção pode remover os cinzas em

uma imagem digitalizada. Por exemplo, se você digitalizar uma página que esteja em papel verde com texto preto, a imagem poderá parecer muito escura. O filtro de meio-tom tenta remover os tons de cinza da imagem, deixando um documento branco com texto preto.

Remoção de orifício — esta opção detectará e removerá orifícios na imagem digitalizada. Por exemplo, se você digitalizar documentos que foram removidos de um fichário, os orifícios alinhados em um lado da página aparecerão como círculos pretos na imagem final. Este filtro remove os círculos pretos da imagem.

Inverter imagem — esta opção converte pixels pretos em brancos e vice-versa. Por exemplo, se seu documento tiver um fundo preto com texto branco, esta opção irá reverter a imagem de forma que ela apareça como o padrão de texto preto em fundo branco.

Remoção de linha — esta opção remove linhas da imagem. Por exemplo, se você digitalizar itens de um caderno que tenha papel pautado, esta opção filtrará as linhas, que não aparecerão na imagem final. Nas opções de configuração deste filtro, você pode especificar se as linhas são horizontais ou verticais, sua largura e o espaço entre as linhas.

Remoção de ruído — esta opção reduz os pontos pretos que podem aparecer ao digitalizar alguns documentos. Por exemplo, se você digitalizar um documento que tenha tabelas com sombreado, a imagem digitalizada resultante terá pontos pretos (granulação ou ruído) nas áreas onde há sombreado. A remoção de ruído tentará reduzir essa granulação da página. Nas opções de configuração

deste filtro, você pode especificar o tamanho da granulação para o filtro procurar. Observe que, dependendo do tamanho especificado e do tamanho da fonte no documento original, alguns sinais de pontuação poderão ser removidos.

Detecção de patchcode — esta opção é usada em conjunto com a separação de trabalho. Ela detecta patchcode em uma página e tenta descodificá-lo. Consulte o Guia de usuário do aplicativo para informar-se sobre quando e como usar esta opção.

Esqueleto — esta opção reduz as partes pretas da página, como texto, à largura de um único pixel. Por exemplo, se você digitalizar uma página que tenha um único X grande, a imagem resultante ainda será de um X ocupando toda a página, mas a espessura da linha será de apenas um pixel, fazendo-a parecer uma linha feita a lápis.

Suavizar — esta opção suaviza as bordas do texto ou imagem. Por exemplo, se você digitalizar uma imagem desenhada com um marcador de texto, as bordas se parecerão com um bloco. O filtro de suavização ameniza a borda externa.

Clique no menu suspenso e selecione uma das opções na lista para ativar este recurso. As opções na lista se referem ao tamanho dos pontos que você deseja que o filtro remova. Por exemplo, se o ruído na imagem for muito pequeno, você deve escolher **1x1**. Isso ordena o software a filtrar qualquer ruído que tenha exatamente 1 pixel de tamanho.

Os números se referem ao comprimento e altura dos pixels para o filtro remover. Se selecionar 2x2, você estará fazendo o filtro remover pontos que tenham 2 pixels de comprimento e 2 pixels de altura, removendo um total de 4 pixels.

Observe que, dependendo do tamanho de ruído especificado e do tamanho da fonte no documento original, alguns sinais de pontuação poderão ser removidos também.

**Recursos de imagem** — as opções nesta seção indicam ao scanner como manusear a imagem obtida após a digitalização.

- **Espelhar** esta opção inverte a imagem da esquerda para a direita.
- **Inverter** esta opção converte pixels pretos em brancos e vice-versa. Por exemplo, se seu documento tiver um fundo preto com texto branco, esta opção irá reverter a imagem de forma que ela apareça como o padrão de texto preto em fundo branco.
- **Ênfase em imagem** esta opção informa ao software quanta ênfase colocar na imagem.
- **Cromático** esta opção permite especificar a quantidade de cinza ou branco usada para diluir as cores na imagem digitalizada. Mova a barra deslizante para a esquerda ou a direita a fim de alterar o nível cromático entre 1 e 255. Cores com baixa saturação aparecerão desbotadas e cores com muita saturação estarão puras e vivas.

**Qualidade JPEG** — arquivos JPG têm diferentes níveis de compactação. Quando usadas com alta compactação, as imagens ficam pequenas o suficiente em tamanho de arquivo para serem enviadas por e-mail ou publicadas em uma página da Web. Imagens com baixa compactação mantêm uma qualidade melhor quando comparadas com o original, mas os tamanhos de arquivo são maiores.

Mova a barra deslizante para a esquerda ou a direita a fim de alterar a qualidade JPEG. Baixa qualidade significa que o nível de compactação está alto e alguma qualidade da imagem poderá ser perdida. Alta qualidade significa que o nível de compactação está baixo e a qualidade da imagem está próxima à original.

**Remover** — esta opção informa o scanner e o software para remover uma cor específica da imagem. Esta opção fica disponível somente nas digitalizações em modo Preto-e-branco ou Escala de cinza.

- **Uma cor** clique no menu suspenso e selecione Vermelho, Azul ou Verde para remover essa cor.
- **Várias cores** esta opção permite definir até 6 cores específicas para remover da imagem.
	- 1. Clique na caixa **Remover...** para abrir a janela de remoção Várias cores.

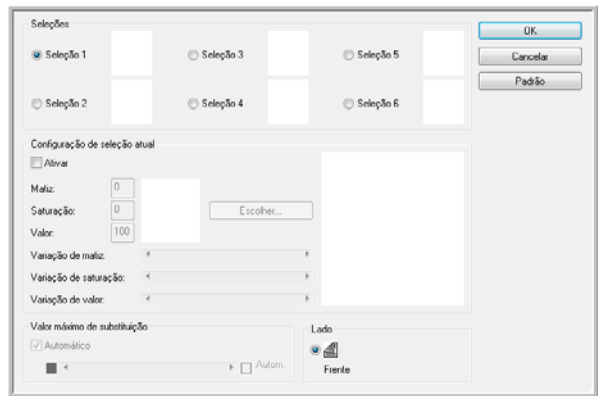

- 2. Clique em **Ativar**.
- 3. Clique em **Seleção 1** para definir a primeira cor.

Quando clicar em Ativar pela primeira vez, a cor padrão vermelha estará definida.

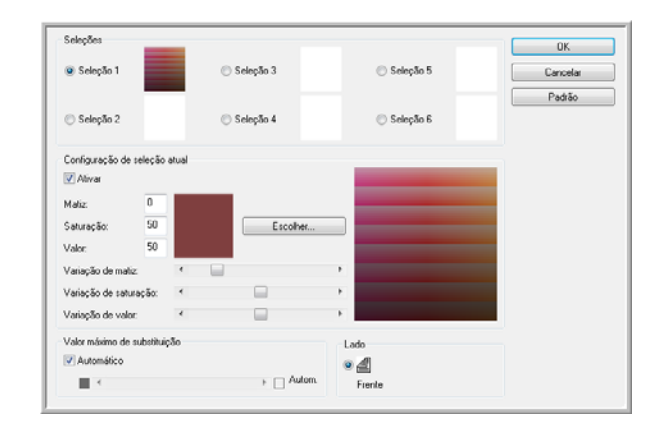

4. Clique em **Escolher...** para abrir a paleta de cores do Windows.

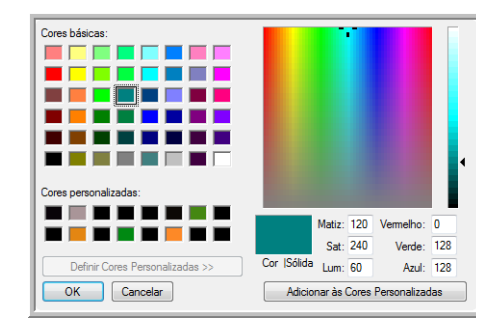

- 5. Você pode selecionar uma cor predefinida, inserir o código de cor nos campos de entrada no canto inferior direito ou clicar em qualquer lugar da área de visualização para pular para uma faixa de cores.
- 6. Clique em **OK** para fechar a janela de paleta de cores.
- 7. A primeira seleção de cor estará agora na janela de remoção de várias cores.

Quando você seleciona uma cor, o scanner procura cores nessa faixa mostrando um arco-íris de cores nesse conjunto.

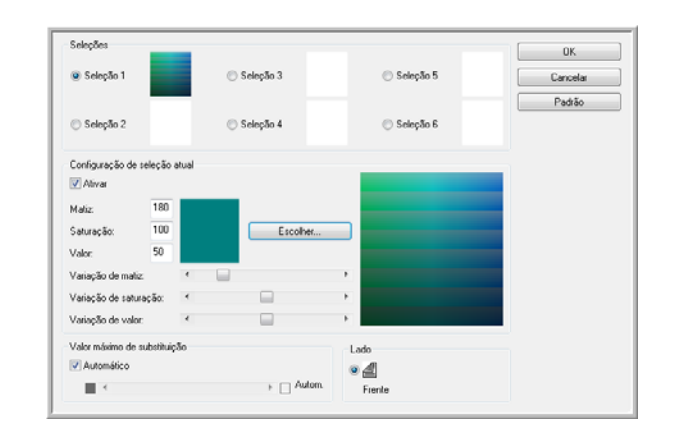

- 8. Clique em **Seleção 2**.
- 9. Clique em **Escolher...** para abrir a paleta de cores do Windows.
- 10. Siga as mesmas etapas para criar outra cor de remoção.
- 11. Clique em **OK** para fechar a janela.

12. A segunda cor estará agora na janela de remoção de várias cores.

> Selecõe  $0K$ **Selector** C) Selecão 5 Cancelar Padrão Seleção 2 Chi Selecão R Configuração de seleção atu V Ativat Maliz 100 Saturação 100 Valor. Variação de matiz Variação de saturação:  $\Box$ Variação de valor  $\Box$ Valor máximo de substituição V Automático •4  $\rightarrow$   $\Box$  Autom  $\blacksquare$ Frent

Você pode selecionar até 6 cores para o scanner remover da imagem.

13. Clique em **OK** ao terminar de definir as cores para remover.

Você pode colocar uma página de teste no scanner e clicar no botão **Visualizar** na interface ISIS para testar os resultados da remoção de cores.

**Gama** — esta opção controla o brilho e o contraste do meio-tom de uma imagem sem afetar o brilho geral (claro ou escuro) da imagem.

A opção Gama fica disponível somente nos modos de digitalização Colorido e Escala de cinza. Se você tiver selecionado as opções de Correspondência de cor, o Gama ficará desativado quando sRGB ou ICM tiver sido escolhido.

- **Normal** esta é a configuração padrão e é mais usada para reproduzir materiais impressos. A configuração Gama ajuda a manter a qualidade da imagem comparável ao documento original.
- Para CRT esta opção é mais usada ao criar documentos digitalizados que serão visualizados somente no computador.
- **Download pelo usuário** esta é uma opção de recurso avançada. Consulte o Guia do usuário do aplicativo de digitalização para obter instruções sobre como usar este recurso.
- **Linear** esta opção desativa a configuração Gama.

#### **Opções da guia Impressora**

A guia Impressora é onde você define as opções para a impressora de pré-digitalização. A impressora pré-imprime dados em uma página logo antes do papel ser puxado pelo scanner. Os dados impressos são, então, capturados na imagem final.

As opções para a impressora ficam disponíveis apenas se você possuir uma unidade de impressora instalada no scanner. A unidade de impressora é um acessório opcional que pode ser adquirido em nosso site, na página Parts & Accessories (Peças e Acessórios), em www.xeroxscanners.com.

1. Clique em **Ativar** para ativar a função de impressora.

2. Selecione as opções para a impressora.

**Fonte em negrito —** selecione esta opção para imprimir tudo com uma fonte em negrito.

**Seqüência de impressora —** insira os caracteres que você deseja imprimir em cada página.

A tabela a seguir mostra os caracteres alfanuméricos e símbolos disponíveis para impressão. Um máximo de 72 caracteres pode ser impresso.

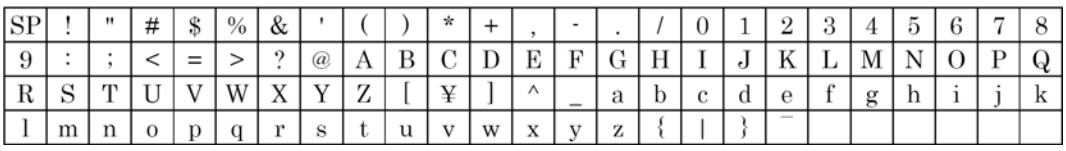

**Offset de impressão —** insira um número de recuo onde a impressão deve ocorrer. Um recuo de 10 mm é sempre adicionado a esse valor.

Unidade: 2,38 mm por incremento (orientação de impressão: 900, 270°) 1: 12,38 mm

2: 14,76 mm

Unidade: 3,44 mm por incremento (orientação de impressão: 00, 180°)

- 1: 13,33 mm
- 2: 16,88 mm

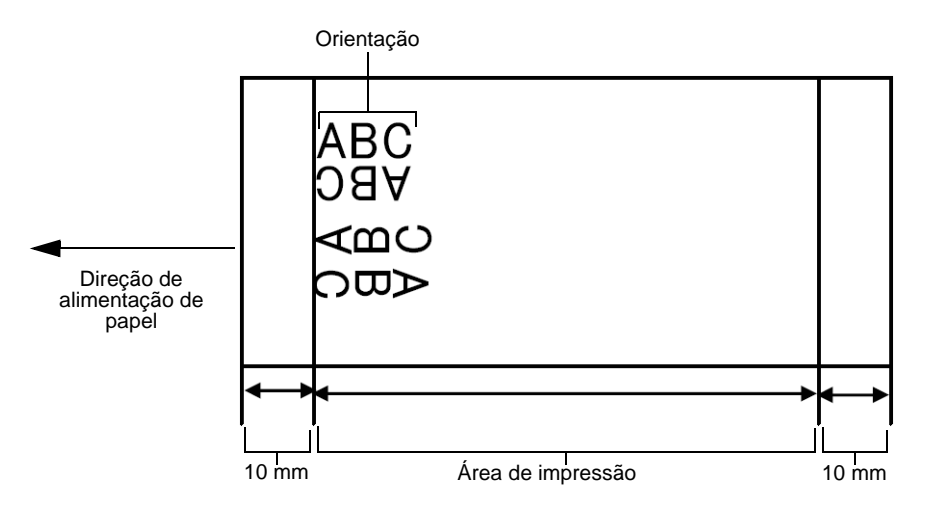

**Orientação —** clique na seta para baixo e escolha uma orientação para a impressão aparecer na página.

**Número de início —** digite o valor padrão do contador especificado pela seqüência de impressora.

**Número de etapa —** digite o número de etapa do contador especificado pela seqüência de impressora.

**Número de início de incremento automático —** selecione esta opção para usar a função de incremento padrão. Quando usada, o número de início é incrementado com o número no início da digitalização + (número de páginas digitalizadas x número de etapa) na conclusão da digitalização.

3. Clique em **OK** para salvar as alterações e fechar a janela de configurações de impressora.

Clicar no botão **Ajuda...** abrirá o arquivo de ajuda para fornecer mais informações sobre as configurações nesta janela.

Clicar no botão **Padrão** fará com que os valores padrão sejam restaurados nesta janela.

Clicar no botão **Cancelar** fechará a janela Configurações de impressora sem salvar as configurações especificadas.

# **Digitalização a partir do WIA**

O Microsoft Windows XP e Windows Vista incluem sua própria interface de digitalização, conhecida como Windows Image Acquisition (WIA), para adquirir imagens de scanner, câmeras digitais e outros dispositivos digitais.

Esta seção mostra como usar o Microsoft Paint para digitalizar usando a interface WIA. No entanto, é possível usar também outros aplicativos do Windows.

**Para digitalizar usando WIA a partir do Microsoft Paint:**

1. Na barra de tarefas do Windows, clique em **Iniciar**, aponte para **Todos os programas**, depois para **Acessórios** e, em seguida, clique em **Paint**.

A janela do Paint abrirá.

2. No menu **Arquivo**, escolha **Do scanner ou câmera**.

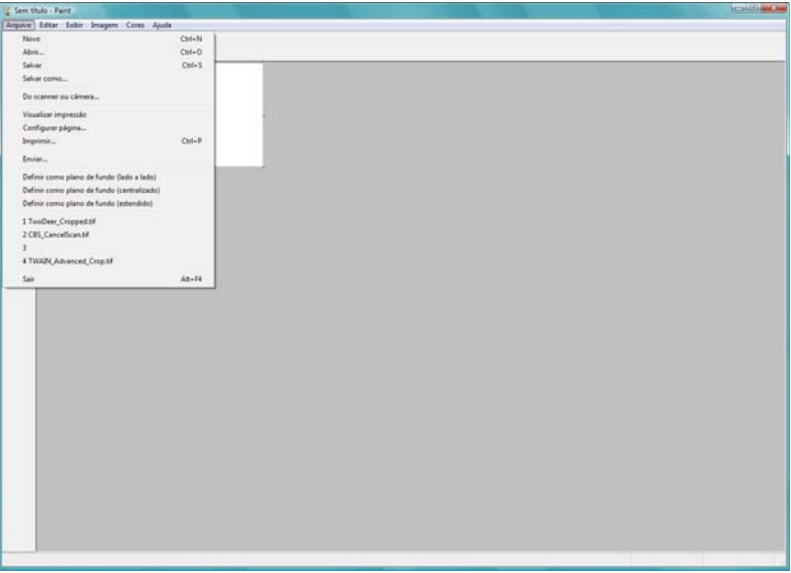

A janela **Digitalizar usando Xerox DocuMate 765** abrirá. Use essa janela para selecionar opções e iniciar o processo de digitalização.

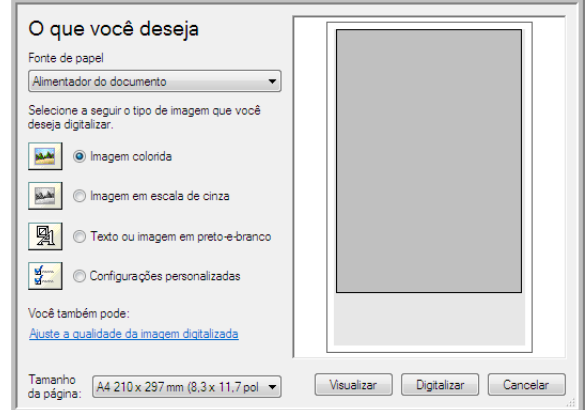

- 3. Clique no botão mais apropriado para o item sendo digitalizado.
- 4. Selecione um tamanho de papel na lista Tamanho do papel.
- 5. Clique em **Visualizar** para exibir a imagem antes da digitalização. A imagem aparecerá no lado direito da janela.

**NOTA:** se você escolher visualizar ao digitalizar uma pilha de documentos, a primeira página da pilha será alimentada no ADF para a visualização. Após ajustar as configurações do scanner, coloque essa página novamente na pilha para que ela seja digitalizada com o resto das páginas.

- 6. Ajuste as configurações da imagem visualizada conforme desejado:
	- Altere a seleção de botão para o tipo de imagem.
	- Ajuste as configurações personalizadas. Para obter instruções, consulte a seção seguinte, ["Ajuste das digitalizações"](#page-102-0).
	- Altere o tamanho da imagem digitalizada. Para fazer isso, clique a mantenha o ponteiro do mouse sobre uma das quatro caixas de tamanho nos cantos da imagem visualizada. Em seguida, arraste a caixa para aumentar ou diminuir o tamanho da imagem.
- 7. Visualize a imagem novamente. Quando estiver satisfeito com a imagem, clique no botão **Digitalizar**.

8. As imagens digitalizadas aparecerão no Microsoft Paint (ou outro aplicativo WIA que você estiver usando).

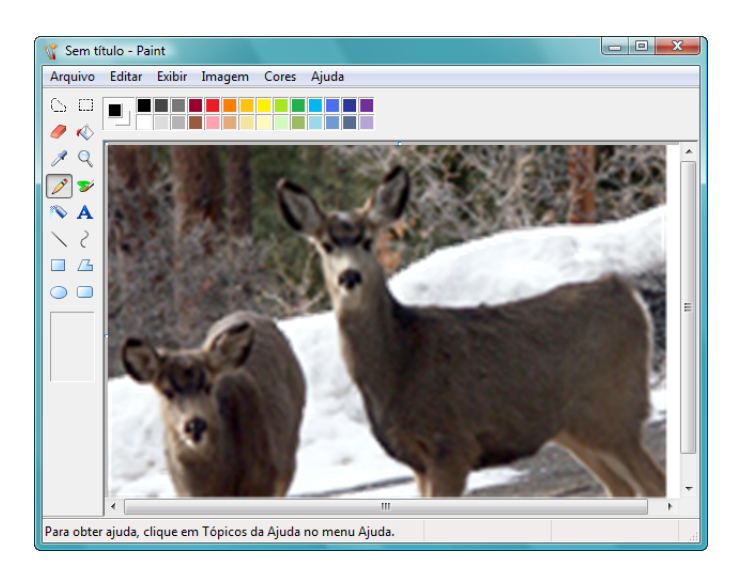

# <span id="page-102-0"></span>**Ajuste das digitalizações**

Você pode selecionar novas configurações antes de digitalizar um item para fazer um ajuste exato de como deseja que a digitalização seja feita.

**Para selecionar as configurações do scanner antes da digitalização:**

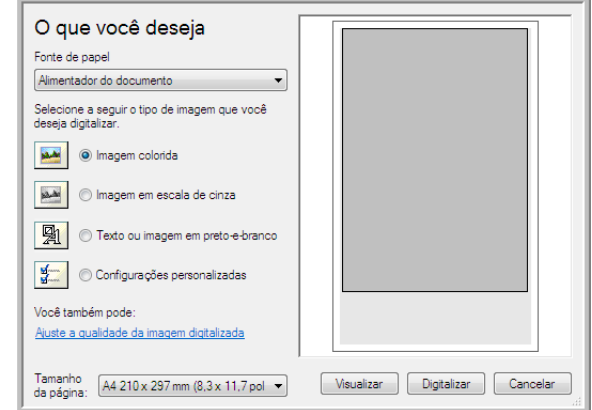

1. Na janela de digitalização, clique em **Ajustar a qualidade da imagem digitalizada**.

A caixa de diálogo Propriedades avançadas abrirá.

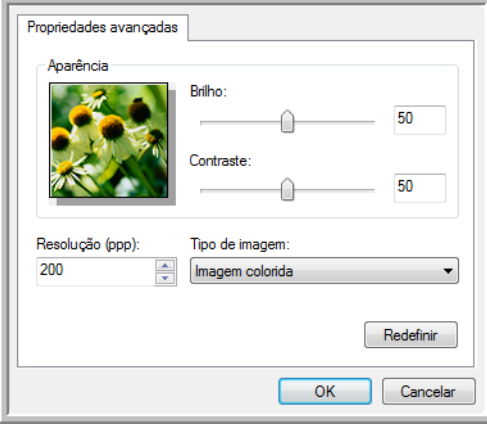

2. Selecione as opções para a digitalização.

**Brilho** e **Contraste** — Arraste as barras deslizantes para a direita e a esquerda a fim de ajustar o brilho e o contraste da imagem digitalizada. A definição de contraste não se aplica à configuração de **Texto ou imagem em preto-e-branco**.

**Resolução (DPI)** — Clique na seta de menu e escolha a definição de pontos por polegada (dpi) da resolução. A resolução máxima é 600 dpi e a mínima é 100 dpi. Quanto maior for a configuração de dpi, mais nítida e clara será a imagem digitalizada. No entanto, configurações de dpi mais altas demoram mais para digitalizar e produzem arquivos maiores para as imagens resultantes.

**Tipo de imagem** — Clique na seta de menu e escolha o tipo mais apropriado para o item que será digitalizado.

3. Clique em **OK**.

O botão Configurações personalizadas agora está definido para realizar a digitalização com as opções selecionadas.

Para apagar as configurações e começar novamente, clique em **Redefinir**.

# **Opções do scanner, manutenção e solução de problemas**

Esta seção contém informações sobre as opções de hardware disponíveis para o scanner, o Utilitário do usuário, instruções de manutenção, solução de problemas, desinstalação, especificações do scanner e peças de reposição.

# **Opções de hardware do scanner**

O scanner Xerox DocuMate 765 possui várias opções de hardware que você pode instalar ou alterar de acordo com suas necessidades. As instruções adiante ajudarão você a instalar o acessório de armação de arame, alterar a cor de fundo de digitalização e definir a opção de alimentação manual.

Outros acessórios de hardware opcionais, e instruções para sua instalação, estão disponíveis em nosso site www.xeroxscanners.com [na página Parts & Accessories \(Peças e Acessórios\) para o seu scanner.](http://www.xeroxscanners.com)

## **Acessório de armação de arame**

O acessório de armação de arame é uma peça opcional que você pode instalar no caminho de saída do scanner. Quando uma pilha de papéis com tamanhos variados é digitalizada, a armação de arame mantém os papéis empilhados arrumados na bandeja de saída.

#### **Para conectar a armação de arame opcional:**

1. Levante a trava da porta de saída, embaixo da bandeja de entrada, para abrir o scanner.

Certifique-se de que haja pelo menos 45 cm de espaço acima do scanner para poder abri-lo completamente com segurança.

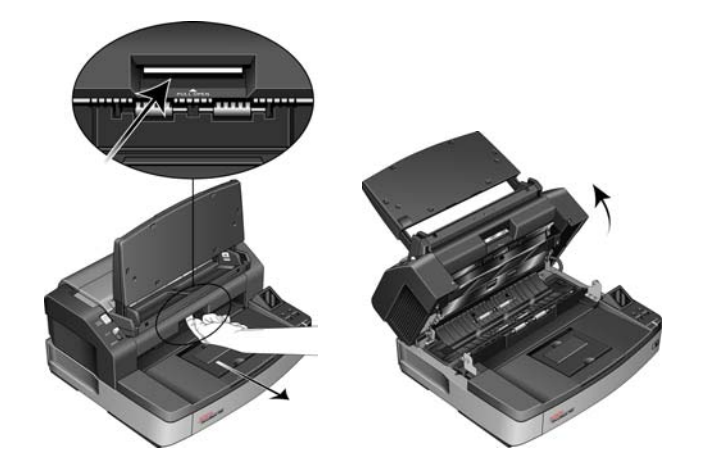

2. Localize a trava da porta de saída e insira a armação de arame na abertura da trava da porta de saída.

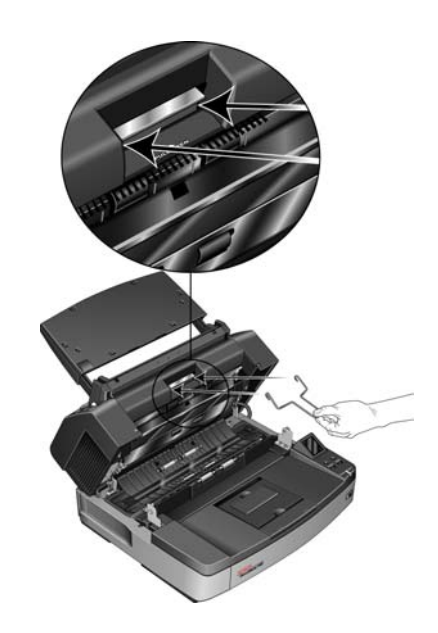

3. Puxe o arame delicadamente até ele encaixar no lugar.

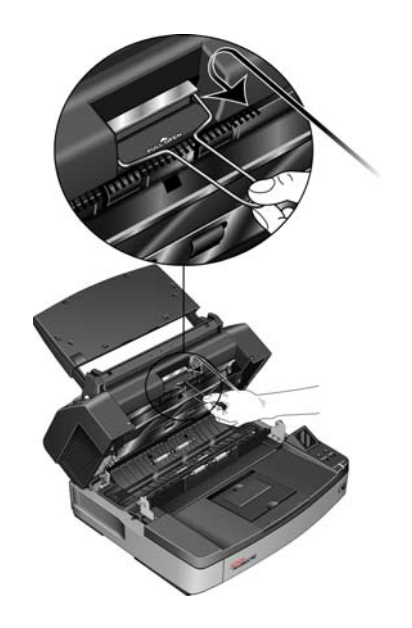

4. Feche o scanner abaixando a porta da base com cuidado até ela travar totalmente. Não bata a porta.

### **Alteração da cor de fundo**

Você pode mudar a cor da chapa de fundo do scanner entre preto e branco. A cor de fundo é importante, pois pode afetar a qualidade do corte do documento digitalizado. Cada aplicativo de digitalização é diferente, então você deve escolher a cor (preto ou branco) com base nos melhores resultados que vir no arquivo do documento digitalizado final. A chapa de fundo padrão é preta.

#### <span id="page-106-0"></span>**Para alterar a cor de fundo:**

O scanner possui duas lâmpadas de digitalização, o que possibilita a digitalização duplex (frente e verso). Você deve mudar a chapa de fundo das duas lâmpadas ao mesmo tempo.

1. Desligue a alimentação do scanner.

2. Levante a trava da porta de saída, embaixo da bandeja de entrada, para abrir o scanner.

Certifique-se de que haja pelo menos 45 cm de espaço acima do scanner para poder abri-lo completamente com segurança.

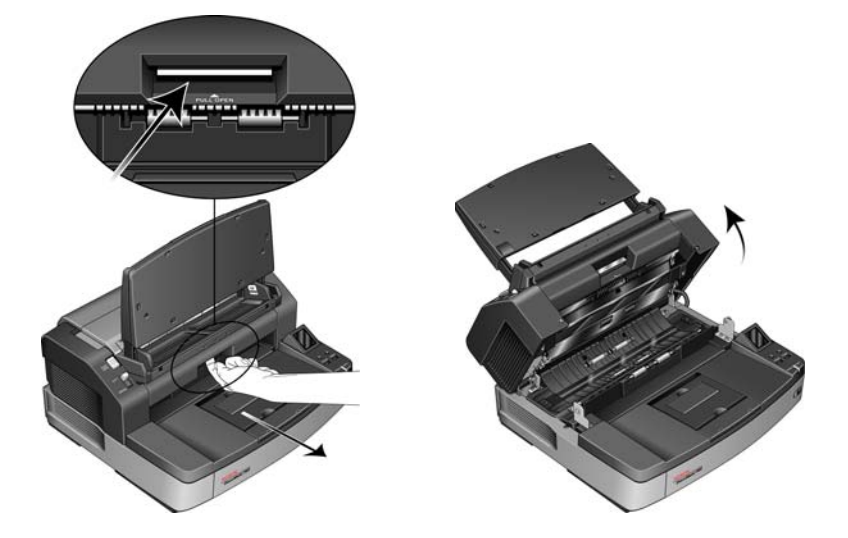

3. Localize as chapas de fundo na parte superior e inferior do scanner.

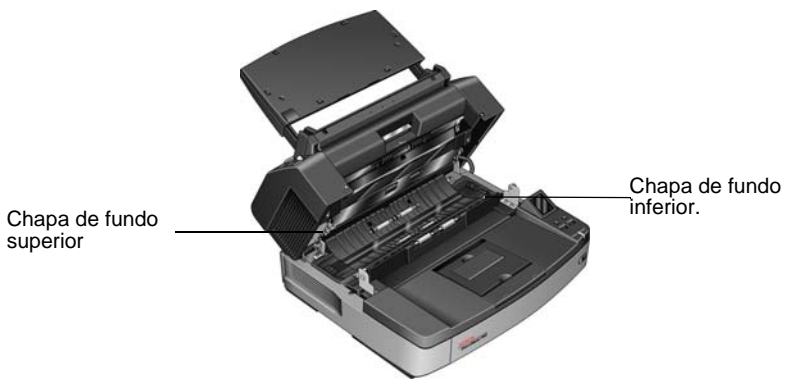
4. Coloque seu dedo indicador da mão esquerda sobre a parte externa da barra da chapa de fundo superior e empurre para dentro contra a mola. Mantendo a barra empurrada, use a mão direita e gire a barra para frente a fim de virar a chapa de fundo para a cor oposta.

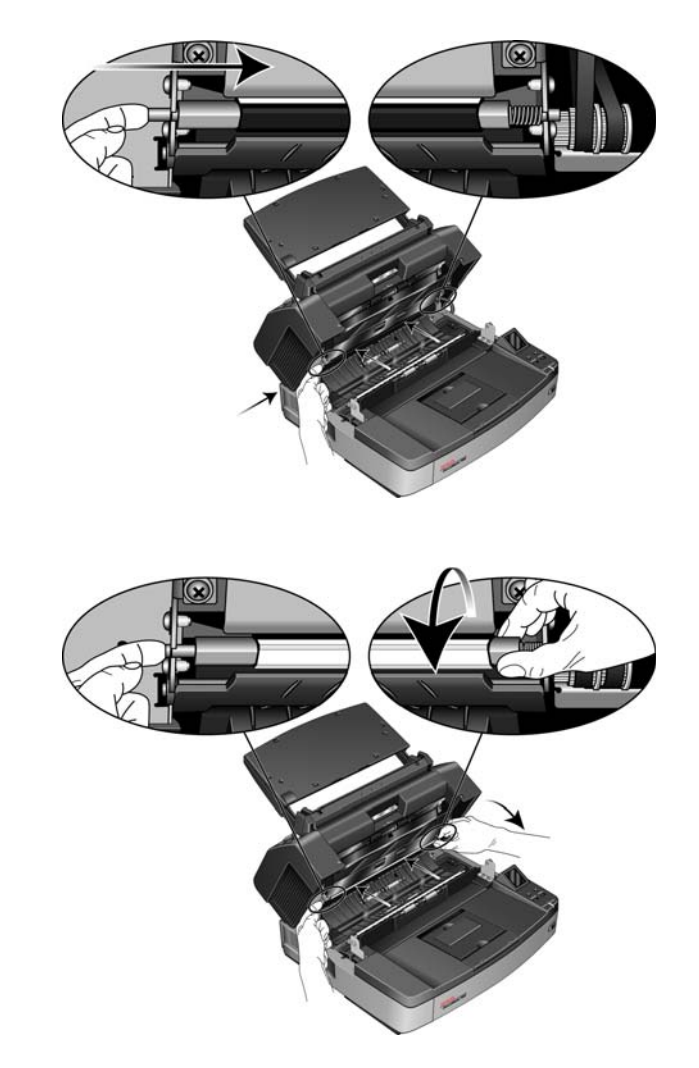

5. Remova a mão esquerda para soltar a barra e trave a chapa de fundo no lugar. Verifique se a barra está travada na posição correta antes de prosseguir.

6. Coloque seu dedo indicador da mão direita sobre a parte externa da barra da chapa de fundo inferior e empurre para dentro contra a mola. Mantendo a barra empurrada, use a mão esquerda e gire a barra para frente a fim de virar a chapa de fundo para a cor oposta.

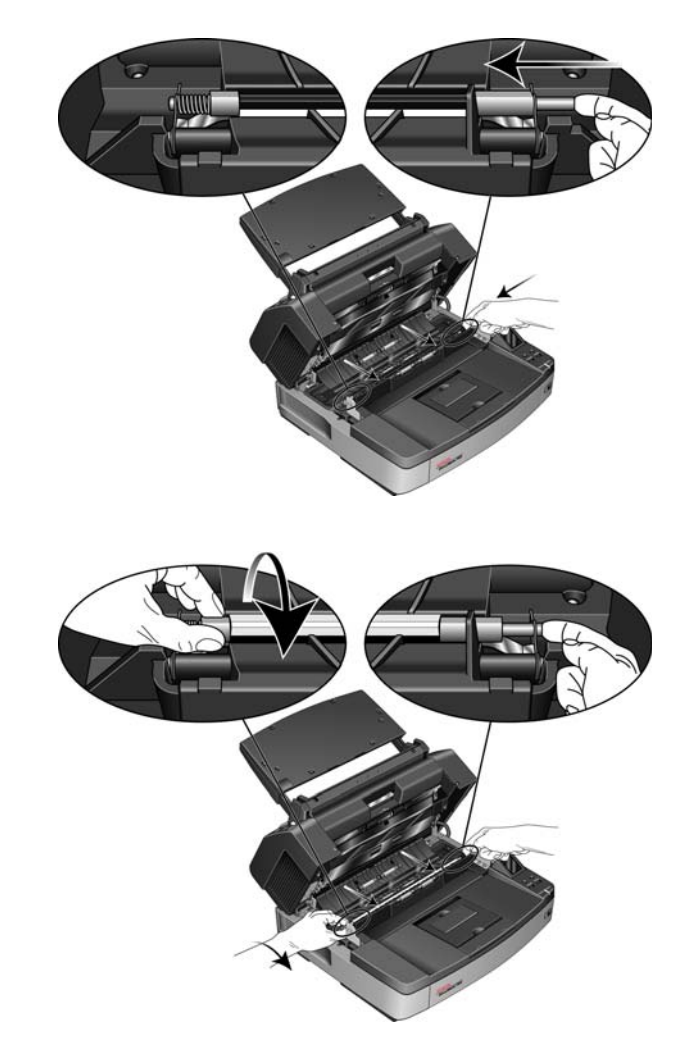

- 7. Remova a mão direita para soltar a barra e trave a chapa de fundo no lugar. Verifique se a barra está travada na posição correta antes de prosseguir.
- 8. Feche o scanner abaixando a porta da base com cuidado até ela travar totalmente. Não bata a porta.
- 9. Ligue o scanner novamente.
- 10. Abra o Utilitário do usuário e faça um ajuste de sombreado antes de realizar uma digitalização.

A cor de fundo padrão do scanner é preta, portanto ele nunca foi calibrado para usar o fundo branco. Quando você altera a cor de fundo para branco pela primeira vez, deve fazer um ajuste de sombreado. Consulte ["Ajuste de sombreado" na página 113](#page-119-0) para obter instruções.

### **Alimentação manual**

Você pode definir o scanner com o modo Alimentação manual para digitalizar uma única página por vez. Essa configuração permite digitalizar páginas que sejam demasiadamente espessas para serem digitalizadas como um lote de papéis. Não tente digitalizar papéis no scanner que excedam a espessura máxima listada na tabela de especificações do scanner na [página 136.](#page-142-0)

Não use o modo de alimentação manual para digitalizar um lote de páginas espessas, pois ele serve para digitalizar uma folha por vez.

#### **Para definir a alimentação manual:**

1. Mova a chave seletora de modo no scanner para MANUAL.

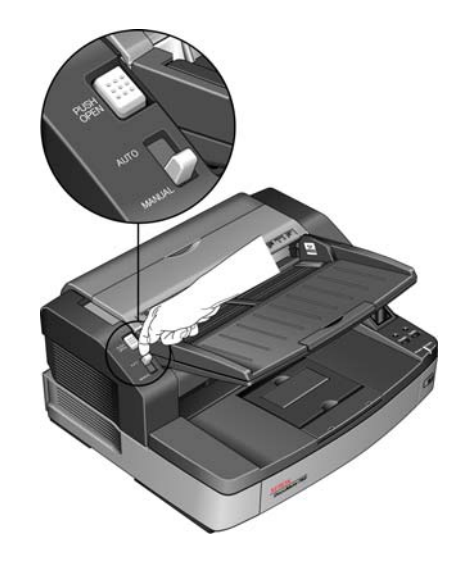

Isso faz com que o rolamento de alimentação inferior seja recuado dos rolamentos de alimentação superiores, facilitando a digitalização de páginas mais espessas pelo ADF.

Este diagrama mostra a separação dos rolamentos superiores e inferior no ADF em cada modo.

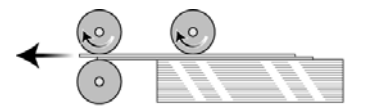

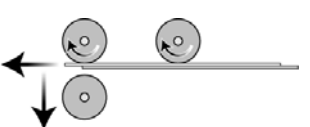

Posição Auto **Posição Manual** 

2. Coloque uma página *virada para cima* na bandeja de entrada.

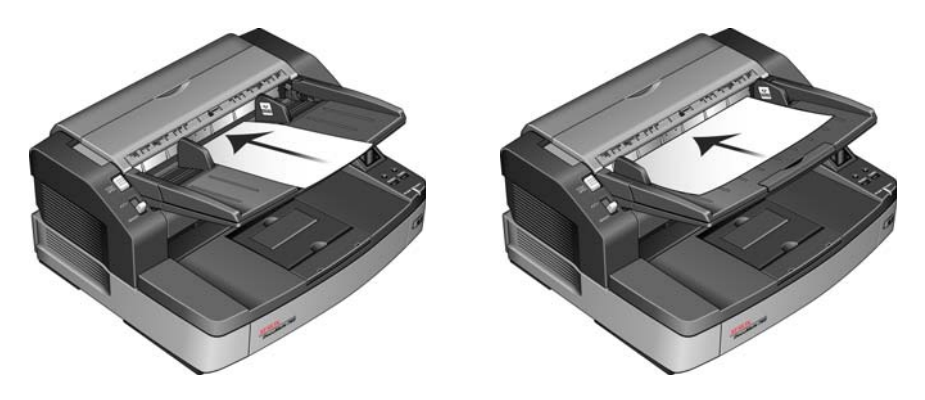

3. Ajuste as guias de papel na bandeja de entrada de modo que fiquem ligeiramente mais largas do que a página.

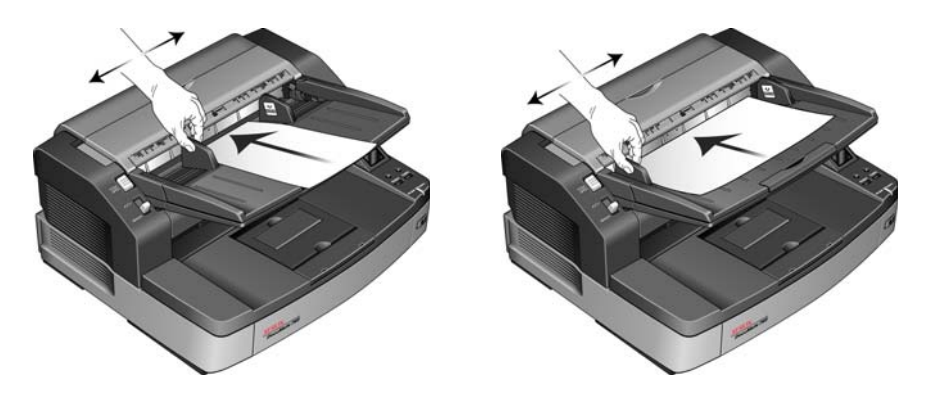

- 4. O scanner está pronto agora para digitalizar no modo Alimentação manual.
- 5. Ao terminar a digitalização, mova a chave seletora de modo de volta para a posição AUTO a fim de voltar o scanner para o modo normal de alimentação de digitalização em lote.

# **Utilitário do usuário**

O Utilitário do utilitário é um programa de software criado para manter e solucionar problemas do scanner Xerox DocuMate 765.

**Para abrir o Utilitário do usuário:**

Na instalação, você foi solicitado a inserir um ícone na área de trabalho do Windows. Se tiver selecionado "Sim", basta clicar duas vezes no ícone do Utilitário do usuário para abrir o software.

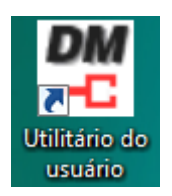

Se tiver optado por não inserir o ícone do Utilitário do usuário na área de trabalho, siga estas instruções para abrir o utilitário a partir da lista de programas do Windows:

- 1. Clique no botão Iniciar na barra de tarefas do Windows.
- 2. Clique em **Todos os programas**.
- 3. Clique em **Xerox** na lista de programas.
- 4. Selecione **Utilitário do usuário** para abrir o software.

Se você for solicitado a selecionar um scanner, certifique-se de que o scanner DocuMate 765 scanner seja selecionado e, em seguida, clique em **OK**.

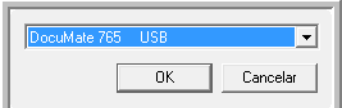

# **Opções da tela principal**

Esta seção descreve brevemente as opções na interface principal do Utilitário do usuário. As seções a seguir contêm instruções detalhadas sobre como usar algumas das opções do utilitrio.

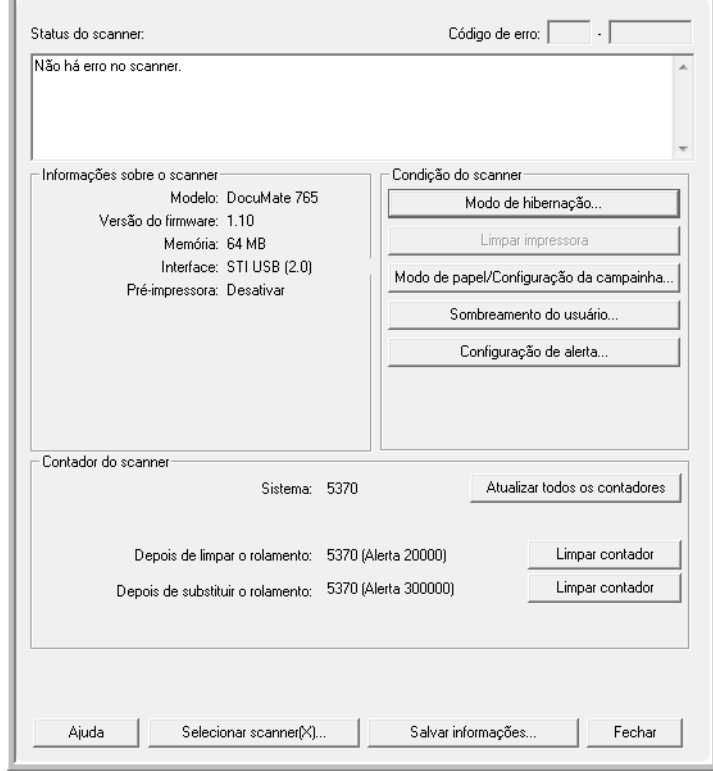

**Status do scanner** — esta área exibe o status do scanner conectado, além de detalhes de código de erro.

**Código de erro** — este campo exibe o número de um código de erro para ajudá-lo a diagnosticar e resolver problemas de hardware. Consulte ["Códigos de erro do scanner" na página 109](#page-115-0) para obter a lista completa de códigos de erro e etapas para resolver o problema.

**Informações sobre o scanner** — esta área exibe as especificações de hardware atuais do scanner.

**Modelo:** o modelo do hardware do scanner.

**Versão do firmware:** a versão atual do firmware do scanner.

**Memória:** a quantidade de memória instalada atualmente no scanner. O scanner é fornecido com 64 MB de memória na placa de interface. É possível instalar um módulo de memória adicional de até 512 MB. Consulte o manual intitulado Spare Parts Installation Manual (Manual de instalação de peças sobressalentes) no site Xerox Scanners para obter detalhes.

**Interface:** a interface de conexão ao computador.

**Pré-impressora:** mostra Ativar ou Desativar, se a impressora prédigitalização estiver instalada. A impressora pré-digitalização é um acessório opcional que você pode adquirir para o scanner. Consulte o site www.xeroxscanners.com para ver as opções de peças sobressalentes disponíveis para seu scanner.

**Condição do scanner** — as opções nesta seção se referem às configurações de software e manutenção para o scanner.

**Modo Sleep:** clicar nesse botão faz com que uma janela abra para você definir o período de tempo para o scanner entrar em modo de economia de energia. Consulte ["Configuração do modo Sleep" na](#page-117-0)  [página 111](#page-117-0) para obter instruções.

**Limpar impressora:** clicar neste botão faz com que uma limpeza automática seja iniciada para limpar a cabeça de impressão no cartucho de tinta instalado na impressora. Quando a impressora não estiver instalada, este botão estará desativado.

**Modo de papel / configuração de campainha:** clicar neste botão faz com que uma janela seja aberta para você ativar ou desativar os sons de bipe e definir o tamanho de página padrão. Consulte ["Configuração do modo de papel e campainha" na página 112](#page-118-0) para obter instruções.

**Sombreado do usuário:** clicar neste botão inicia o utilitário de ajuste de sombreado. O ajuste de sombreado ajuda a melhorar a qualidade de imagem de documentos digitalizados. Consulte ["Ajuste de](#page-119-0)  [sombreado" na página 113](#page-119-0) para obter instruções.

**Contador do scanner** — esta seção mostra o número de páginas digitalizadas. Use as opções nesta janela para controlar a manutenção realizada no scanner.

**Sistema:** exibe o número de páginas digitalizadas usando o ADF após a última atualização do contador.

**Após limpeza de rolamento:** exibe o número de páginas digitalizadas depois da última vez em que os rolamentos foram limpos e o contador reiniciado. Consulte ["Limpeza da parte interna do scanner" na](#page-123-0)  [página 117](#page-123-0) para obter instruções sobre como monitorar e alterar esta configuração.

**Após substituição de rolamento:** exibe o número de páginas digitalizadas após a substituição dos rolamentos e a reinicialização do contador. Consulte o site www.xeroxscanners.com para ver opções de peças sobressalentes e instruções disponíveis para seu scanner.

**Atualizar todos os contadores:** clicar neste botão atualiza a exibição atual dos contadores próximos aos três campos descritos acima. Os contadores não são atualizados automaticamente durante a digitalização de documentos. Você deve clicar neste botão para exibir as informações de contagem atuais.

**Apagar contador:** clicar em um desses botões faz com que os contadores sejam zerados para a seção apropriada.

**Ajuda** — clicar neste botão abre o arquivo de ajuda no formato Adobe® PDF.

**Salvar informações** — clicar neste botão abre uma caixa de diálogo Salvar como do Windows para você salvar as informações atuais do scanner e do computador em um arquivo .log.

**Fechar** — clicar neste botão fecha o Utilitário do usuário.

### <span id="page-115-0"></span>**Códigos de erro do scanner**

Se um erro ocorrer durante a digitalização, a tela de LCD exibirá um código de erro e você poderá usar o Utilitário do usuário para solucionar o problema. O Utilitário do usuário exibe um código de erro e uma mensagem no campo **Status do scanner**. A tabela a seguir lista os códigos, mensagens, causas possíveis e soluções comuns.

Caso não consiga resolver o problema usando as etapas de solução de problemas nesta tabela, consulte a seção ["Solução de problemas" na](#page-138-0)  [página 132](#page-138-0).

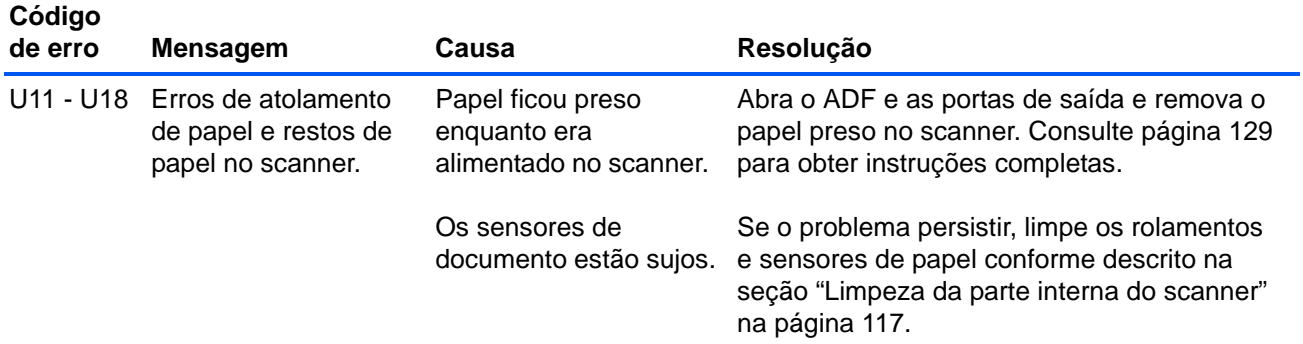

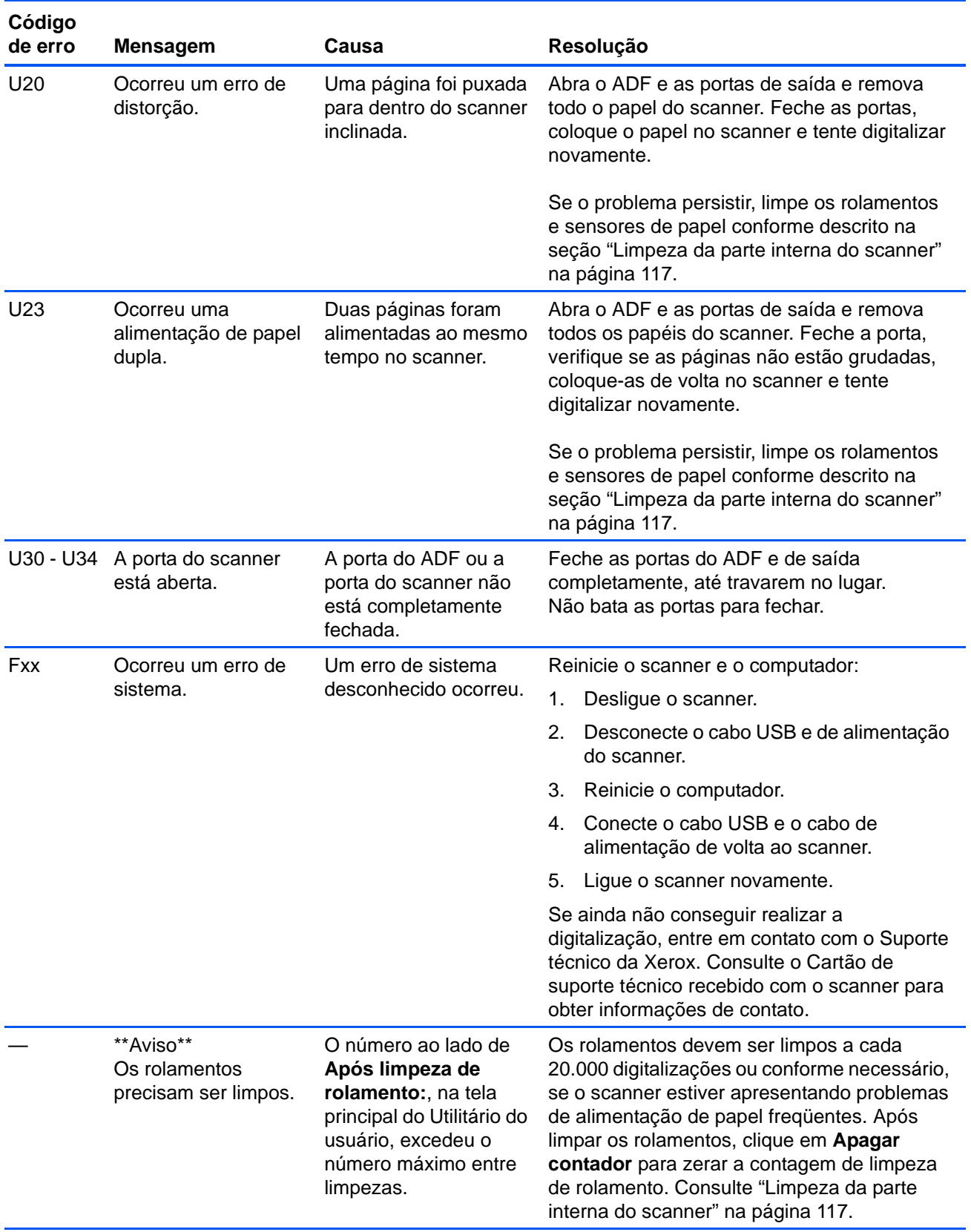

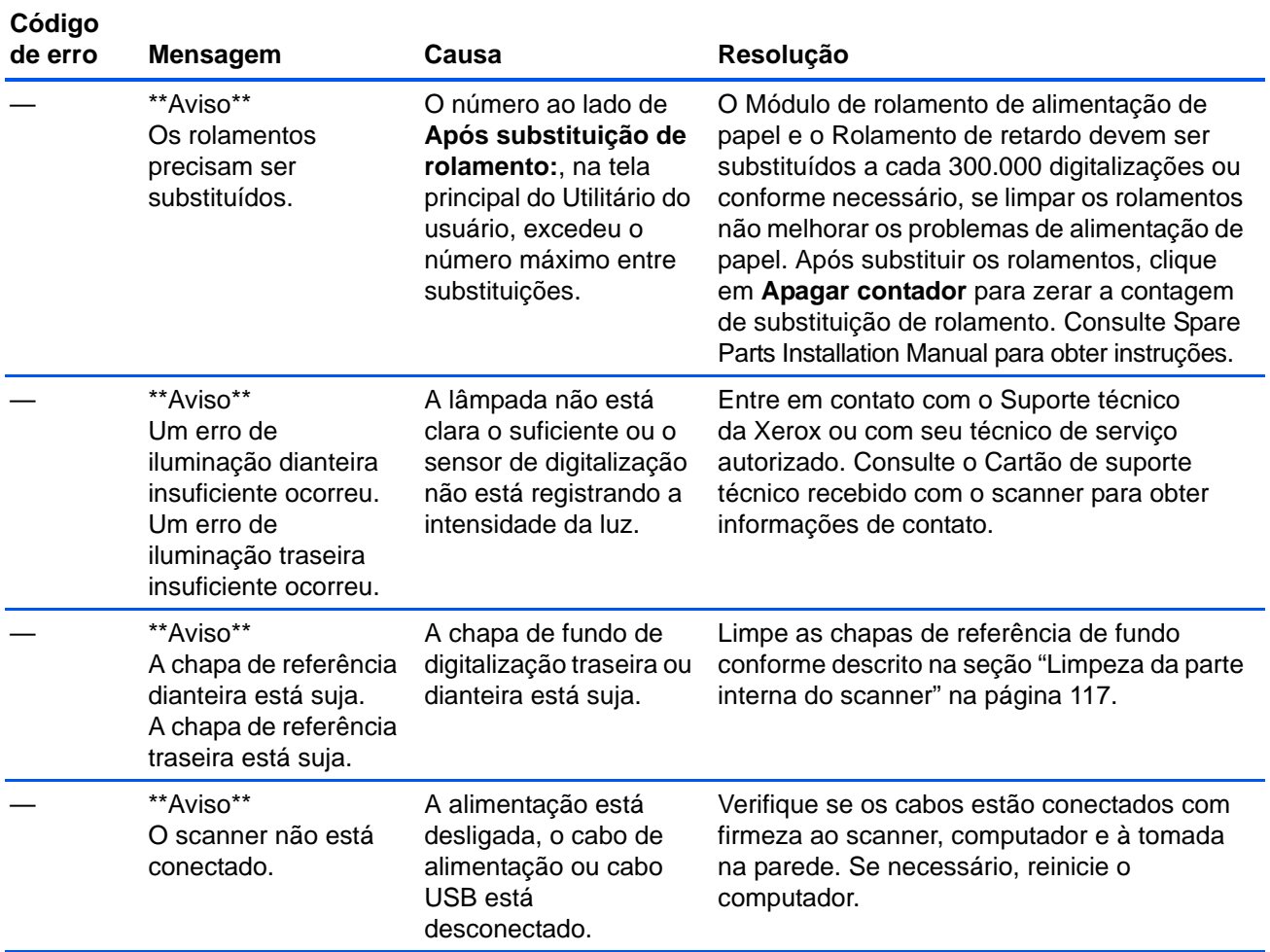

## <span id="page-117-0"></span>**Configuração do modo Sleep**

O scanner possui um recurso integrado de economia de energia que reduz o consumo de energia do scanner quando ele permanecer inativo por 15 minutos. Esta configuração padrão conserva energia e segue os requisitos ENERGY STAR. A economia de energia prolonga a vida útil das lâmpadas ao desligá-las quando não estiverem em uso.

Você pode alterar o número de minutos de tempo ocioso antes entrar em modo de economia de energia ou pode desligar o modo Sleep completamente.

- 1. Abra o aplicativo Utilitário do usuário do scanner.
- 2. Na janela principal, clique no botão **Modo de hibernação**.

3. Quando a janela Modo Sleep abrir, selecione as opções desejadas.

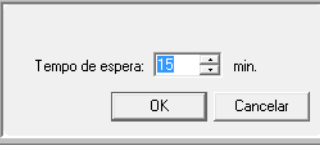

**Modo de hibernação** — clique na caixa para marcá-lo/desmarcá-lo. Quando há uma marca de verificação nessa caixa, o modo Sleep está ativado e o scanner entra em modo de economia de energia no período de tempo especificado no campo **Tempo de espera**. Quando essa opção não está selecionada, o scanner não entra no modo Sleep.

**Tempo de espera** — você pode clicar nas setas para cima ou para baixo a fim de alterar o tempo do modo Sleep de 1 a 60 minutos ou pode digitar um valor numérico na caixa de texto entre 1 e 60.

4. Clique em OK para salvar as alterações e fechar a janela Modo Sleep.

### <span id="page-118-0"></span>**Configuração do modo de papel e campainha**

Você pode definir o tamanho de papel padrão para o scanner e ativar ou desativar os sons de notificação do scanner.

- 1. Abra o aplicativo Utilitário do usuário do scanner.
- 2. Na janela principal, clique no botão **Modo de papel / Configuração de campainha...**.
- 3. Quando a janela Modo de papel / Configuração de campainha abrir, selecione as opções desejadas.

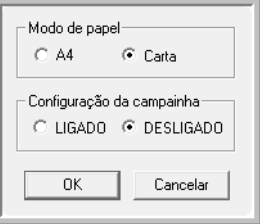

**Modo de papel** — clique em A4 ou Carta para definir o tamanho de papel padrão para o scanner.

**Configuração de campainha** — clique em Ativar ou Desativar para definir os sons de alerta do scanner. Os sons de alerta do scanner incluem detecção de alimentação de página dupla, erro de atolamento de papel, erros de lâmpada, etc...

4. Clique em OK para salvar as alterações e fechar a janela.

# <span id="page-119-0"></span>**Ajuste de sombreado**

O ajuste de sombreado é usado para melhorar a qualidade de imagem de documentos digitalizados. Se os arquivos digitalizados finais estiverem com má qualidade, como linhas perpendiculares ou a clareza da imagem estiver desigual na página, você poderá ter de realizar um ajuste de sombreado no scanner.

### **Para preparar o ajuste de sombreado:**

- Limpe os rolamentos do scanner, sensores de imagem, chapas de vidro e referência, conforme descrito na seção ["Limpeza da parte](#page-123-0)  [interna do scanner" na página 117](#page-123-0).
- Após limpar o scanner, faça uma digitalização de teste e visualize o arquivo de imagem final. Não realize um ajuste de sombreado antes de limpar o scanner e testar a digitalização. Um ajuste de sombreado realizado antes da limpeza do scanner poderá resultar em qualidade de imagem piorada.
- Esteja com o shading paper, fornecido com o scanner, pronto, pois o software indicará quando você deve inseri-lo no scanner.
- Certifique-se de que o shading paper esteja em boas condições, como novo.

O shading paper deve ser mantido no saco plástico entre os papelões quando não estiver sendo usado.

Se o shading paper estiver enrugado, rasgado, manchado, amassado ou sujo, a qualidade da imagem ficará pior em vez de melhor após a realização do ajuste de sombreado.

[Caso o shading paper não esteja em boas condições, encomende](http://www.xeroxscanners.com)  um substituto em www.xeroxscanners.com na página Parts & Accessories (Peças e Acessórios) para seu scanner.

• Mude as chapas de referência de fundo dianteira e traseira para branco. Consulte as instruções na seção ["Alteração da cor de fundo"](#page-106-0)  [na página 100](#page-106-0). Durante o ajuste de sombreado, você precisará mudar a cor de fundo para branco e depois preto. Terminado o ajuste de sombreado, escolha a cor que deseja para o fundo.

#### **Para realizar um ajuste de sombreado:**

- 1. Abra o aplicativo Utilitário do usuário do scanner.
- 2. Na janela principal, clique no botão **Sombreado do usuário...**.
- 3. Clique em **Iniciar sombreamento** para começar o ajuste. O utilitário de ajuste de sombreado o guiará pelo resto das etapas.

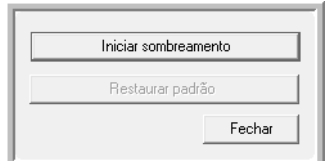

4. Quando solicitado a limpar o scanner, clique em OK para prosseguir apenas se você já tiver limpado o scanner durante a preparação. Caso contrário, siga as instruções na tela e limpe o scanner.

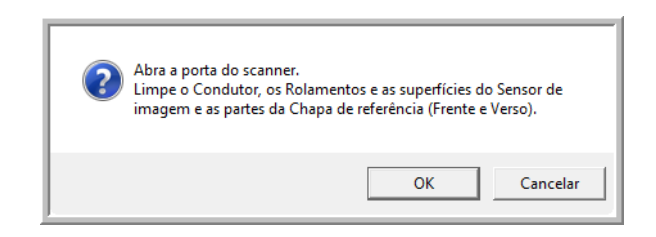

5. Troque as chapas de fundo para branco e, em seguida, clique em OK para prosseguir.

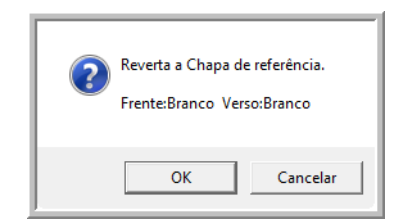

Se já tiver trocado as chapas para branco, você não receberá a mensagem acima. Prossiga para a etapa seguinte.

6. Coloque o shading paper na bandeja de entrada do scanner na posição Paisagem e, em seguida, clique em OK.

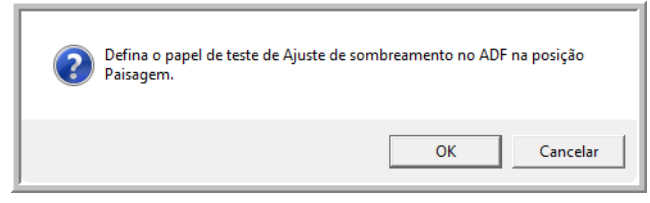

7. O scanner puxará o shading paper conforme faz o ajuste para a chapa de fundo branca. A caixa de mensagem Ajustando agora fechará automaticamente, quando o ajuste de sombreado com fundo branco terminar.

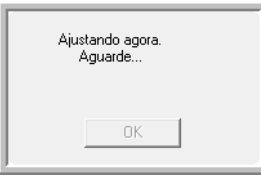

**NOTA:** não interrompa o ajuste de sombreado depois de iniciado. Quando o scanner puxar o shading paper, ele irá pausar várias vezes. Esse é o comportamento esperado. O ajuste de sombreado com o shading paper levará aproximadamente 5 minutos para concluir.

8. Ao terminar o ajuste de sombreado com o fundo branco, você será solicitado a mudar a chapa de fundo para preto a fim de continuar com o ajuste de sombreado com fundo preto.

Troque as chapas de referência de fundo dianteira e traseira pelas pretas e clique em OK.

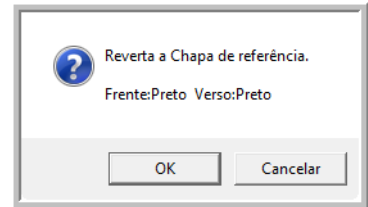

**NOTA:** não coloque o shading paper no scanner. Ele não é usado para o ajuste de sombreado com fundo preto.

- 9. A caixa de mensagem Ajustando agora fechará automaticamente, quando o ajuste de sombreado com fundo preto terminar.
- 10. Clique em OK para concluir o ajuste de sombreado.

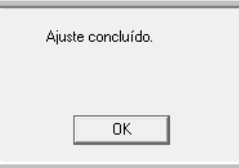

### **Restauração do ajuste de sombreado padrão**

Você pode redefinir o ajuste de sombreado com a definição padrão de fábrica se a realização do ajuste não melhorar a qualidade da imagem.

- 1. Abra o aplicativo Utilitário do usuário do scanner.
- 2. Na janela principal, clique no botão **Sombreado do usuário...**.
- 3. Clique no botão **Restaurar padrão**.

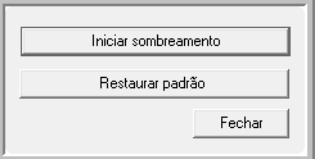

- 4. Clique em OK para restaurar o ajuste padrão de fábrica.
- 5. Após a restauração do ajuste, clique em OK para fechar a janela de restauração de ajuste do Utilitário do usuário.

# **Limpeza da parte externa do scanner**

O acúmulo de poeira excessivo em volta e sobre o scanner entrará no scanner e obstruirá as aberturas de ventilação. Você deve limpar a parte externa do scanner pelo menos uma vez por mês a fim de limitar a quantidade de acúmulo de poeira no scanner.

**NOTA:** Você precisará do pincel com bomba de ar fornecido com o scanner e de uma flanela para limpar o scanner.

1. Desligue o scanner.

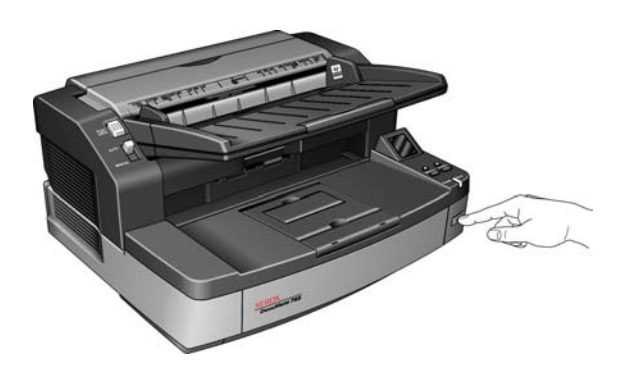

2. Usando o pincel com bomba de ar, remova a poeira que estiver em volta das aberturas de ventilação.

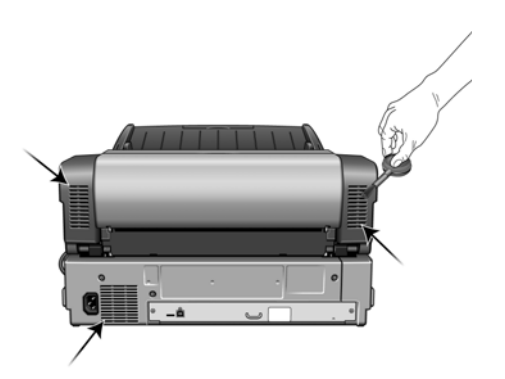

- 3. Com uma flanela macia, limpe o corpo do scanner, a bandeja de entrada e área de saída. Não se esqueça de limpar também os orifícios de entrada e saída do scanner.
- 4. Se houver algum acúmulo de poeira nos espaços em volta dos botões, use o pincel com bomba de ar para removê-la.
- 5. Ao terminar, pressione o botão liga/desliga para ligar novamente o scanner.

# <span id="page-123-0"></span>**Limpeza da parte interna do scanner**

Limpar a parte interna do scanner ajuda a mantê-lo funcionando com desempenho otimizado. Você deve limpar a parte interna do scanner pelo menos uma vez por semana ou após a digitalização de 20.000 páginas. Se estiver ocorrendo atolamento de papel freqüente, alimentação de várias páginas ao mesmo tempo ou se houver linhas na imagem digitalizada, está na hora de limpar o scanner.

**NOTA:** Ao limpar os rolamentos, não esfregue o papel de limpeza de rolamento com força pelo rolamento, pois isso rasgará o papel e deixará fragmentos no scanner.

### **Precauções de segurança**

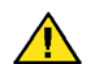

**Aviso:** *o papel de limpeza de rolamento é umedecido com álcool isopropílico para assepsia. Leia e siga estas medidas de precaução para assegurar sua segurança.*

- Mantenha o papel de limpeza de rolamento longe de fogo, aquecedores ou qualquer chama aberta ou fonte de calor, visto que qualquer forma de álcool é inflamável.
- Use luvas protetoras, pois o papel de limpeza de rolamento pode irritar a pele sensível.
- Limpe somente os rolamentos e áreas de digitalização, conforme descrito nesta seção, com o papel de limpeza de rolamento.
- Não deixe o papel de limpeza de rolamento ou sacola plástica em locais acessíveis a crianças.
- Sempre desligue o scanner e desconecte o cabo de alimentação e cabo USB antes de usar o papel de limpeza de rolamento.

#### **Preparação**

- [Você precisará de um dos papéis de limpeza de rolamento fornecidos](http://www.xeroxscanners.com)  com o scanner. Cada papel deve ser usado apenas uma vez. Papéis de limpeza de rolamento adicionais podem ser adquiridos em nosso site www.xeroxscanners.com na página Parts & Accessories (Peças e Acessórios) para seu scanner.
- Ao limpar o interior do scanner, você deve limpar todos os rolamentos, as chapas de vidro e de fundo ao mesmo tempo.
- Use uma tesoura para abrir a embalagem do papel de limpeza de rolamento, cortando na linha pontilhada.

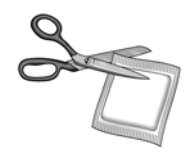

# **Limpeza dos rolamentos do ADF**

1. Abra a porta do ADF para poder limpar todos os rolamentos do ADF conforme descrito nesta seção.

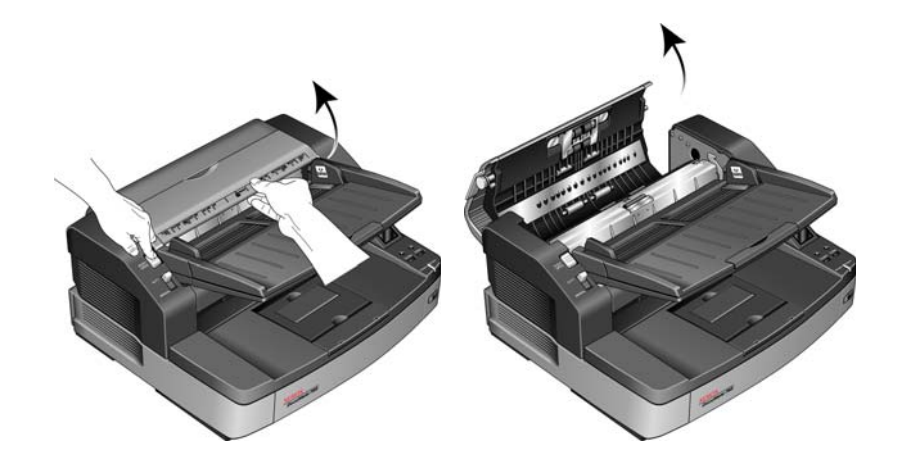

**NOTA:** Tenha cuidado ao limpar os rolamentos. Todos os rolamentos, com exceção dos rolamentos livres, são projetados para girar apenas em uma direção. NÃO force o rolamento para girar na posição contrário. Forçar o rolamento para girar irá danificá-lo e fará com que o scanner alimente páginas incorretamente.

2. Localize os rolamentos de alimentação e separação na parte inferior da porta do ADF.

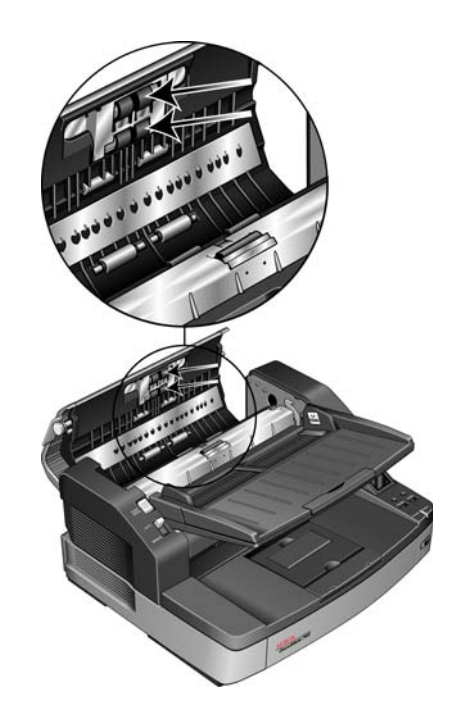

- 3. Limpe os rolamentos de alimentação e separação de uma extremidade a outra. Gire os rolamentos para baixo e limpe toda a superfície de cada rolamento.
- 4. Localize os rolamentos livres brancos na parte inferior da porta do ADF.

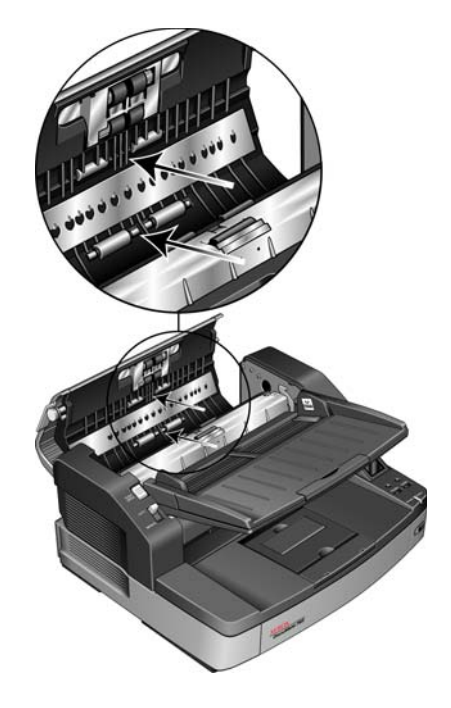

- 5. Limpe os rolamentos livres de um lado ao outro. Gire os rolamentos para baixo e limpe toda a superfície de cada rolamento.
- 6. Localize o rolamento de retardo no corpo do ADF. O rolamento de retardo fica embaixo da tampa de retardo.

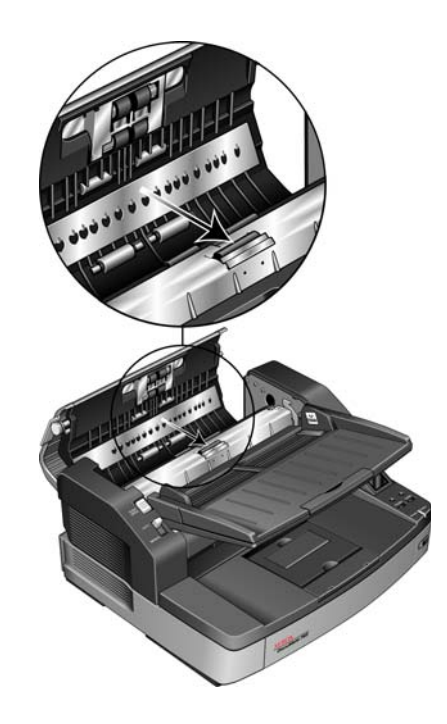

- 7. Limpe o rolamento de um lado ao outro, gire-o e limpe toda a sua superfície.
- 8. Localize os rolamentos pretos de impulso no corpo do ADF. Há dois pares de rolamentos de impulso. Lembre-se de limpar os dois conjuntos.

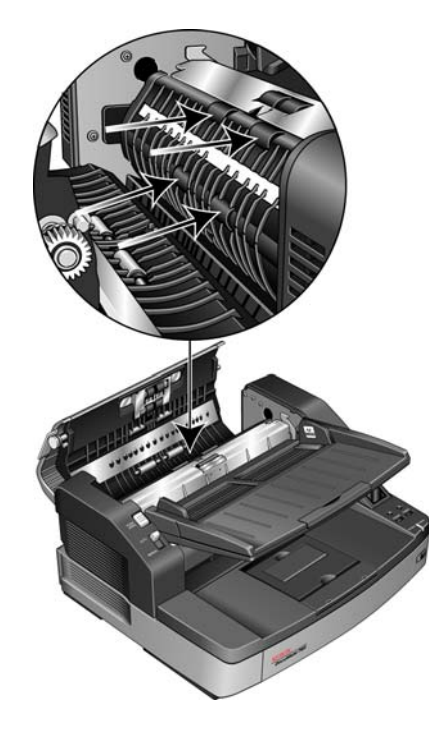

9. Limpe os rolamentos de impulso de um lado ao outro. Gire os rolamentos para baixo e limpe toda a superfície de cada rolamento.

Os rolamentos de impulso são mantidos firmemente no lugar e são difíceis de girar. Gire-os delicadamente, pressionando com firmeza o rolamento e girando-o para baixo.

10. Feche a porta do ADF ao terminar de limpar todos os rolamentos.

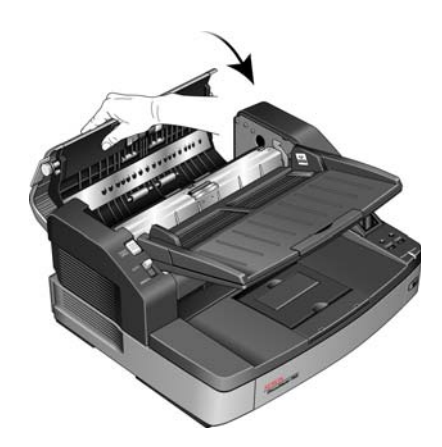

# **Limpeza dos rolamentos do caminho de saída**

1. Abra a porta de saída levantando a trava na parte inferior da bandeja de entrada.

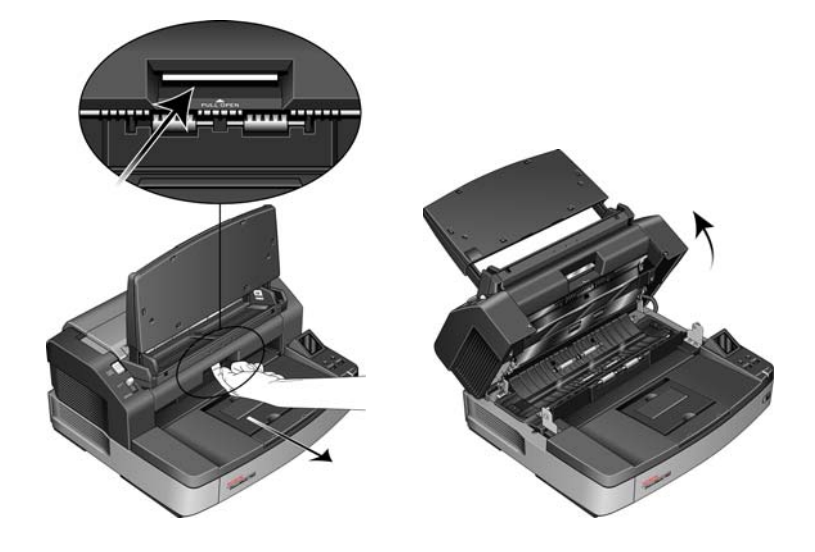

**NOTA:** Tenha cuidado ao limpar os rolamentos. Todos os rolamentos, com exceção dos rolamentos livres, são projetados para girar apenas em uma direção. NÃO force o rolamento para girar na posição contrário. Forçar o rolamento para girar irá danificá-lo e fará com que o scanner alimente páginas incorretamente.

2. Localize os rolamentos pretos de saída e impulso embaixo da porta de saída do scanner.

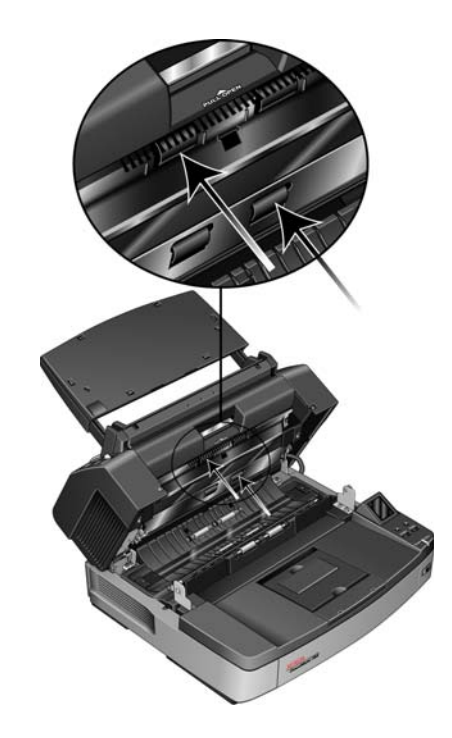

- 3. Limpe os rolamentos de saída e impulso de uma extremidade a outra. Gire os rolamentos para cima e limpe toda a superfície de cada rolamento.
- 4. Localize os rolamentos livres brancos no corpo do scanner.

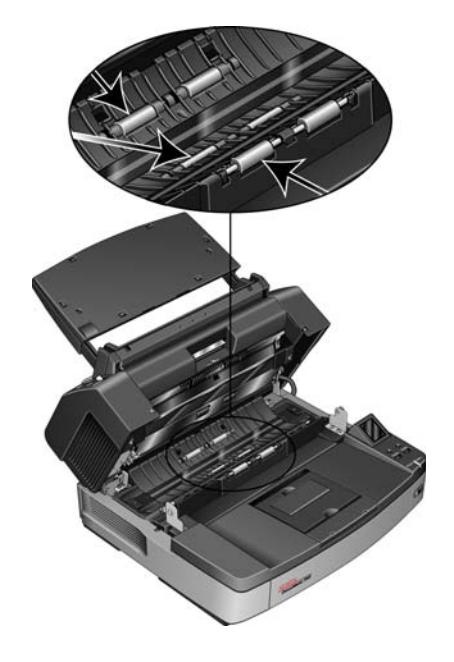

- 5. Limpe os rolamentos livres de um lado ao outro. Gire os rolamentos e limpe toda a superfície de cada rolamento.
- 6. Deixe o scanner aberto para prosseguir com a limpeza na seção seguinte ["Limpeza das chapas de vidro e de fundo do scanner"](#page-129-0).

### <span id="page-129-0"></span>**Limpeza das chapas de vidro e de fundo do scanner**

Use um pano macio para limpar as chapas de vidro e de fundo do scanner. Se houver algum resíduo pegajoso em alguma das superfícies, você pode usar o papel de limpeza de rolamento para removê-lo.

1. Localize as chapas de vidro e de fundo na parte superior e inferior do scanner.

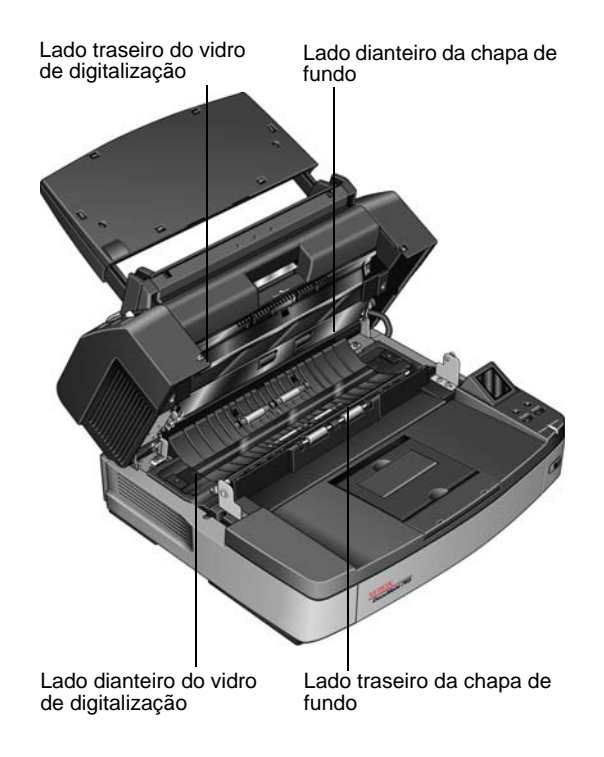

- 2. Passe o pano na chapa de vidro e de fundo na parte de baixo da porta de saída.
- 3. Passe o pano na chapa de vidro e de fundo no corpo do scanner.
- 4. Feche o scanner abaixando a tampa delicadamente no corpo do scanner até ela travar totalmente no lugar. Não bata a porta de saída.
- 5. Ligue o scanner novamente.

# **Redefinição da contagem de rolamento no Utilitário do usuário**

Após limpar o scanner, você precisará redefinir a contagem de rolamento no Utilitário do usuário.

- 1. Abra o aplicativo Utilitário do usuário.
- 2. Na tela principal, clique em **Apagar contador** ao lado do campo Após limpeza de rolamento.

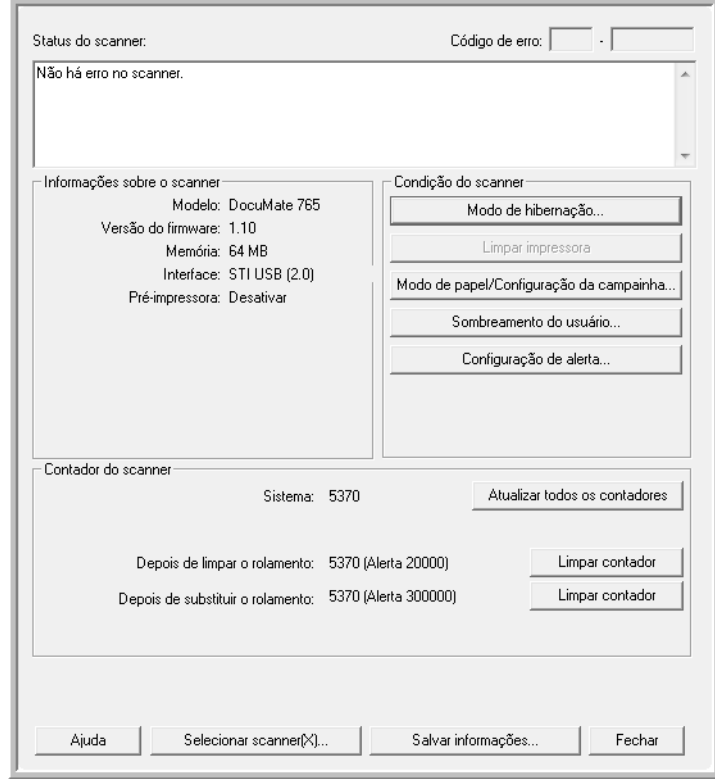

- 3. A contagem de rolamento agora estará definida como 0.
- 4. Feche o Utilitário do usuário.

# **Limpeza dos sensores de papel**

O scanner possui vários sensores para detectar o status do papel quando estiver no scanner. Você deve limpar esses sensores como parte da manutenção semanal padrão do scanner.

**NOTA:** não limpe os sensores com o papel de limpeza de rolamento.

#### **Preparação**

- Desligue o scanner antes de limpar os sensores.
- Pegue o acessório de pincel com bomba de ar fornecido com o scanner. É o que você usará para limpar os sensores.
- Remova a ponta de escova e reserve. Apenas a bomba de ar será usada para limpar os sensores.

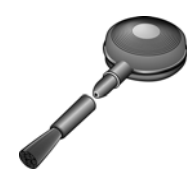

## **Limpeza dos sensores do ADF**

1. Pressione o botão de trava do ADF e abra a porta do ADF do scanner.

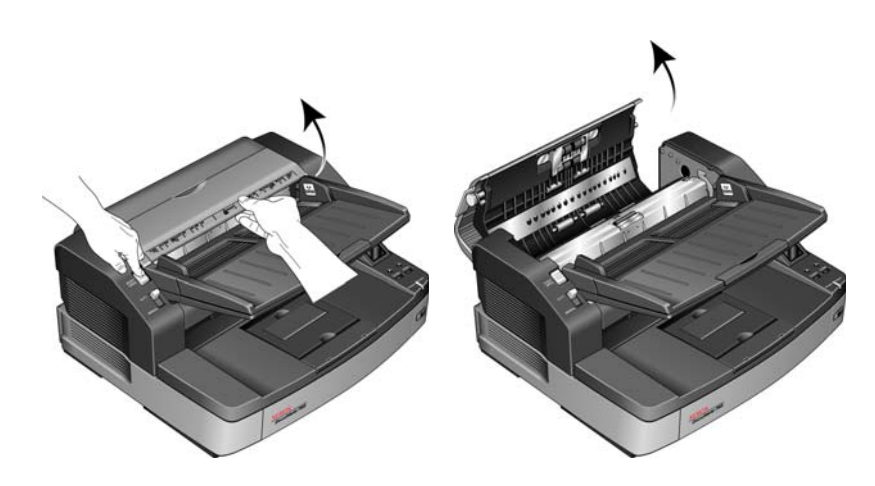

2. Localize os 5 sensores no ADF.

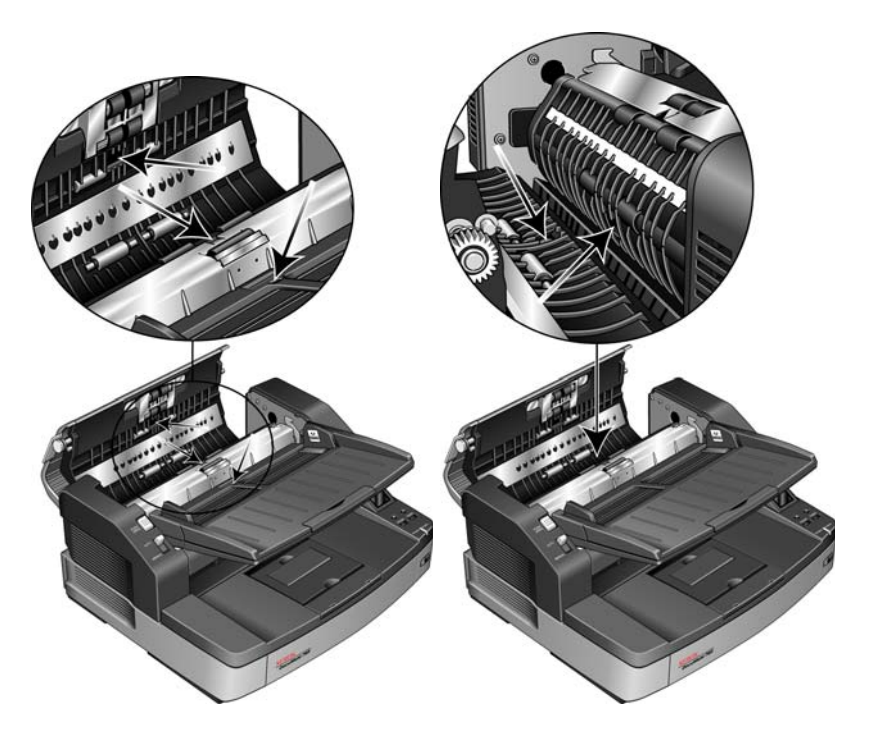

3. Aponte a extremidade da bomba de ar para o sensor e aperte a bomba para direcionar um sopro de ar na cabeça do sensor a fim de remover a sujeira.

Faça isso para cada sensor no ADF

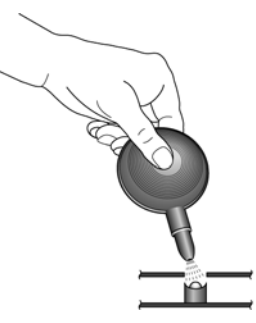

4. Feche a porta do ADF após limpar todos os seus sensores.

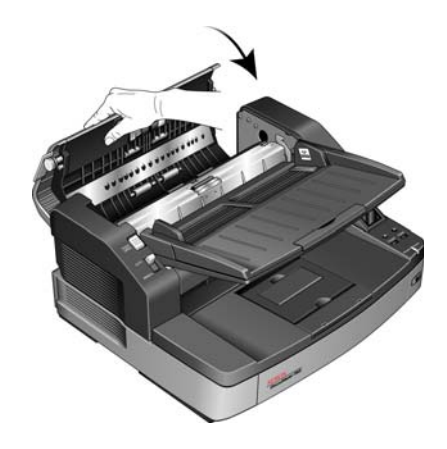

# **Limpeza dos sensores de saída**

1. Abra a porta de saída levantando a trava na parte inferior da bandeja de entrada.

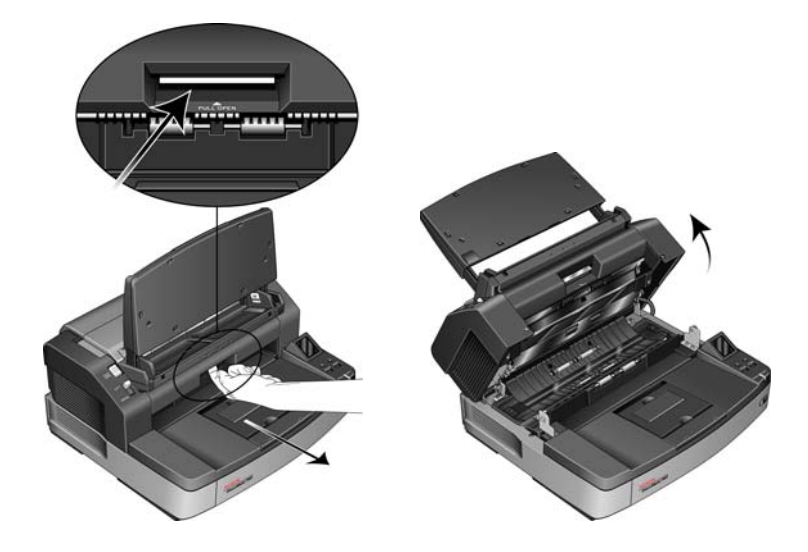

2. Localize os 8 sensores no corpo do scanner. Há quatro no corpo do scanner e quatro na parte inferior da tampa do scanner. Cada sensor é um quadrado preto recuado no scanner. Os sensores na parte de baixo da tampa espelham os sensores no corpo do scanner.

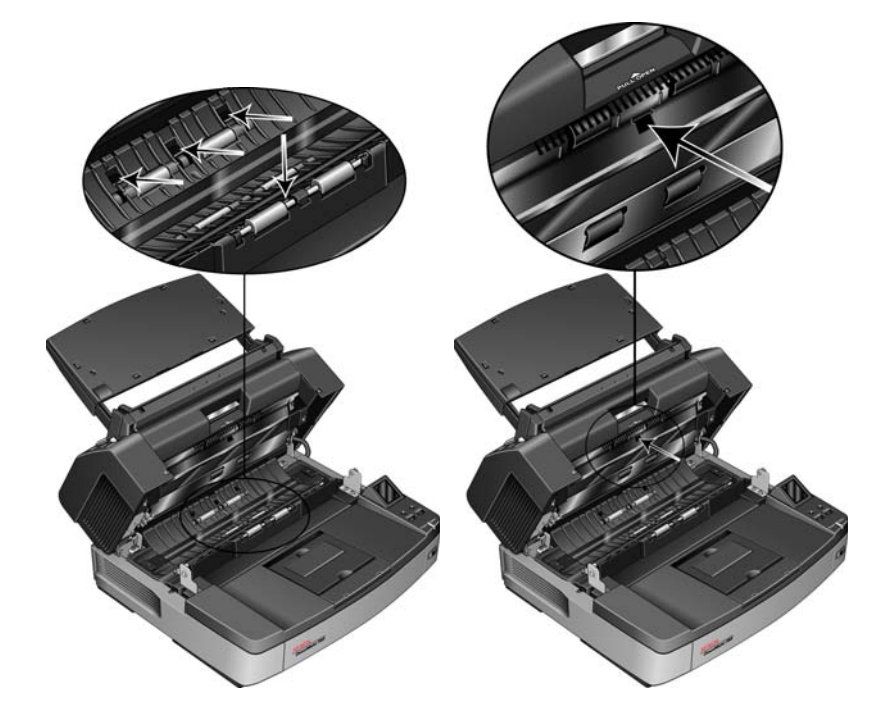

3. Aponte a extremidade da bomba de ar para o sensor e aperte a bomba para direcionar um sopro de ar na cabeça do sensor a fim de remover a sujeira.

Faça isso para cada sensor.

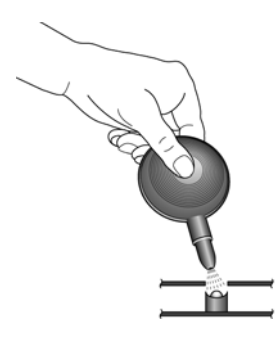

- 4. Feche a porta de saída após limpar todos os sensores no caminho de saída do scanner.
- 5. Feche o scanner abaixando a tampa delicadamente no corpo do scanner até ela travar totalmente no lugar. Não bata a porta de saída.
- 6. Ligue o scanner novamente.

# <span id="page-135-0"></span>**Desobstrução de atolamentos de papel**

Se o scanner interromper uma digitalização devido a um atolamento de papel no alimentador automático de documentos, use o procedimento a seguir para remover o papel do scanner.

#### **Para remover um atolamento de papel do ADF:**

1. Pressione a trava da porta do ADF para abrir a parte superior do scanner.

Não tente remover uma página presa com a porta do ADF fechada.

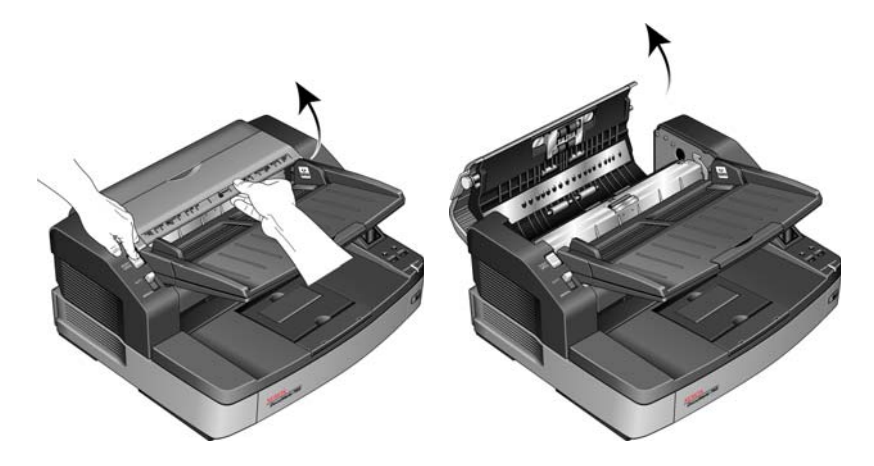

2. Remova o papel preso do scanner.

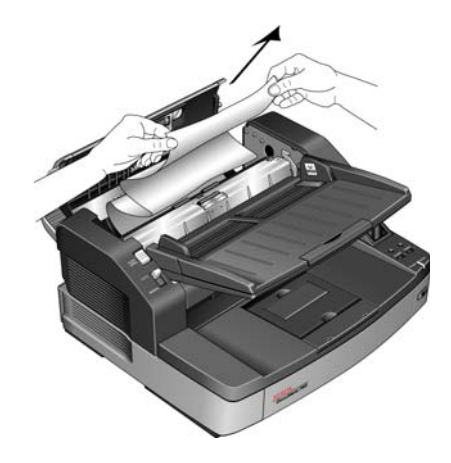

3. Feche a porta do ADF e continue a digitalização.

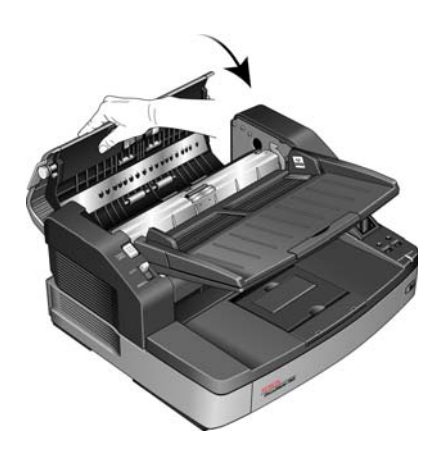

**NOTA:** se apenas a margem inferior do papel estiver visível, deixe a porta do ADF aberta e siga as instruções abaixo para remover a página a partir do caminho de saída.

### **Para remover um atolamento de papel no caminho de saída:**

1. Abra a porta de saída levantando a trava na parte inferior da bandeja de entrada.

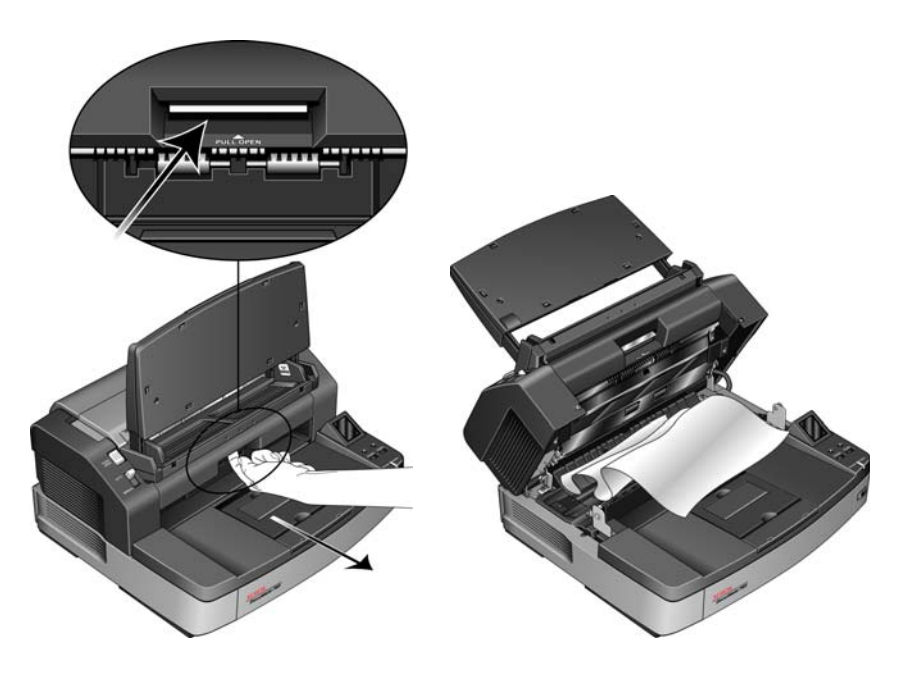

2. Remova o papel preso a partir da parte traseira do scanner.

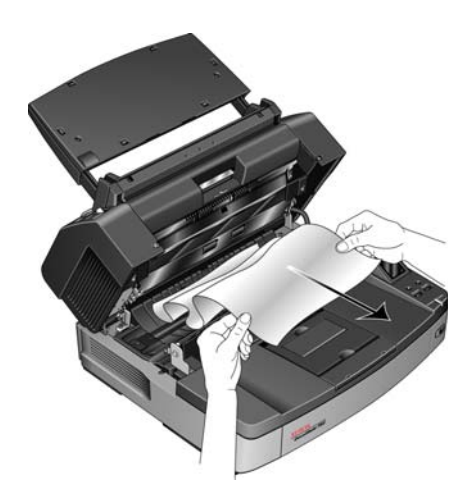

3. Feche o scanner abaixando a tampa delicadamente no corpo do scanner até ela travar totalmente no lugar. Não bata a porta de saída.

Para reduzir o risco de atolamentos de papel, alise e desamasse o papel antes da digitalização e ajuste as guias para o tamanho do papel.

## <span id="page-138-0"></span>**Solução de problemas**

Além das informações de solução de problemas contidas nesta seção, consulte o arquivo Leiame no DVD de instalação. O arquivo Leiame contém informações adicionais que podem ajudá-lo a diagnosticar problemas no scanner.

Se realizar os procedimentos de solução de problemas descritos nesta seção e no arquivo Leiame e o scanner ainda apresentar problemas, é possível que o scanner esteja danificado. Consulte o cartão de suporte técnico recebido com o scanner. Visite também nosso site em www.xeroxscanners.com para obter informações técnicas adicionais.

#### **Problema: o scanner não está digitalizando. O que está errado?**

Verifique os possíveis problemas a seguir:

- **Os cabos estão soltos ou não conectados com firmeza?** Inspecione as conexões de cabo. Certifique-se de que os cabos estejam conectados firmemente.
- **A luz de status do scanner está ligada?** Ligue o scanner. Se a luz de status ainda não acender, conecte a fonte de alimentação a outra tomada elétrica.

Se estiver usando uma fonte de alimentação ininterrupta UPS ou um filtro de linha, tente ligar o scanner diretamente à tomada na parede.

- **Você reiniciou o computador e o scanner?** Se ocorrer um atolamento de papel no scanner ou ele perder a conexão devido a um erro, tente reiniciar o computador e desligar e ligar o scanner.
- **Você conectou o scanner a um hub USB?** Se estiver usando um hub USB para conectar o scanner, tente ligar o cabo USB do scanner diretamente à traseira do computador.

Não é recomendável usar o scanner com um hub USB. Caso utilize um hub, ele deverá ter sua própria fonte de alimentação.

- **O cabo USB tem 1,8 m ou menos?** Se estiver usando um cabo USB maior do que 1,8 m, você poderá perder a conexão ao scanner. O tamanho recomendado para o cabo USB é de 1,8 m ou menos. O cabo USB fornecido com o scanner está dentro desse limite.
- **Você selecionou outra origem de imagem no software de digitalização?** Se houver vários dispositivos de imagem conectados ao computador, como câmera, impressora multifuncional ou outro scanner, é possível que você tenha selecionado outra origem para as imagens. Certifique-se de que **Xerox DocuMate 765** seja o scanner selecionado.

**Problema: As imagens digitalizadas são de má qualidade. O que eu devo fazer?**

Há diversos motivos para a imagem digitalizada estar apresentando má qualidade. O documento original pode não ter boa qualidade, o vidro do scanner pode estar sujo ou um ajuste de sombreado pode ser necessário.

- Se o original estiver amassado, rasgado, sujo ou manchado, tente digitalizar usando o software Kofax Virtual ReScan (VRS™). O VRS é um poderoso aplicativo de aprimoramento de imagem que você pode usar para filtrar esse tipo de ruído do documento durante o processamento de imagem. A imagem resultante terá uma qualidade igual ou melhor do que a original.
- Tente limpar o scanner. O vidro do scanner é o local onde a imagem é capturada conforme a página é puxada para dentro do scanner. Levante a trava de saída, embaixo da bandeja de entrada, para abrir o scanner. Há vidro no corpo do scanner e embaixo da tampa. Com um pano macio, limpe os dois vidros. A seção ["Limpeza das chapas](#page-129-0)  [de vidro e de fundo do scanner" na página 123](#page-129-0) contém instruções completas para a limpeza dessa parte do scanner.
- Se limpar o vidro não melhorar a qualidade da imagem, tente realizar um ajuste de sombreado. O ajuste de sombreado recalibra o scanner. Consulte a seção ["Ajuste de sombreado" na página 113](#page-119-0) para obter instruções.

### **Problema: Recebo um erro "SVS001" ao instalar o Kofax VRS. O que eu devo fazer?**

A mensagem "SVS001: a instalação do VRS não inclui um driver ISIS para o scanner selecionado. Instale o driver ISIS enviado com o scanner." não é uma mensagem de erro. Clique em OK para concluir a instalação.

Esta é uma mensagem informando que o software não instala o driver ISIS. É o comportamento correto do software Kofax VRS. O driver ISIS do scanner foi instalado quando você selecionou uma opção de instalação de ISIS ao instalar o driver do scanner. Consulte ["Etapa 2:](#page-12-0)  [Instalação do software" na página 6](#page-12-0) para obter instruções de instalação.

### **Problema: Por que o scanner não funciona após realizar uma restauração de sistema no Windows XP ou Windows Vista?**

O processo de restauração de sistema pode ter corrompido alguns dos componentes de driver. É recomendável reinstalar o driver do scanner.

Consulte ["Desinstalação do scanner" na página 135](#page-141-0) para obter instruções de instalação.

### **Problema: Por que os botões do meu scanner não funcionam após digitalizar com o Windows Image Acquisition (WIA)?**

Após scannear usando a interface WIA é preciso fechar o aplicativo que você estava usando antes de scannear com os botões do scanner. Isso não acontece ao digitalizar usando a interface TWAIN ou ISIS.

### **Problema: Por que o scanner não funciona depois que o computador fica inativo por algumas horas?**

Para resolver o problema, basta desligar o scanner e ligá-lo novamente.

Isso pode acontecer depois que o Windows entra em modo de economia de energia para o computador "hibernar" em um estado de baixo consumo de energia. Quando você mexe no mouse ou aperta uma tecla isso faz o computador "acordar" e restaurar a energia total no sistema. Essa variação de energia durante o período de hibernação do computador às vezes pode fazer com que o scanner perca a comunicação com o computador.

**Problema: O cabo USB foi desconectado durante uma digitalização e agora o scanner não funciona. O que eu devo fazer?**

Basta desligar o scanner e ligá-lo novamente. Isso fará com que o scanner seja reiniciado e o tornará disponível para digitalização.

# <span id="page-141-0"></span>**Desinstalação do scanner**

Para desinstalar o scanner Xerox DocuMate 765, remova o software do scanner e qualquer outro software de digitalização fornecido com o scanner.

#### **Desinstalação do scanner e do software One Touch**

- 1. Na barra de tarefas do Windows, clique em **Iniciar**, aponte para **Configurações** e, em seguida, clique em **Painel de controle**.
- 2. *Windows 2000 e Windows XP:* Clique duas vezes no ícone **Adicionar ou remover programas**.

Windows Vista: Clique duas vezes no ícone **Programas e Recursos**.

3. Na lista de programas, selecione **ISIS Driver - Xerox DocuMate 765 Scanner...**.

Clique no botão **Alterar/remover**.

- 4. Clique em **Sim** quando solicitado a confirmar se deseja remover esses softwares.
- 5. Siga estas mesmas etapas para selecionar e remover o **driver do Xerox DocuMate 765** da lista de programas instalados.
- 6. O driver será removido do computador.
- 7. Desconecte o cabo USB do scanner.
- 8. Feche todas as janelas abertas e reinicie o computador.

### **Desinstalação do software OmniPage**

- 1. Na barra de tarefas do Windows, clique em **Iniciar**, aponte para **Configurações** e, em seguida, clique em **Painel de controle**.
- 2. *Windows 2000 e XP:* Clique duas vezes no ícone **Adicionar ou remover programas**.

Windows Vista: Clique duas vezes no ícone **Programas e Recursos**.

- 3. Selecione **OmniPage** e clique em **Remover**.
- 4. Uma janela de mensagem abrirá perguntando se você tem certeza de que deseja remover o OmniPage do computador. Clique em **Sim**.
- 5. Feche todas as janelas abertas e reinicie o computador.

# <span id="page-142-0"></span>**Especificações do scanner Xerox DocuMate 765**

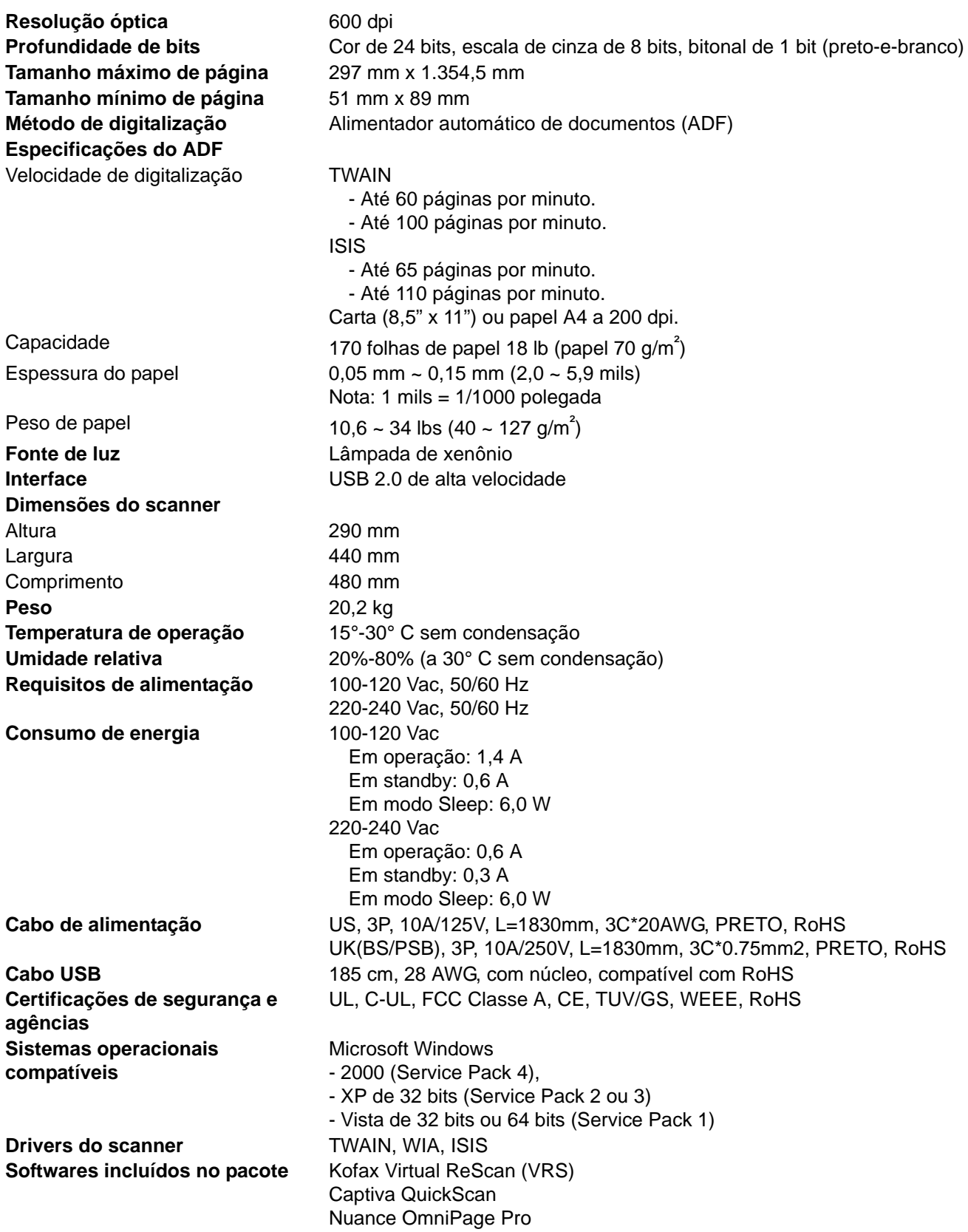

# **Lista de peças do scanner Xerox DocuMate 765**

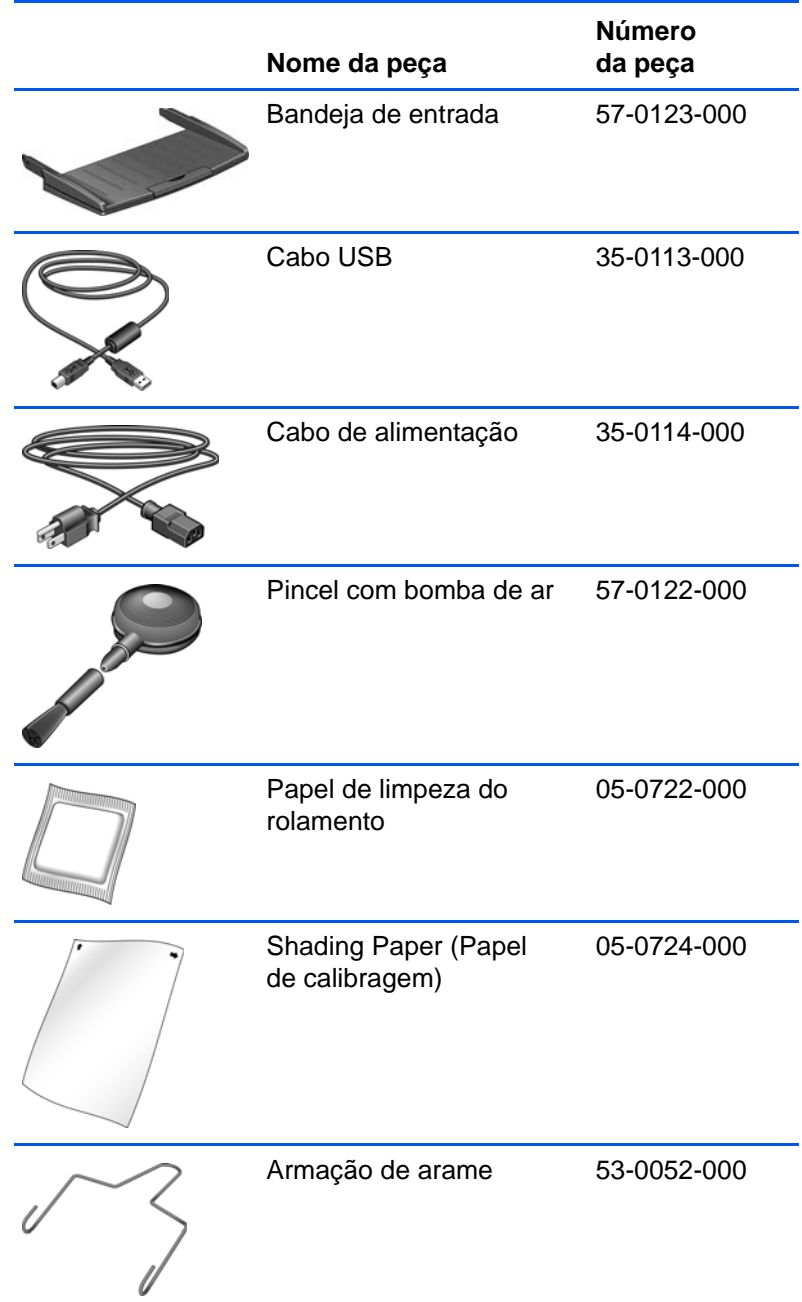

Utilize os nomes e números adiante ao encomendar peças de substituição para o scanner.
# **Apêndice A Avisos**

# **Seção 1: Introdução à segurança**

#### **Avisos e segurança**

Leia as seguintes instruções cuidadosamente antes de operar a máquina e consulte-as quando necessário para garantir a operação segura de sua máquina.

Seu produto Xerox e os suprimentos foram projetados e testados para atender aos rígidos requisitos de segurança. Eles incluem avaliação e certificação de agência de segurança e conformidade com as regulamentações eletromagnéticas e com os padrões ambientais estabelecidos.

A segurança, o teste e o desempenho do produto no meio ambiente foram verificados usando apenas materiais da Xerox.

**AVISO**: alterações não autorizadas, que podem incluir a adição de novas funções ou a conexão com dispositivos externos, podem causar impacto na certificação do produto. Entre em contato com o representante da Xerox para obter mais informações.

## **Seção 2: EMC**

Este equipamento foi testado e está em conformidade com os limites para dispositivo digital de Classe A, de acordo com a Parte 15 das Regras da FCC. Esses limites são projetados para fornecer proteção razoável contra interferência prejudicial quando o equipamento é operado em um ambiente comercial. Esse equipamento gera, usa e pode emitir energia de radiofreqüência e, se não for instalado e usado de acordo com o manual de instruções, poderá causar interferência prejudicial às comunicações de rádio.

**AVISO**: para permitir que este equipamento opere próximo a equipamentos ISM (Industriais, Científicos e Médicos), talvez a radiação externa desses equipamentos precise ser limitada ou medidas de redução especiais devem ser tomadas.

Alterações e modificações neste equipamento não aprovadas especificamente pela Xerox podem anular a autoridade do usuário em operar este equipamento.

## **Seção 3: Informações sobre segurança operacional**

Seu equipamento Xerox e os suprimentos foram projetados e testados para atender aos rígidos requisitos de segurança. Eles incluem avaliação e aprovação de agência de segurança e conformidade com padrões ambientais estabelecidos.

Para garantir a operação segura contínua de seu equipamento Xerox, siga sempre estas diretrizes de segurança:

#### **Permitido**

- Sempre siga todos os avisos e as instruções fornecidos com o equipamento.
- Antes de limpar esse produto, desconecte-o da tomada elétrica. Sempre use materiais especificamente projetados para esse produto; o uso de outros materiais pode resultar em baixo desempenho e criar uma situação de risco. Não use limpadores em aerossol. Eles podem ser explosivos e inflamáveis sob determinadas circunstâncias.
- Sempre tenha cuidado ao mover o equipamento. Entre em contato com o Departamento de Atendimento da Xerox local para tratar da realocação da copiadora para outro local físico.
- Sempre coloque a máquina em uma superfície de suporte que seja firme o suficiente para suportar o peso da máquina.
- Sempre coloque a máquina em uma área que tenha ventilação adequada e espaço para manutenção.
- Sempre desconecte esse equipamento da tomada elétrica antes da limpeza.

**NOTA:** sua máquina Xerox está equipada com um dispositivo de economia de energia para conservar energia quando a máquina não estiver em uso. A máquina pode ficar ligada continuamente.

### **Não permitido**

- Nunca use um plugue de adaptador de aterramento para conectar o equipamento a uma tomada de energia que não tenha um terminal de conexão de aterramento.
- Nunca execute nenhuma função de manutenção que não esteja descrita especificamente nesta documentação.
- Nunca remova tampas ou proteções que estejam presas com parafusos. Não há nenhuma área nessas tampas em que o operador possa realizar serviços de manutenção.
- Nunca coloque a máquina próxima a um radiador ou qualquer outra fonte de calor.
- Nunca substitua nenhum dispositivo de travamento elétrico ou mecânico.
- Nunca coloque esse equipamento em locais de circulação, nem onde pessoas possam tropeçar no fio de energia.

# **Seção 4: Informações elétricas**

### **Aviso – Informações sobre segurança elétrica**

- 1. O soquete de energia para a máquina deve atender aos requisitos estabelecidos na placa de dados, na parte traseira da máquina. Se você não tiver certeza de que a tomada elétrica atenda a esses requisitos, consulte a companhia de energia local ou um eletricista para obter informações.
- 2. A tomada do soquete deve estar instalada próximo ao equipamento e ser facilmente acessível.
- 3. Use o cabo de alimentação que é fornecido com a máquina. Não use uma extensão nem remova ou modifique o plugue do fio de energia.
- 4. Conecte o cabo de energia diretamente em uma tomada elétrica aterrada de forma correta. Consulte um eletricista se tiver dúvidas sobre o aterramento correto da tomada.
- 5. Não utilize um adaptador para conectar qualquer equipamento Xerox a uma tomada elétrica que não tenha um terminal de conexão de aterramento.
- 6. Não coloque esse equipamento em locais de circulação, nem onde pessoas possam tropeçar no cabo de energia.
- 7. Não coloque objetos sobre o cabo de energia.
- 8. Não substitua nem desative os dispositivos de travamento elétricos ou mecânicos.
- 9. Não insira objetos nos slots nem nas aberturas na máquina. Isso pode resultar em choque elétrico ou incêndio.

### **Tomada elétrica**

1. Este produto deve ser operado com o tipo de tomada elétrica indicado na placa de dados do produto. Se você não tiver certeza de que a tomada elétrica atende a esses requisitos, consulte a companhia de energia local para obter informações.

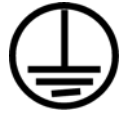

- 2. **AVISO:** este equipamento deve estar conectado a um circuito aterrado de proteção. Este equipamento é fornecido com um plugue que tem um pino terra de proteção. Esse plugue se encaixa apenas na tomada elétrica aterrada. Esse é um recurso de segurança. Se você não conseguir inserir o plugue na tomada, entre em contato com seu eletricista para substituir a tomada.
- 3. Sempre conecte o equipamento a uma tomada de energia corretamente aterrada. Se estiver em dúvida, peça a um eletricista experiente para verificar a tomada.

### **Dispositivo de desconexão**

O cabo de energia é o dispositivo de desconexão deste equipamento. Ele está conectado à parte traseira da máquina como um dispositivo plug-in. Para remover toda a alimentação elétrica do equipamento, desconecte o cabo de energia da tomada elétrica.

# **Seção 5: Desligamento de emergência**

Se qualquer uma destas condições ocorrer, desligue a máquina imediatamente e **desconecte o cabo de energia da tomada elétrica**. Entre em contato com o representante de serviço autorizado da Xerox para corrigir o problema:

- O equipamento emite ruídos ou exala odores incomuns.
- O cabo de energia está danificado ou desgastado.
- Um disjuntor, fusível ou outro dispositivo de segurança do painel de parede foi disparado.
- Caiu líquido na máquina.
- A máquina foi exposta à água.
- Qualquer peça da máquina está danificada.

### **Seção 6: Informações sobre manutenção**

- 1. Qualquer procedimento de manutenção do produto que pode ser feito pelo operador está descrito na documentação do usuário fornecida com o produto.
- 2. Não execute nenhum serviço de manutenção neste produto que não esteja descrito na documentação do cliente.
- 3. Não use limpadores em aerossol. O uso de limpadores que não são aprovados pode causar baixo desempenho do equipamento e resultar em uma condição de perigo.
- 4. Use suprimentos e materiais de limpeza somente conforme orientação neste manual.
- 5. Não remova tampas ou proteções que estejam presas com parafusos. Não há nenhuma peça atrás dessas tampas em que você poderá fazer a manutenção.
- 6. Não execute nenhum procedimento de manutenção a menos que tenha sido treinado por um revendedor local autorizado ou que o procedimento esteja descrito especificamente nos manuais do usuário.

## **Seção 7: Certificação de segurança do produto**

Este produto é certificado pela agência a seguir, usando os padrões de segurança listados:

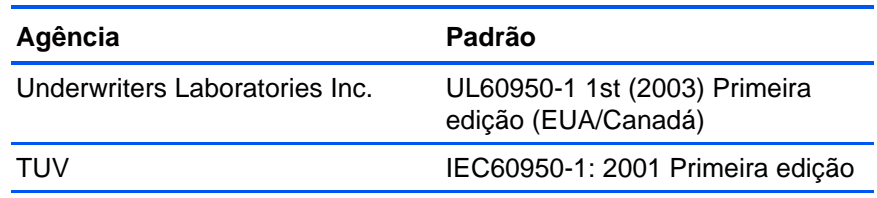

# **Seção 8: Informações regulatórias**

### **Certificações na Europa**

A marca CE aplicada a este produto simboliza uma declaração de CE. conformidade da XEROX com as seguintes Diretivas da União Européia aplicáveis, a partir das datas indicadas:

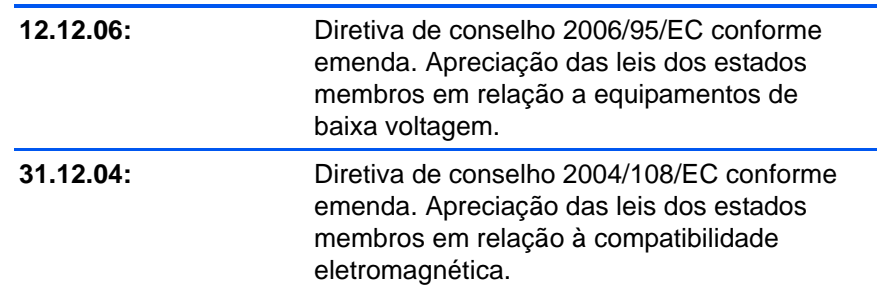

Uma declaração completa de conformidade, definindo diretivas relevantes e padrões de referência, pode ser obtida com o representante da XEROX Limited ou entrando em contato com:

EHS (Environment, Heath and Safety) The Document Company Xerox Bessemer Road Welwyn Garden City **Herts** AL7 1HE Inglaterra, Fone 44 (0) 1707 353434

# **Seção 9: Informações sobre conformidade**

### **Reciclagem e descarte do produto: EUA e Canadá**

A Xerox tem um programa de reutilização/reciclagem e devolução de equipamentos no mundo inteiro. Entre em contato com o representante de vendas da Xerox (1-800-ASK-XEROX) para determinar se esse produto da Xerox faz parte ou não do programa. Para obter mais informações sobre os programas ambientais da Xerox, visite: www.xerox.com/environment.html.

Se você estiver administrando o descarte de seu produto Xerox, note que ele contém lâmpada(s) de mercúrio e pode conter chumbo, perclorato e outros materiais cujo descarte pode ser regulamentado devido a considerações ambientais. A presença desses materiais está totalmente de acordo com as regulamentações mundiais aplicáveis no momento em que o produto foi colocado no mercado. Para obter informações sobre reciclagem e descarte, entre em contato com as autoridades locais. Nos Estados Unidos, você também pode consultar o site da Electronic Industries Alliance na Web: http://www.eiae.org/.

Material de perclorato – Este produto pode conter um ou mais dispositivos compostos por perclorato, como baterias. Pode ser necessário um tratamento especial. Consulte: http://www.dtsc.ca.gov/hazardouswaste/perchlorate/.

### **União Européia**

### **Conformidade com RoHS e WEEE**

Este produto está em conformidade com as Regulamentações RoHS da Diretiva de conselho e do parlamento europeu sobre as restrições de uso de certas substâncias prejudiciais em equipamentos eletro-eletrônicos (2002/95/EC) e com a Diretiva WEEE (Waste Electrical and Electronic Equipment) (2002/96/EC).

Alguns equipamentos podem ser usados em atividades domésticas e profissionais.

### **Ambiente profissional/comercial**

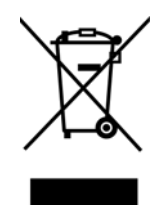

A presença deste símbolo no seu equipamento é a confirmação de que você deve descartá-lo de acordo com os procedimentos nacionais estabelecidos. De acordo com a legislação européia, o fim da vida útil de um equipamento eletro-eletrônico, sujeito a descarte, deve ser administrado de acordo com os procedimentos estabelecidos.

### **Energy Star para EUA**

### **Conformidade com o programa de energia**

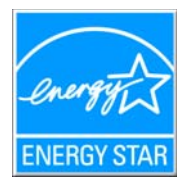

Como parceiro da ENERGY STAR®, a Xerox Corporation determinou que este produto atende às diretrizes da ENERGY STAR quanto à eficiência de energia.

ENERGY STAR e ENERGY STAR MARK são marcas registradas dos Estados Unidos. O ENERGY STAR Imaging Equipment Program é um esforço em equipe entre os governos americano, japonês e da União Europia e a indústria de equipamentos de escritório para fabricar copiadoras, impressoras, fax, multifuncionais, computadores e monitores eficientes quanto à energia. A redução do consumo de energia ajuda a combater a poluição, a chuva ácida e alterações de longo prazo no clima, por meio da diminuição das emissões resultantes da geração de eletricidade.

O equipamento Xerox ENERGY STAR é predefinido na fábrica. Sua máquina será entregue com o timer para alternar para o Modo de economia de energia após a última cópia/impressão definido como 15 minutos. Uma descrição mais detalhada desses recursos pode ser encontrada na seção Configuração da máquina neste guia.

# **Seção 10: Cópias ilegais**

### **EUA**

O congresso, por estatuto, proibiu a reprodução dos seguintes itens sob determinadas circunstâncias. Penalidades, como multa e prisão, podem ser impostas aos culpados por fazer tais reproduçes.

1. Obrigações ou valores mobiliários do Governo dos Estados Unidos, como:

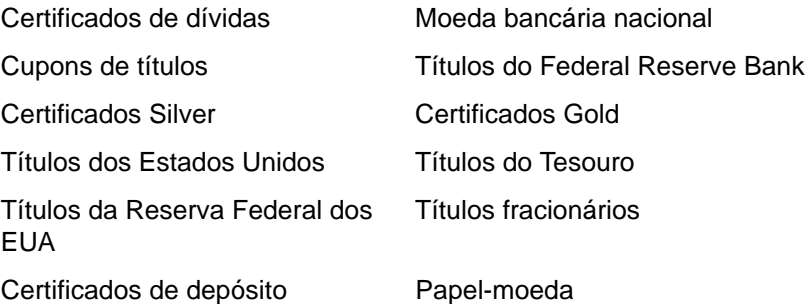

Títulos e obrigações de certas agências do governo, como o FHA, etc.

Títulos. (Títulos de emissão do governo dos EUA podem ser reproduzidos somente com propósito de publicidade relacionada a campanhas de vendas de tais títulos.)

Selos da Receita federal. (Se for necessário reproduzir um documento legal no qual há um selo de receita cancelado, isso poderá ser feito desde que a reprodução do documento seja realizada com propósitos legais.)

Selos de postagem, cancelados ou não. (Com objetivos filatélicos, os selos de postagem podem ser reproduzidos, desde que a reprodução seja em preto-e-branco e menor do que 75% ou maior do que 150% das dimensões lineares do original.)

Ordens de pagamento postal.

Faturas, cheques ou letras de câmbio emitidos por funcionários públicos autorizados dos Estados Unidos ou com o consentimento desses funcionários.

Selos e outros representantes de valor, de qualquer denominação, que foram ou podem ser emitidos sob qualquer Lei do Congresso.

- 2. Certificados de compensação ajustados para veteranos de guerras mundiais.
- 3. Obrigações ou valores mobiliários de qualquer governo, banco ou empresa estrangeira.
- 4. Material com copyright, a menos que a permissão do proprietário do copyright tenha sido obtida ou a reprodução se encaixe nas provisões de direitos de "uso legal" ou de reprodução de biblioteca das leis de copyright. Informações adicionais sobre essas provisões podem ser obtidas no Departamento de Copyright, Biblioteca do Congresso, Washington, DC 20559. Pergunte sobre a circular R21.
- 5. Certificados de cidadania ou naturalização. (Certificados de naturalização estrangeiros podem ser reproduzidos.)
- 6. Passaportes. (Passaportes estrangeiros podem ser reproduzidos.)
- 7. Documentos de imigração.
- 8. Cartões de registro de letra de câmbio.
- 9. Papéis de inscrição no serviço militar que contenham qualquer uma das seguintes informações do solicitante do registro:

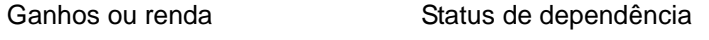

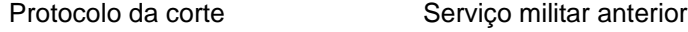

Condição física ou mental

Exceção: Certificados de dispensa do Exército e da Marinha dos EUA podem ser reproduzidos.

- 10. Crachá, Carteira de identificação, Vistos ou Insígnia utilizada por militares, ou por membro de vários departamentos federais, como o FBI e o Departamento do Tesouro, etc. (a menos que a reprodução seja solicitada pelo diretor de tal departamento ou agência.)
- 11. A reprodução dos itens a seguir também é proibida em determinados estados: Licenças de automóveis — Habilitação — Certificado de compra de automóvel.

A lista acima não é completa, e nenhuma responsabilidade é assumida por sua precisão ou completude. Em caso de dúvidas, consulte seu advogado.

### **Canadá**

O parlamento, por estatuto, proibiu a reprodução dos seguintes objetos sob determinadas circunstâncias. Penalidades, como multa e prisão, podem ser impostas aos culpados por fazer tais cópias.

- 1. Títulos bancários ou papel-moeda atuais.
- 2. Obrigações ou valores mobiliários de um governo ou banco.
- 3. Papel de nota do tesouro público ou papel de receita.
- 4. O selo público do Canadá ou de uma província, ou o selo de um órgão público ou autoridade no Canadá, ou de um tribunal de justiça.
- 5. Decretos, ordens, regulamentações ou ajustes, ou avisos relacionados (com intenção de se apresentar, de modo falso, como impresso pela Imprensa da Rainha para o Canadá, ou com qualquer equivalente para uma província).
- 6. Marcas, nomes de produtos, envoltórios ou designs usados por ou em nome do Governo do Canadá ou de uma província, do governo de um estado diferente do Canadá ou de um departamento, diretoria, comissão ou agência estabelecida pelo Governo do Canadá ou de uma província de um governo de um outro estado.
- 7. Selos impressos ou adesivos usados com o propósito de receita pelo Governo do Canadá ou de uma província ou pelo governo de um outro estado.
- 8. Documentos ou registros mantidos por funcionários públicos com o dever de fazer ou emitir cópias certificadas relacionadas, em que a reprodução é apresentada, de modo falso, como uma cópia certificada.
- 9. Material com copyright ou marcas registradas de qualquer modo ou tipo sem o consentimento do proprietário da marca registrada ou do copyright.

A lista acima é fornecida para sua conveniência e assistência, mas não é completa e nenhuma responsabilidade é assumida por sua precisão ou completude. Em caso de dúvidas, consulte seu advogado.

### **Outros países**

A cópia de determinados documentos pode ser ilegal em seu país. Penalidades, como multa e prisão, podem ser impostas aos culpados por fazer tais reproduções.

Títulos de moeda

Títulos bancários e cheques

Valores mobiliários e títulos bancários e do governo

Passaportes e carteira de identificação

Material de copyright ou marcas registradas sem o consentimento do proprietário

Selos de postagem e outros instrumentos negociáveis

Nota: essa lista não é completa, e nenhuma responsabilidade é assumida por sua precisão ou completude. Em caso de dúvidas, entre em contato com a assessoria jurídica.

## **Seção 11: Informações do contato de EH&S**

### **Informações de contato**

Para obter mais informações sobre Environment, Health, and Safety em relação a esse produto Xerox e seus suprimentos, entre em contato com as seguintes linhas de atendimento ao cliente:

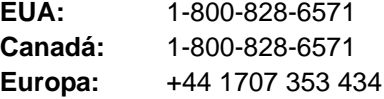

# **Índice**

## **Números**

24 bits de cores Interface ISIS *[74](#page-80-0)* 256 níveis de cinza Interface ISIS *[74](#page-80-1)*

# **A**

Acertar imagem *[32](#page-38-0)* Ajuda online *[3](#page-9-0)* Ajustar à página *[82](#page-88-0)* ajuste de sombreado *[103,](#page-109-0) [108,](#page-114-0) [113](#page-119-0)* Alimentação manual *[104](#page-110-0)* Alimentar Interface ISIS *[77](#page-83-0)* Apagar contador *[109](#page-115-0)* Aplic. edição de texto *[47](#page-53-0)* Digitalização em HTML *[52](#page-58-0)* Aplicativo de destino *[27,](#page-33-0) [28,](#page-34-0) [45](#page-51-0)* OCR *[29](#page-35-0)* Propriedades de link *[38](#page-44-0)* Aplicativos Adobe® Reader® *[18,](#page-24-0) [19](#page-25-0)* Kofax® VRS® *[18](#page-24-1)* Microsoft Paint *[94](#page-100-0)* OmniPage® *[18,](#page-24-2) [40,](#page-46-0) [46,](#page-52-0) [49](#page-55-0)* QuickScan™ *[18,](#page-24-3) [68](#page-74-0)* Aplicativos de e-mail *[48](#page-54-0)* America Online® (AOL) *[42](#page-48-0)* Microsoft Outlook *[42](#page-48-1)* Propriedades *[42](#page-48-2)* Aplicativos de imagem Propriedades *[40](#page-46-1)* Aplicativos de texto Propriedades *[38](#page-44-1)* Aplicativos PDF *[47](#page-53-1)* Após limpeza de rolamento *[109](#page-115-1)* Após substituição de rolamento *[109](#page-115-2)* Área *[80](#page-86-0)* Interface ISIS *[76](#page-82-0)* Armação de arame *[98](#page-104-0)* Armazenamento e CD-R/W *[48](#page-54-1)* Digitalização e gravação em CD *[50](#page-56-0)* Digitalização Transferir para armazenamento *[53](#page-59-0)* Atualizar *[67](#page-73-0)* Atualizar todos os contadores *[109](#page-115-3)*

# **B**

Binário e Cinza Interface ISIS *[74](#page-80-2)* Binário e Cor Interface ISIS *[74](#page-80-3)* BMP *[44](#page-50-0)* Botão Configurações de digitalização *[71](#page-77-0)* Botão Duplex *[23](#page-29-0)* Botão Simplex *[23](#page-29-0)* Brilho *[31,](#page-37-0) [64,](#page-70-0) [97](#page-103-0)* Interface ISIS *[75](#page-81-0)* Níveis predefinidos *[75](#page-81-1)*

# **C**

Capturar *[76](#page-82-1)* Chave ligar/desligar *[16](#page-22-0)* Cliente de imagem estática *[51](#page-57-0)* Clipes de papel *[21](#page-27-0)* Código de erro *[107](#page-113-0)* Códigos de erro *[109](#page-115-4)* Condição do scanner *[108](#page-114-1)* Configuração de campainha *[108,](#page-114-2) [112](#page-118-0)* Configuração de digitalização *[27,](#page-33-1) [28,](#page-34-1) [34](#page-40-0)* Configurações de visualização *[70,](#page-76-0) [72](#page-78-0)* Contador do scanner *[109](#page-115-5)* Conteúdo misto (separação automática) *[65](#page-71-0)* Contraste *[31,](#page-37-1) [64,](#page-70-1) [75,](#page-81-2) [97](#page-103-1)* Controle de comprimento *[82](#page-88-1)* Cor *[31,](#page-37-2) [61,](#page-67-0) [74](#page-80-4)* Cor de fundo *[100](#page-106-0)* Cor de fundo da parte frontal e traseira *[67](#page-73-1)* Correspondência de cor *[85](#page-91-0)* Corrosão *[86](#page-92-0)* Cortar imagem no comprimento do papel *[62](#page-68-0)* Cortar imagem para orientar largura *[62](#page-68-1)* Criação de arquivos de imagens simples *[43](#page-49-0)* Criar cópias *[48](#page-54-2)* Cromático *[88](#page-94-0)* CSV *[46](#page-52-1)*

# **D**

Delimitado por vírgula *[46](#page-52-1)* Desinstalação de software *[135](#page-141-0)* Detecção de alimentação dupla *[34](#page-40-1)* Detecção de alimentação dupla (DFD) *[63](#page-69-0)* Detecção de código de barras *[86](#page-92-1)*

Detecção de distorção *[63](#page-69-1)* Detecção de patchcode *[88](#page-94-1)* Detectar alimentação dupla *[81](#page-87-0)* Detectar largura do papel *[82](#page-88-2)* Diâmetro das manchas *[64](#page-70-2)* difusão de erros *[65,](#page-71-1) [66](#page-72-0)* Dimensões de página personalizadas Interface ISIS *[76](#page-82-2)* dither *[65,](#page-71-2) [66](#page-72-1)* Interface ISIS *[75](#page-81-3)* DOC *[46](#page-52-2)* Documentação *[3](#page-9-1)* Documento do Word *[46](#page-52-2)* Documento em HTML *[46](#page-52-3)* Documento longo *[61](#page-67-1)* Download pelo usuário *[91](#page-97-0)* Duplex *[33,](#page-39-0) [57,](#page-63-0) [75](#page-81-4)*

## **E**

Editores de imagem *[47](#page-53-2)* Encaminhamento de evento Sti *[48](#page-54-3)* Digitalizando *[51](#page-57-1)* Ênfase em imagem *[88](#page-94-2)* Enviar fax e imprimir *[48](#page-54-4)* Escala de cinza *[31,](#page-37-3) [61,](#page-67-2) [74](#page-80-5)* Espelhar *[88](#page-94-3)* Espelhar imagem *[64](#page-70-3)* Esqueleto *[88](#page-94-4)* Excluir *[60,](#page-66-0) [72](#page-78-1)* Expansão *[86](#page-92-2)* Exportar *[60](#page-66-1)*

# **F**

Filtro de cores *[33](#page-39-1)* Fonte em negrito *[92](#page-98-0)* Formato de documento *[27,](#page-33-2) [28](#page-34-2)* Opções *[43](#page-49-1)* Formato Rich Text *[46](#page-52-4)* Formatos de arquivo de imagem *[44](#page-50-1)* Formatos de arquivo de texto *[45](#page-51-1)* Foto (dither/meio-tom/difusão de erros) *[65](#page-71-3)* Frente *[79](#page-85-0)*

# **G**

Gama *[34,](#page-40-2) [91](#page-97-1)* Gerenciamento de documentos *[47](#page-53-3)* Girar imagem automaticamente *[35](#page-41-0)* Grampos *[21](#page-27-0)* Gravar no CD *[41,](#page-47-0) [50](#page-56-1)* Guia Configurações avançadas *[34](#page-40-3)* Guia Configurações de digitalização *[31](#page-37-4)* Guia Configurações de página *[32](#page-38-1)*

Guia Configurações do dispositivo *[35](#page-41-1)* Guia Multifunção *[48](#page-54-5)* Guia Opções *[28,](#page-34-3) [47](#page-53-4)* Guia Opções de armazenamento *[36](#page-42-0)* Guia Principal *[73](#page-79-0)*

## **H**

HTML *[46,](#page-52-3) [52](#page-58-1)*

## **I**

Ícone do One Touch *[25](#page-31-0)* Importar *[60,](#page-66-2) [72](#page-78-2)* Informações sobre o driver TWAIN *[67](#page-73-2)* Informações sobre o scanner *[67,](#page-73-3) [108](#page-114-3)* Iniciar sombreamento *[113](#page-119-1)* Instalação *[4](#page-10-0)* Aplicativos *[17](#page-23-0)* Driver do scanner *[8](#page-14-0)* Interface *[108](#page-114-4)* Interrupção de distorção *[82](#page-88-3)* Inverter *[88](#page-94-5)* Inverter imagem *[33,](#page-39-2) [64,](#page-70-4) [87](#page-93-0)* ISIS *[23,](#page-29-1) [68](#page-74-1)* Guia Principal *[73](#page-79-0)*

## **J**

JPG Tamanho de arquivo *[44](#page-50-2)*

## **L**

Layout de página Interface ISIS *[77](#page-83-1)* Limite *[65](#page-71-4)* Limite dinâmico *[65,](#page-71-5) [66](#page-72-2)* Limite dinâmico binário *[85](#page-91-1)* Limpar impressora *[108](#page-114-5)* Linear *[91](#page-97-2)* Luz de status *[2,](#page-8-0) [16,](#page-22-1) [132](#page-138-0)*

### **M**

Margem *[82](#page-88-4)* Matiz *[34](#page-40-4)* meio-tom *[65,](#page-71-6) [66](#page-72-3)* Memória *[108](#page-114-6)* Memória do scanner *[67](#page-73-4)* Microsoft Internet Explorer *[52](#page-58-2)* Modo *[61](#page-67-3)* Modo de alimentação manual *[83](#page-89-0)* Modo de papel *[108,](#page-114-7) [112](#page-118-1)*

Modo Sleep *[108,](#page-114-8) [112](#page-118-2)* Mostrar janela de andamento *[48](#page-54-6)* Mostrar todos os destinos *[47](#page-53-5)* Multistream Interface ISIS *[74](#page-80-6)*

# **N**

Nível de branco do papel *[84](#page-90-0)* Nome do perfil *[70](#page-76-1)* Novo lote *[69](#page-75-0)* nPDF *[29](#page-35-1)* PDF normal *[46](#page-52-5)* Número de etapa *[92](#page-98-1)* Número de início *[92](#page-98-2)* Número de início de incremento automático *[92](#page-98-3)* Número de série *[67](#page-73-5)* Número total de páginas digitalizadas *[67](#page-73-6)*

# **O**

**OCR** armazenamento *[57](#page-63-1)* Offset de impressão *[92](#page-98-4)* One Touch *[23](#page-29-2)* Configurações de botão *[29](#page-35-2)* Configurações padrão *[26](#page-32-0)* Ícone *[27](#page-33-3)* OmniPage *[49](#page-55-1)* Propriedades *[28,](#page-34-4) [30,](#page-36-0) [38](#page-44-2)* Orientação *[92](#page-98-5)* Orientação da página *[62](#page-68-2)* Origem de papel Interface ISIS *[75](#page-81-5)*

## **P**

Padrão TWAIN *[58](#page-64-0)* Painel de botões do One Touch *[53](#page-59-1)* Paisagem *[62,](#page-68-3) [77](#page-83-2)* Papel longo *[82](#page-88-5)* PaperPort *[47](#page-53-6)* Para CRT *[91](#page-97-3)* PDF nPDF *[46](#page-52-5)* sPDF *[46](#page-52-6)* Tamanho de arquivo *[44](#page-50-2)* Perfil da digitalização *[59](#page-65-0)* Personalizado *[61](#page-67-4)* Planilha do Excel *[46](#page-52-7)* Pontos por polegada (dpi) *[74](#page-80-7)* Porta de impressora *[2](#page-8-1)* Porta USB *[16](#page-22-2)* Pré-impressora *[108](#page-114-9)* Preto-e-branco *[31,](#page-37-5) [61](#page-67-5)*

Interface ISIS *[74](#page-80-8)* Processamento de imagem *[85](#page-91-2)* Propriedades avançadas *[97](#page-103-2)* Pular originais em branco *[33](#page-39-3)*

### **Q**

Qualidade JPEG *[88](#page-94-6)* QuickScan *[68](#page-74-2)* Botão Configurações de digitalização *[71](#page-77-0)* Configurações de visualização *[72](#page-78-0)* Nome do perfil *[70](#page-76-1)* Novo lote *[69](#page-75-0)* Usar configurações de visualização *[70](#page-76-2)*

# **R**

Reconhecimento ótico de caracteres OCR *[45,](#page-51-2) [49,](#page-55-2) [57](#page-63-2)* Recursos de alimentação *[81](#page-87-1)* Recursos de imagem *[88](#page-94-7)* Recursos extra *[84](#page-90-1)* Reduzir padrões de moiré *[32](#page-38-2)* Remoção de bordas *[86](#page-92-3)* Remoção de cores *[64](#page-70-5)* Remoção de linha *[87](#page-93-1)* Remoção de meio-tom *[86](#page-92-4)* Remoção de orifício *[87](#page-93-2)* Remoção de ruído *[87](#page-93-3)* Remover *[89](#page-95-0)* Remover manchas *[64](#page-70-6)* Requisitos do sistema *[3](#page-9-2)* Resolução *[31,](#page-37-6) [61,](#page-67-6) [74,](#page-80-9) [97](#page-103-3)* Resumo *[60](#page-66-3)* Retrato *[62,](#page-68-4) [77](#page-83-3)* RTF *[46](#page-52-8)*

# **S**

Salvar *[59](#page-65-1)* Salvar como *[72](#page-78-3)* Saturação *[34](#page-40-5)* **Scanner** Componentes *[2](#page-8-2)* Conexão de alimentação *[15](#page-21-0)* Desinstalação *[135](#page-141-1)* Especificações *[136](#page-142-0)* Guias do usuário *[19](#page-25-1)* Lista de peças *[137](#page-143-0)* Montagem *[5](#page-11-0)* Registro *[20](#page-26-0)* Solução de problemas *[132](#page-138-1)* Tela de LCD *[23](#page-29-3)* Selecionar destinos *[47](#page-53-7)* Selecionar lado de configuração

Interface ISIS *[76](#page-82-3)* Sensibilidade de DFD *[63](#page-69-2)* Separação automática *[84](#page-90-2)* Seqüência de impressora *[92](#page-98-6)* Simplex *[57,](#page-63-0) [75](#page-81-6)* Sistema *[109](#page-115-6)* Solução de problemas *[132](#page-138-2)* Sombreado do usuário *[108,](#page-114-10) [113](#page-119-2)* sPDF *[29](#page-35-1)* PDF pesquisável *[46](#page-52-6)* Status do scanner *[107](#page-113-1)* Suavizar *[88](#page-94-8)* Subárea(W) *[79](#page-85-1)*

### **T**

Tamanho da página *[32,](#page-38-3) [61](#page-67-7)* Interface ISIS *[76](#page-82-4)* Técnica de limite *[64](#page-70-7)* Tela de LCD *[2](#page-8-3)* Tempo de espera *[112](#page-118-3)* Tempo de intervalo *[83](#page-89-1)* Texto (limite) *[64](#page-70-8)* Texto simples *[46](#page-52-9)* TIFF *[44](#page-50-3)* Tipo de imagem *[97](#page-103-4)* Tipo de página *[61](#page-67-8)* Transferir para armazenamento *[53](#page-59-2)* Localização de arquivo *[53](#page-59-3)* Propriedades *[41](#page-47-1)* Vários locais *[54](#page-60-0)* TWAIN *[23,](#page-29-4) [51](#page-57-2)* TXT *[46](#page-52-9)*

# **U**

Uma cor *[89](#page-95-1)* Usar configurações de visualização *[70](#page-76-2)* Usar navegador de pastas avançado *[48](#page-54-7)* Utilitário do usuário *[103,](#page-109-1) [106](#page-112-0)*

## **V**

Várias cores *[89](#page-95-2)* Velocidade de alimentação *[82](#page-88-6)* Verso *[79](#page-85-2)* Visualizar *[73](#page-79-1)*

### **W**

WIA *[94](#page-100-1)* Windows Image Acquisition (WIA) *[8,](#page-14-1) [23,](#page-29-5) [94](#page-100-2)*

# **X**

XLS *[46](#page-52-7)*

05-0756-300